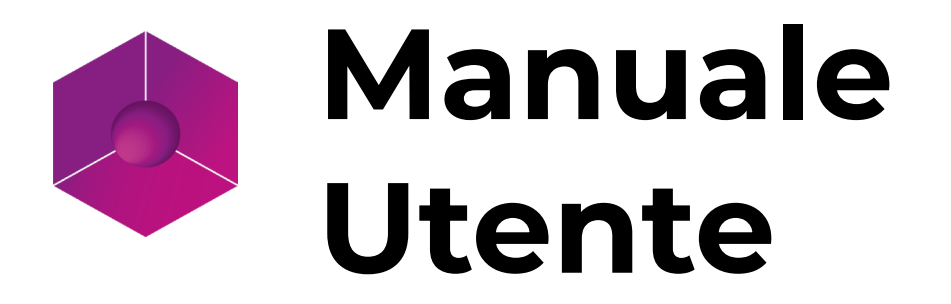

# Eyecad VR Studio

ITALIANO

# INDICE

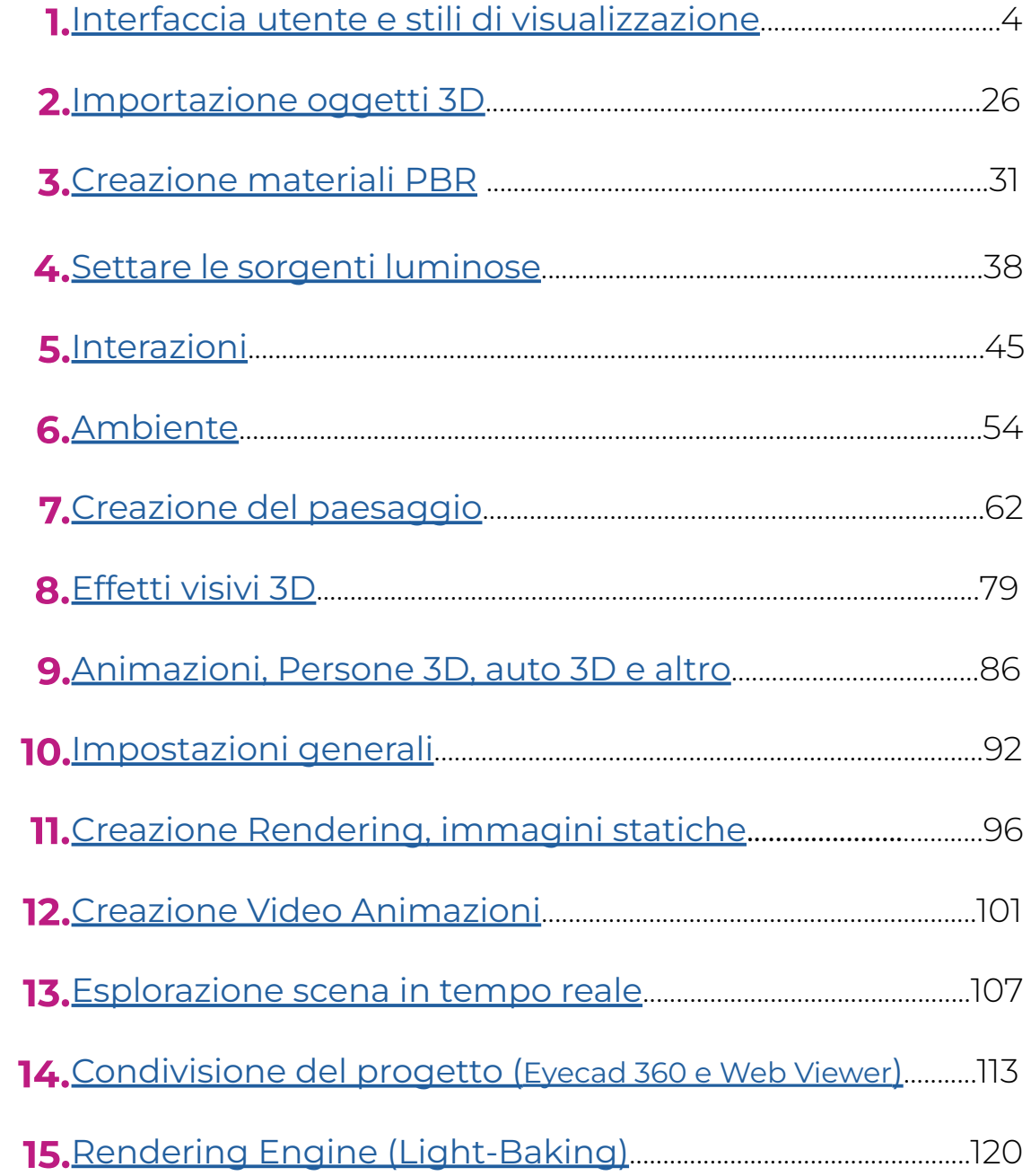

# Capitolo 01 Interfaccia utente e stili di visualizzazione

<span id="page-3-0"></span>L'interfaccia utente di Eyecad VR Studio è suddivisa in 15 TAB (aree organizzate per funzionalità) e 4 tipi di stili di visualizzazione del progetto.

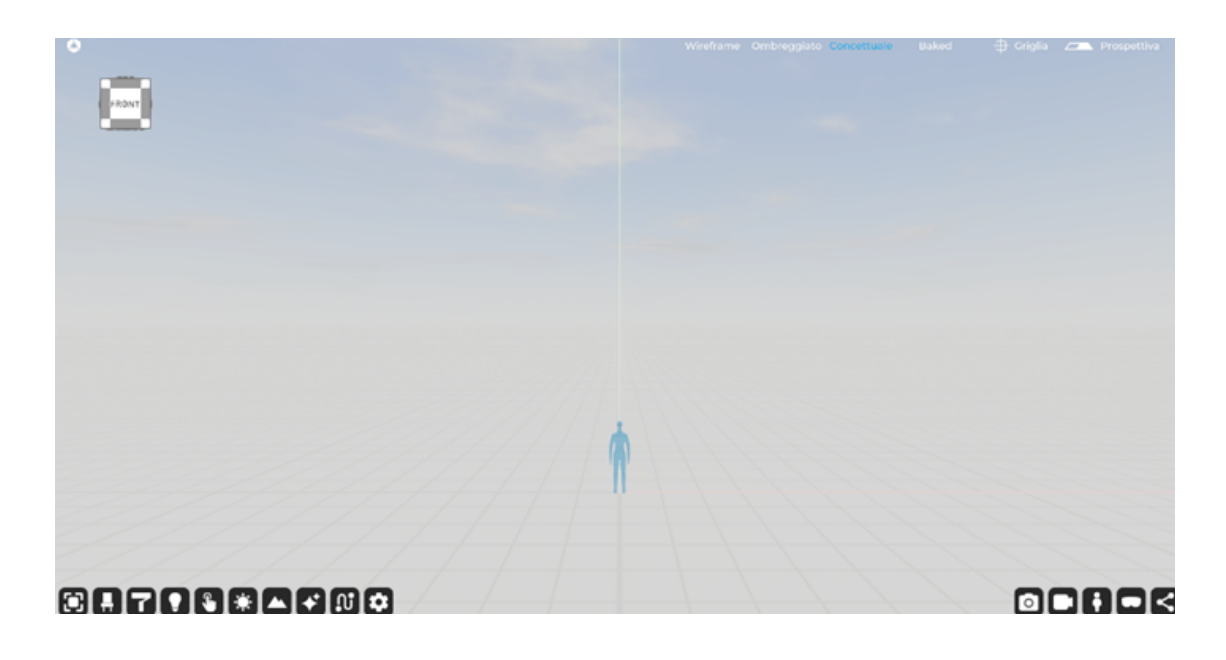

# 1.1 Modifica

La TAB "Modifica" consente di interagire attraverso i tre trasformatori fondamentali di ogni software 3D, oltre al modificatore "Percorso" che permette di creare istanze multiple dello stesso oggetto secondo un percorso stabilito dall'utente.

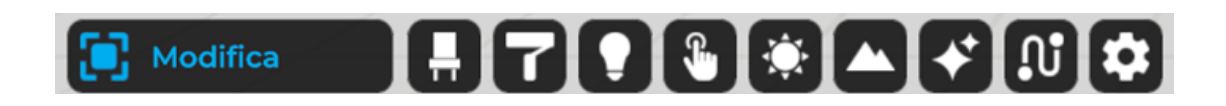

I tre modificatori sono articolati nei comandi:

#### Sposta  $\oplus$

Il comando "Sposta" consente di modificare la posizione di un oggetto nella scena, variando le coordinate x, y, z del suo centro (perno).

La selezione del comando attiva un gizmo (x, y, z) che viene utilizzato per eseguire un controllo di precisione, associato a uno o più assi di riferimento. Il comando "Sposta" consente di impostare uno spostamento modificando le coordinate di riferimento in modalità "Assoluta" o "Relativa".

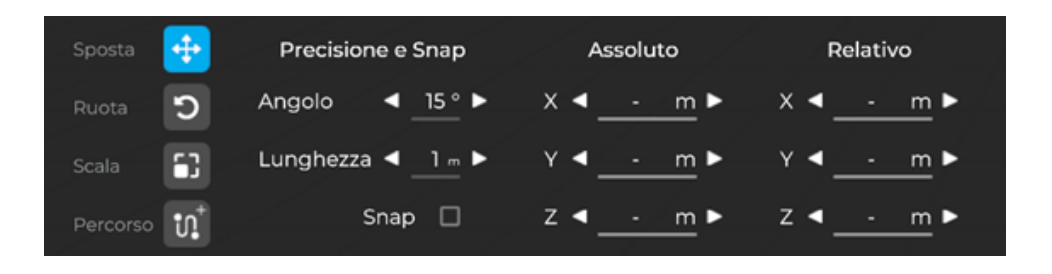

#### Ruota ာ

Il comando "Ruota" ti consente di cambiare la rotazione di un oggetto nella scena. La selezione del comando attiva un gizmo (x, y, z) che utilizzava per eseguire un controllo preciso degli effetti della rotazione su un singolo asse. È anche possibile inserire un valore numerico equivalente all'angolo di rotazione.

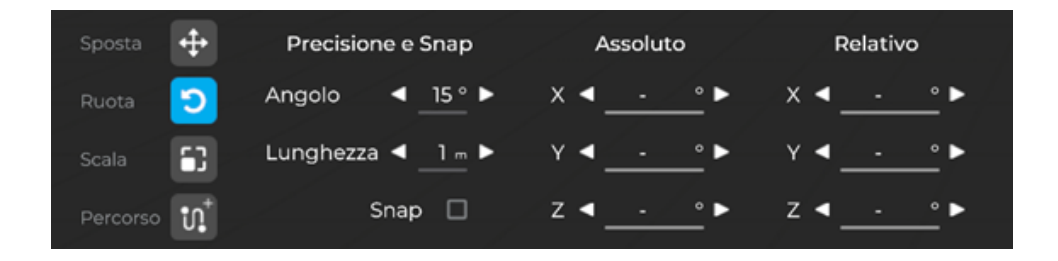

#### F.

**Scala** 

Il comando "Scala" consente di modificare il ridimensionamento di un oggetto nella scena. La selezione del comando attiva un gizmo (x, y, z) che viene utilizzato per eseguire un controllo preciso degli effetti del ridimensionamento su un singolo asse. Utilizzando l'esclusiva funzione XYZ, il ridimensionamento avviene uniformemente in base ai tre assi di riferimento ed è possibile mantenere invariate le proporzioni dell'oggetto indipendentemente dalla sua dimensione finale.

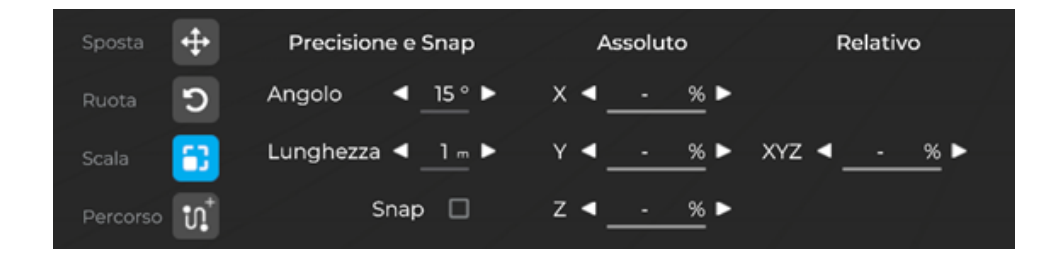

#### Percorso  $\mathbf{in}^+$

Il comando "Percorso" consente di creare più istanze di un oggetto nella scena. La selezione del comando attiva il "disegno del tracciato" e grazie ad esso è possibile creare un percorso punto per punto. Una volta creati i percorsi, è possibile configurarlo.

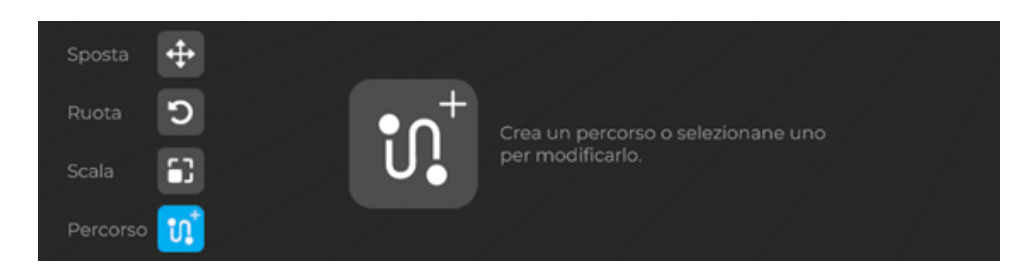

#### Gizmo

Il "Gizmo" è una riproduzione del sistema di assi cartesiani, propri di un oggetto, idealizzato e centrato sul pivot di ogni oggetto 3D presente all'interno della scena 3D di Eyecad VR Studio. Esso consente di modificare le 3 proprietà spaziali di un oggetto più importanti in modo grafico ed immediato. Selezionando uno degli assi (X, Y, Z) o i rispettivi angoli di rotazione/pan scegliendo sin da subito la coppia di assi su cui intervenire (es. XY, YZ, ZX)

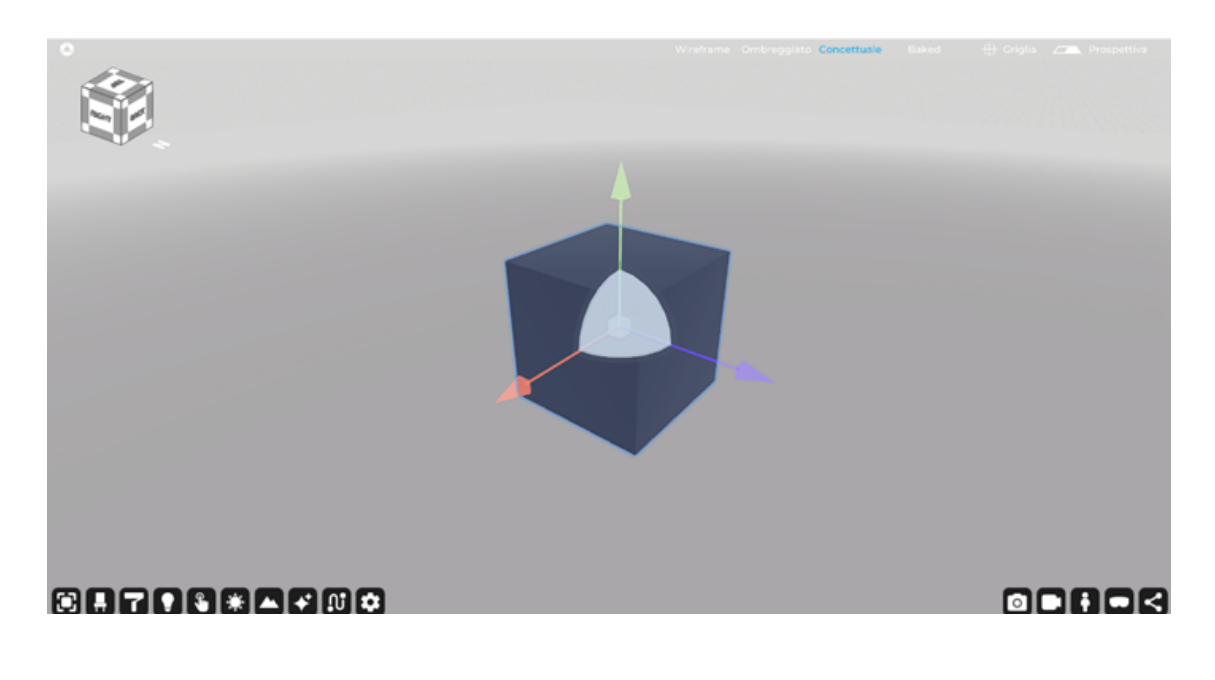

# 1.2 Oggetti

La libreria di oggetti 3D Eyecad VR Studio è composta da un menù scorrevole che può essere utilizzato per scegliere il tipo di oggetto, con la possibilità di inserirli nel progetto corrente.

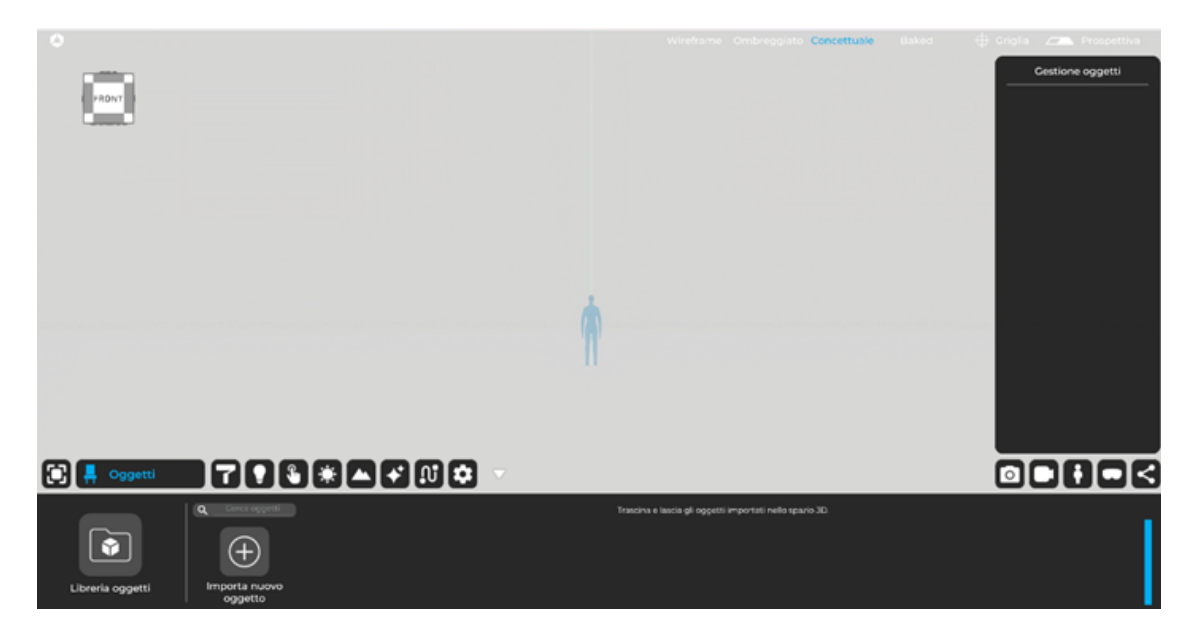

Tutti gli oggetti caricati nel progetto corrente sono riassunti nella TAB "Oggetti", situata alla destra del tasto "Libreria oggetti", dove è possibile aggiungerli all'interno della scena attraverso un'operazione di trascinamento della selezione (dalla UI alla griglia 3D).

Nella parte sinistra della TAB "Oggetti" è possibile aprire la Libreria oggetti di Eyecad VR Studio che attualmente dispone di oltre 2000 oggetti 3D ottimizzati e organizzati per categorie, in modo da facilitare il riempimento di ogni progetto.

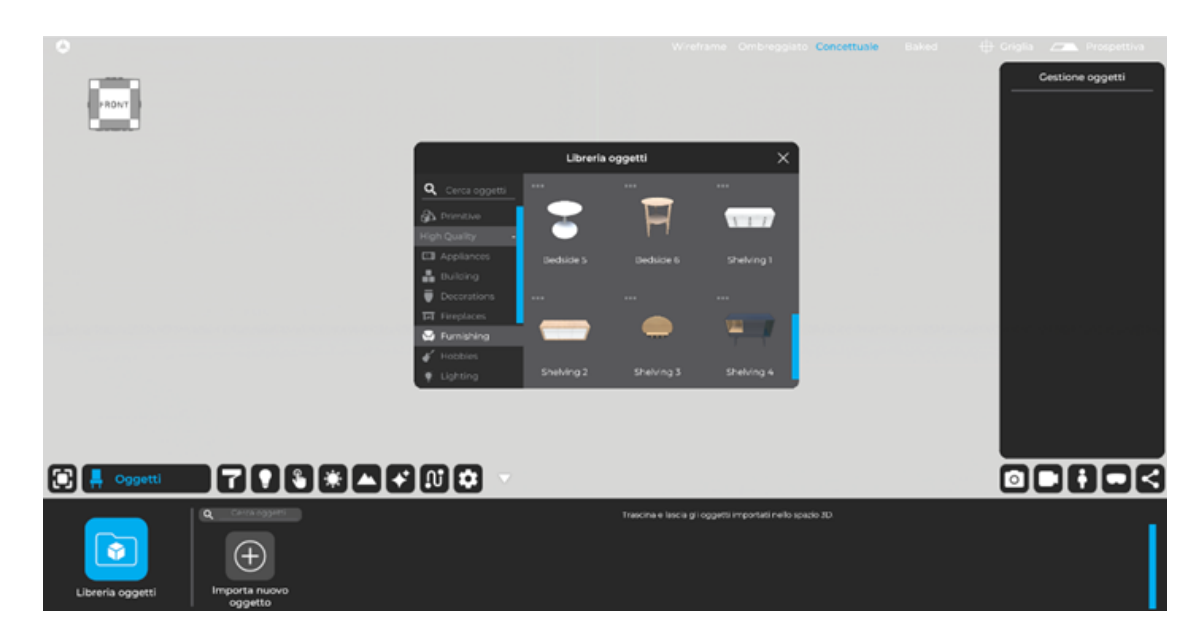

#### 1.2.1 Importa nuovo oggetto

Il comando "Importa nuovo oggetto" consente di aggiungere all'interno del progetto qualsiasi tipo di oggetto (modello 3D) che non sia incluso nelle librerie proprietarie del software. Puoi importare file con i seguenti formati:

- Autodesk (.fbx)
- 3ds Max (.3ds)
- Collada (.DAE)
- Object (.obj)
- SketchUp (.Skp)

Per una panoramica dettagliata sull'argomento, consultare il capitolo dedicato di questo manuale (Cap 2).

## 1.3 Materiali

La scheda "Materiali" consente di gestire la libreria Eyecad VR Studio di materiali PBR e quelli definiti direttamente dall'utente, che possono essere gestiti nell'area dedicata.

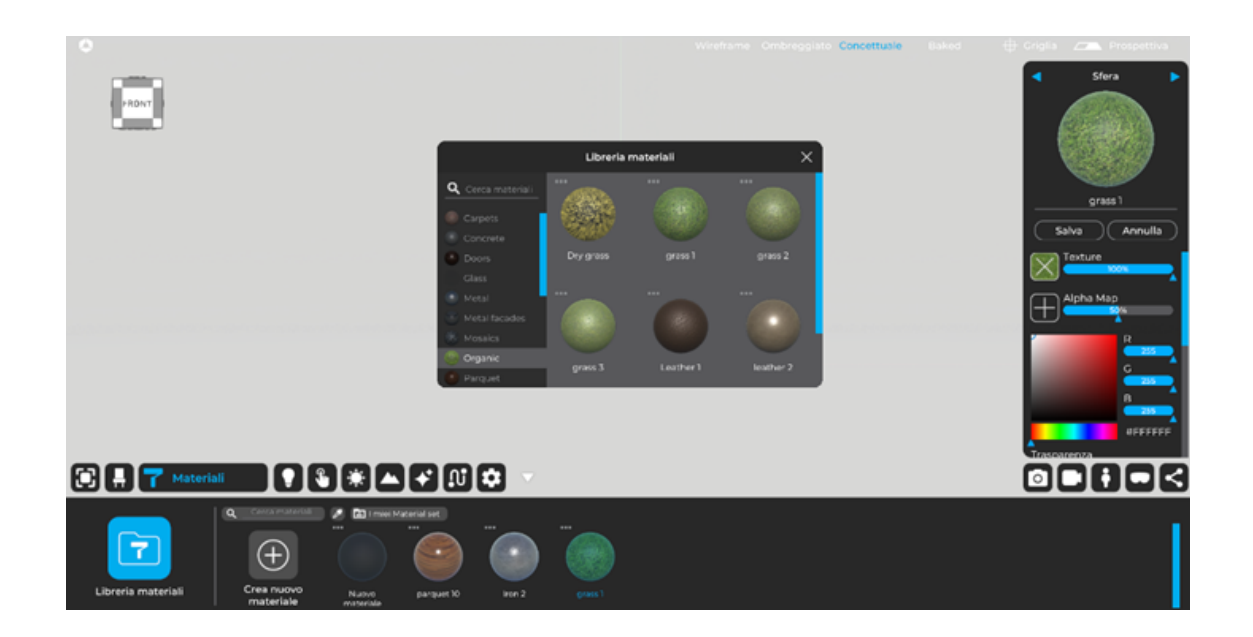

#### 1.3.1 Materiali personali

L'area "Materiali personali" consente di creare e personalizzare tutti gli aspetti dei materiali Eyecad VR Studio, grazie alle funzioni fornite dal suo editor. Per creare un nuovo materiale nel progetto corrente, è possibile fare clic sull'icona "Crea nuovo materiale" che apre l'editor dei materiali di Eyecad VR sulla destra.

# 1.4 Sorgenti luce

La TAB "Sorgenti luminose" ti consente di scegliere tra alcuni tipi di luci artificiali:

- Point light
- Spot light
- Area light (Sky portal o Artificial Area light)

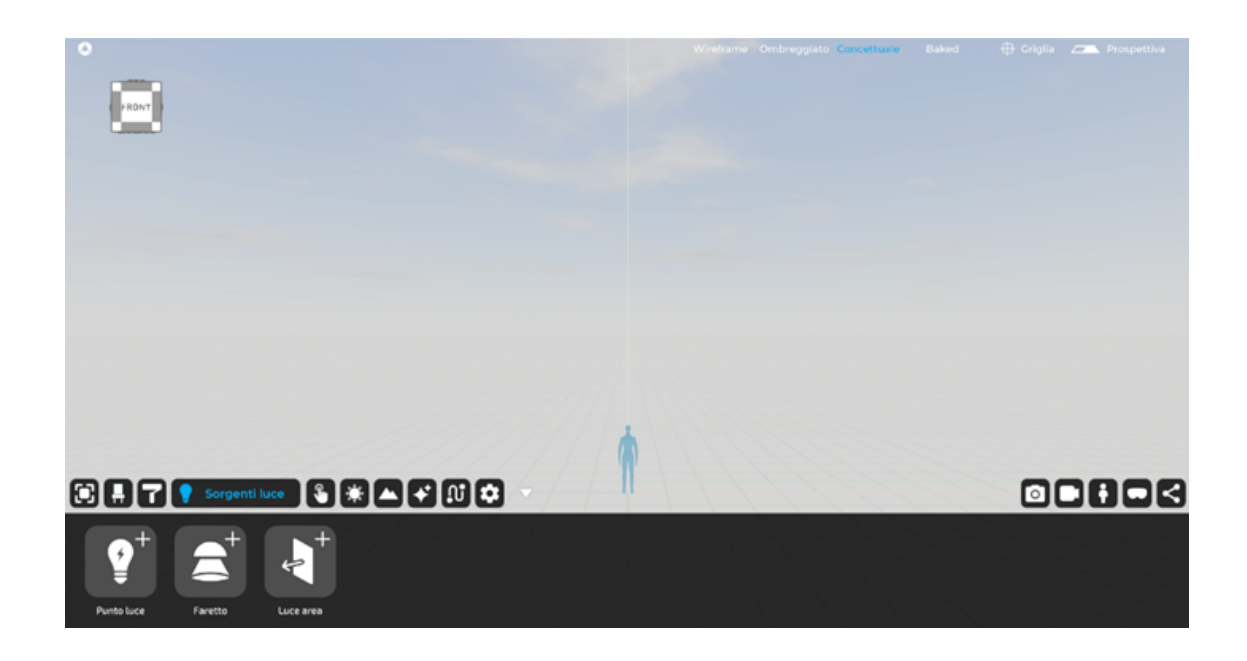

Per inserirli nel progetto corrente, è possibile trascinarli dal menu nella scena dalla griglia, dove è possibile modificarne la posizione e i parametri, tramite il menu contestuale che viene attivato selezionando una delle luci nella scena. Per una panoramica dettagliata sull'argomento, consultare il capitolo dedicato di questo manuale (Cap 4).

#### 1.4.1 Punto luce

La luce puntiforme è una sorgente luce omnidirezionale che può essere modificata tramite i seguenti parametri e impostazioni:

- Luce IES
- Potenza
- Distanza
- Temperatura colore
- Interactive light

#### 1.4.2 Spot-light

La luce Spot-light è una sorgente luce con una direzione precisa a proiezione conica che può essere modificata tramite i seguenti parametri e impostazioni:

- Luce IES
- Potenza
- Angolo
- Distanza
- Temperatura colore
- Interactive light

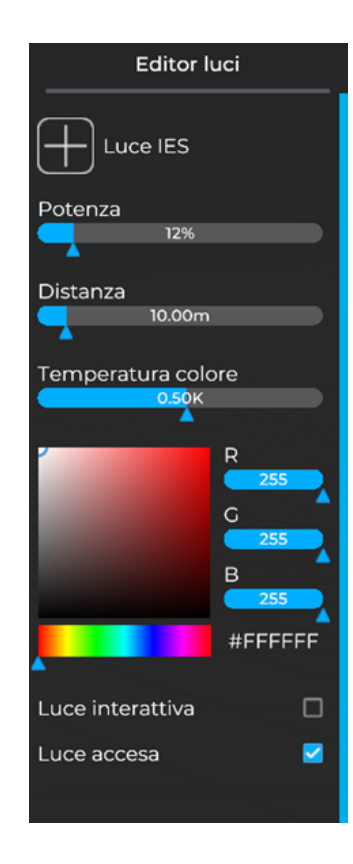

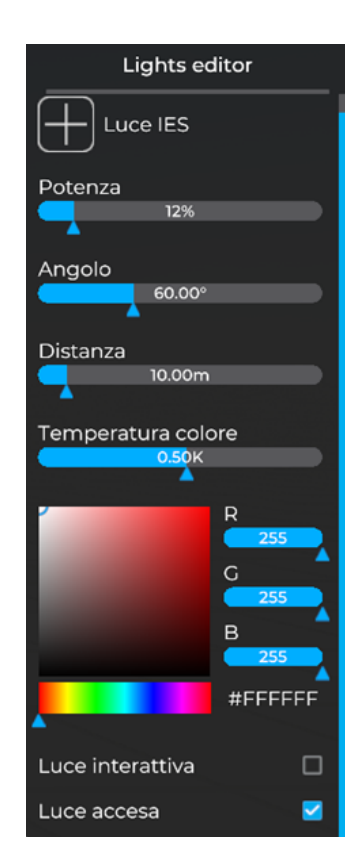

## 01- Interfaccia utente e stili di visualizzazione

#### 1.4.3 Luce Area

La Area-Light è una sorta di Sky-portal utilizzata per aiutare l'illuminazione degli interni. La sua funzione è proiettare la componente di luce ambientale presente nella scena. È efficace solo nella direzione della freccia del vettore rappresentata sul piano. L'Area-Light può essere configurata nelle dimensioni del piano (larghezza e altezza) e di solito viene posizionata immediatamente all'interno delle aperture degli interni previsti. All'interno dell'editor delle luci area è possibile settare i seguenti parametri:

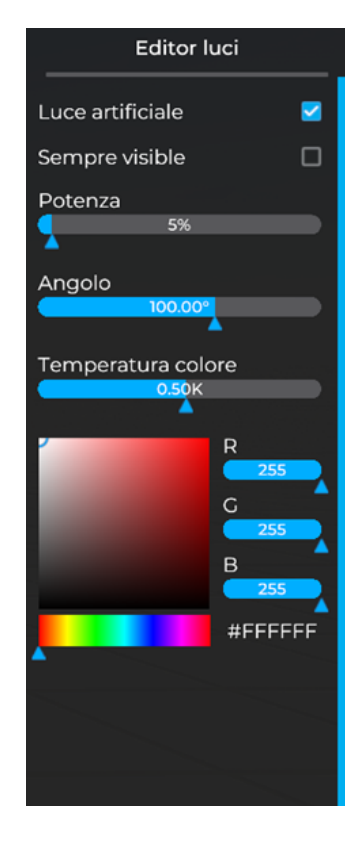

- Luce artificiale
- Sempre visibile
- Potenza
- Angolo
- Temperatura colore

# 1.5 Interazioni

La scheda "Interazioni" consente di rendere gli oggetti presenti in scena interattivi e si suddivide principalmente in 3 grandi macroaree, visibili sul menu a sinistra della TAB:

- Materials;
- Info;
- Object variants;

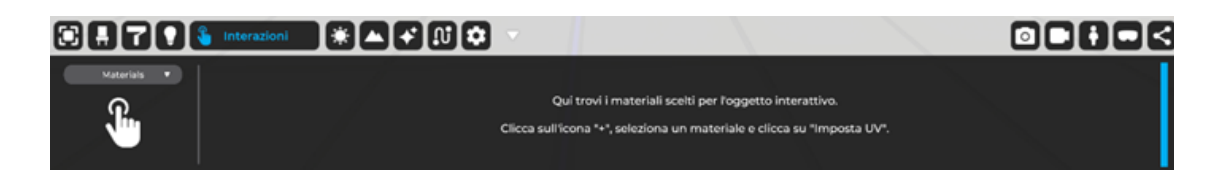

# 1.6 AMBIENTE

La scheda "Ambiente" consente di impostare i parametri di configurazione relativi alle condizioni di luce e visibilità ambientale del progetto corrente, oltre a impostare lo sfondo e geolocalizzare la scena.

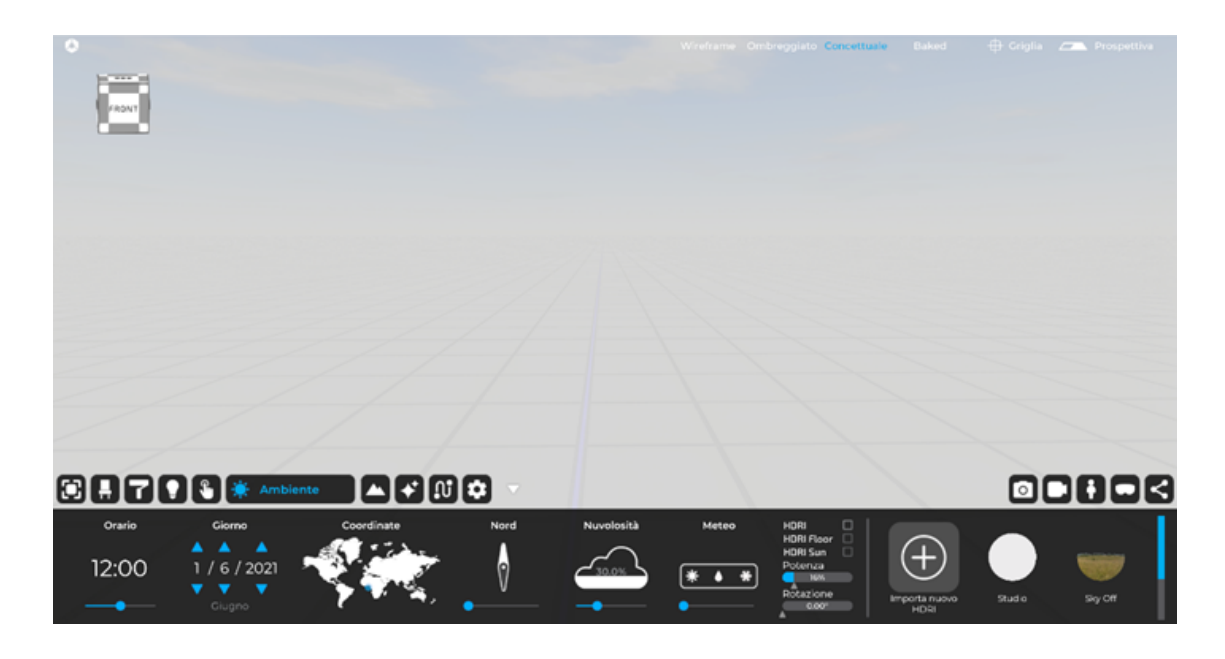

La scheda "Ambiente" è suddivisa nei seguenti sottomenu di configurazione:

- Orario
- Giorno
- Coordinate
- Nord
- Nuvolosità
- Meteo
- Impostazioni HDRI

#### 1.6.1 Orario

La funzione "Orario" consente di configurare l'ora del giorno, modificando contestualmente la posizione del sole nella scena. Questa funzione è correlata alla funzione "Giorno".

#### 1.6.2 Giorno

La funzione "Giorno" consente di impostare la data corrente del progetto, modificando contestualmente la posizione del sole nella scena. Questa funzione è correlata alla funzione "Orario".

#### 1.6.3 Coordinate

La funzione "Nord" consente di impostare la posizione del nord geografico, attraverso il quale Eyecad VR è in grado di determinare automaticamente il percorso alba-tramonto e di determinare con precisione la sua posizione rispetto alle funzioni "Ore", "Giorno" e "Coordinate".

#### 1.6.4 Nord

La funzione "Nord" consente di impostare la posizione del nord geografico, attraverso il quale Eyecad VR è in grado di determinare automaticamente il percorso alba-tramonto e di determinare con precisione la sua posizione rispetto alle funzioni "Ore", "Giorno" e "Coordinate".

#### 1.6.5 Nuvolosità

La funzione "nuvolosità" determina la quantità di nuvole nel cielo del progetto. Le nuvole sono generate in modo parametrico e influenzano l'ombreggiatura generale della scena. È indicato in termini percentuali (%).

#### 1.6.6 Meteo

È indicato in percentuale, determina la quantità e il tipo di precipitazione che influenzerà la scena 3D.

#### 1.6.7 HDRI

La funzione "HDRI" consente di impostare lo sfondo della scena attraverso l'utilizzo di un'immagine a 360°, configurabile nei seguenti aspetti:

-HDRI: definisce se l'immagine HDRI deve essere attivata o disattivata.

-HDRI Floor: definisce un pavimento virtuale generato automaticamente dall'HDRI.

-HDRI Sun: consente di centrare il sole virtuale di Eyecad VR con il sole dell'immagine HDRI.

-Potenza: controlla la quantità di luce emessa dall'immagine stessa. Ha influenza sulle superfici e sull'ambiente in generale.

-Rotazione: definisce l'angolo di rotazione dell'immagine HDRI con riferimento all'asse verticale (indicato in VERDE) della scena 3D di Eyecad VR.

Per una panoramica dettagliata sull'argomento, consultare il capitolo dedicato di questo manuale (Cap 6).

# 1.7 PAESAGGIO

La scheda "Paesaggio" consente di creare e modificare gli elementi del paesaggio naturale o artificiale del progetto, attraverso la configurazione di parametri diversi, riferibili a una funzione specifica.

Per attivare i comandi di modifica del terreno, è sufficiente fare clic sul pulsante "Mostra" nella scheda "Paesaggio".

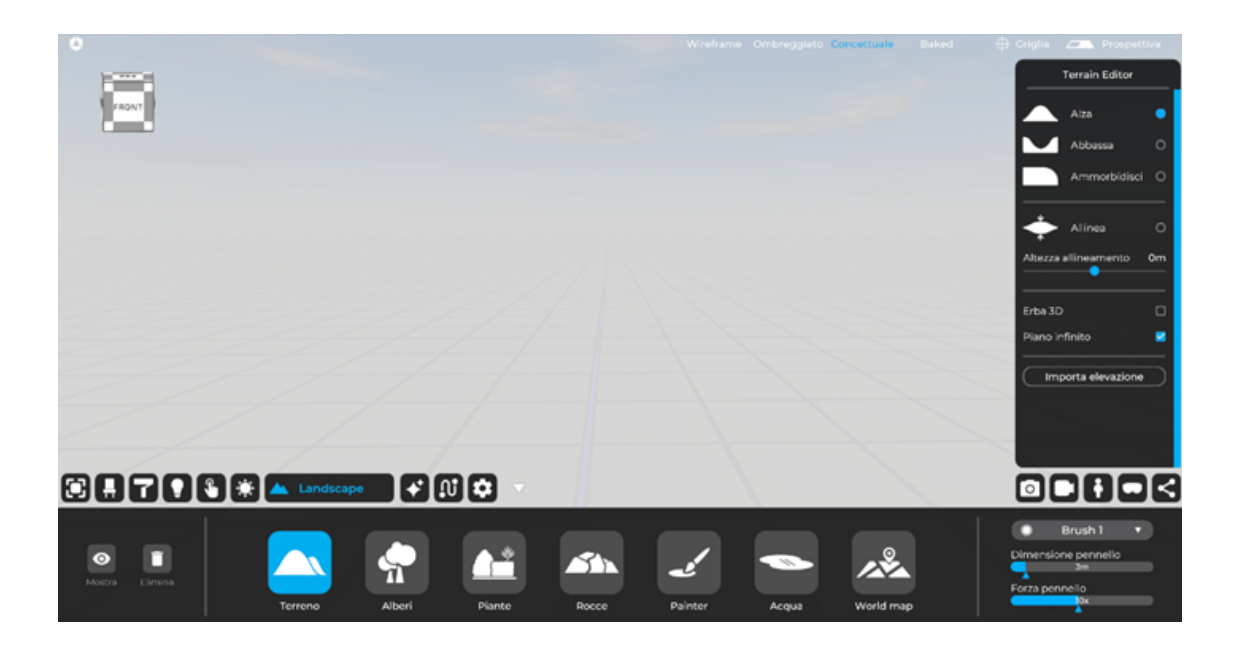

Per una panoramica dettagliata dei tipi e delle opzioni per la modifica del paesaggio di Eyecad VR, consultare il capitolo dedicato di questo manuale (Cap 7).

#### 1.7.1 Terreno

La funzione "terreno" consente di utilizzare i tool di modellazione organica per ricreare l'ambiente circostante al progetto di scena, nello specifico:

- Alza: consente di alzare il terreno nella porzione dell'area di modifica.

-Abbassa: consente di abbassare il terreno nella porzione dell'area di modifica.

-Smussa: rende il terreno più uniforme, naturale e morbido, smorzando i punti angolari e accentuate disconnessioni nell'area di modifica.

-Allinea: porta a una singola dimensione nell'area del pennello della superficie selezionata.

-Erba 3D: crea una bassa vegetazione 3D simile alla realtà con il dinamismo del movimento del vento che dà più realismo alla scena.

#### 1.7.2 Alberi

La funzione "alberi" consente di creare e modificare la vegetazione nella scena.

#### 1.7.3 Piante

Permette di inserire piante nel progetto

#### 1.7.4 Rocce

Permette di inserire le rocce all'interno della scena.

#### 1.7.5 Pennello

Il "pennello" consente di modificare aree del terreno assegnando particolari materiali nel punto indicato tramite "painting 3D".

#### 1.7.6 Acqua

È possibile attivare e scegliere il tipo di acqua da utilizzare per evidenziare le diverse caratteristiche del terreno in base alle tue esigenze.

#### 1.7.7 World map

Genera una mappa in rilievo del suolo di una specifica area geografica (Open Street Map + Digital Elevation Map).

# 1.8 Effetti

Questa scheda consente di inserire diversi effetti (animati e non) che rendono il progetto più realistico.

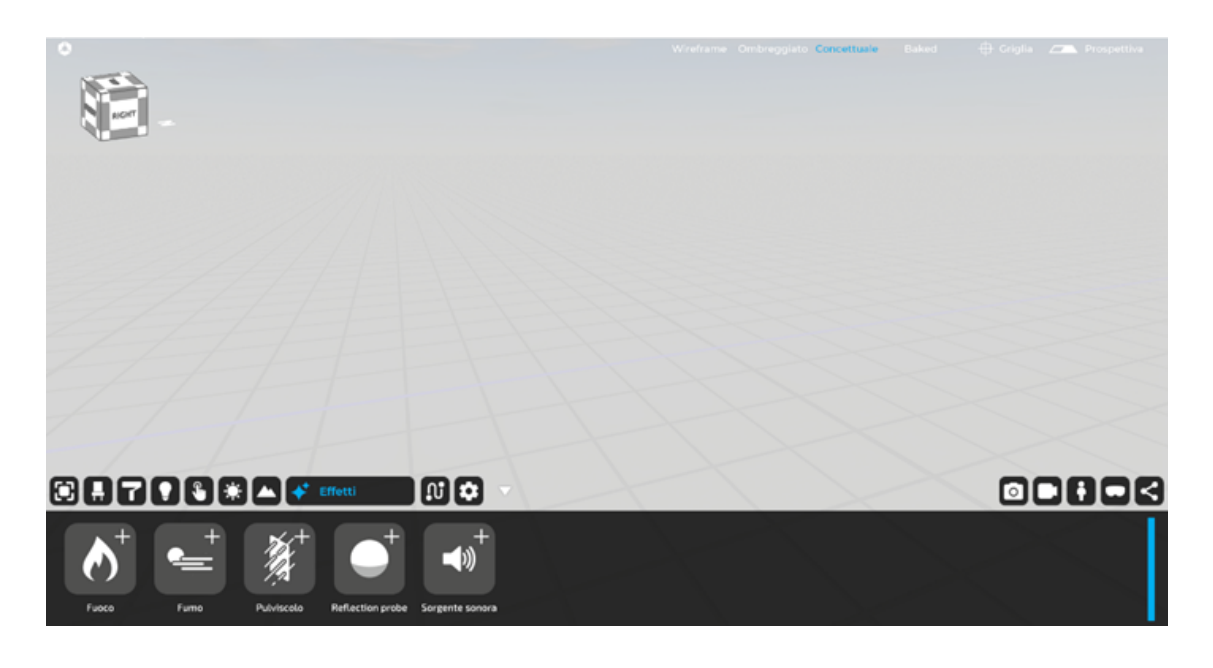

Questi effetti consistono in:

- Fuoco: un'animazione 3D che genera l'effetto del fuoco di un camino.

- Fumo: un'animazione 3D che genera l'effetto foschia (o banchi di nebbia) per l'ambiente esterno.

- Pulviscolo: consente di creare un'area per interni colma di pulviscolo che, quando colpito dalla luce solare, genera l'effetto delle luci volumetriche.

- Reflection probe: Il reflection probe è un componente che consente di migliroare le riflessioni di un determinato spazio ed agisce all'interno del box (modificabile) che lo delimita).

**- Sorgente sonora:** La sorgente sonora consente di aggiungere file audio alla scena, udibili in fase di esplorazione da parte dell'utente, ed è attivabile trascinando l'icona "Sorgente sonora" dalla barra in basso della TAB "Effetti" verso la scena 3D.

Per una panoramica dettagliata sull'argomento, consultare il capitolo dedicato di questo manuale (Cap 8).

# 1.9 Animazioni

Questa scheda è progettata per creare percorsi di persone e veicoli 3D animati.

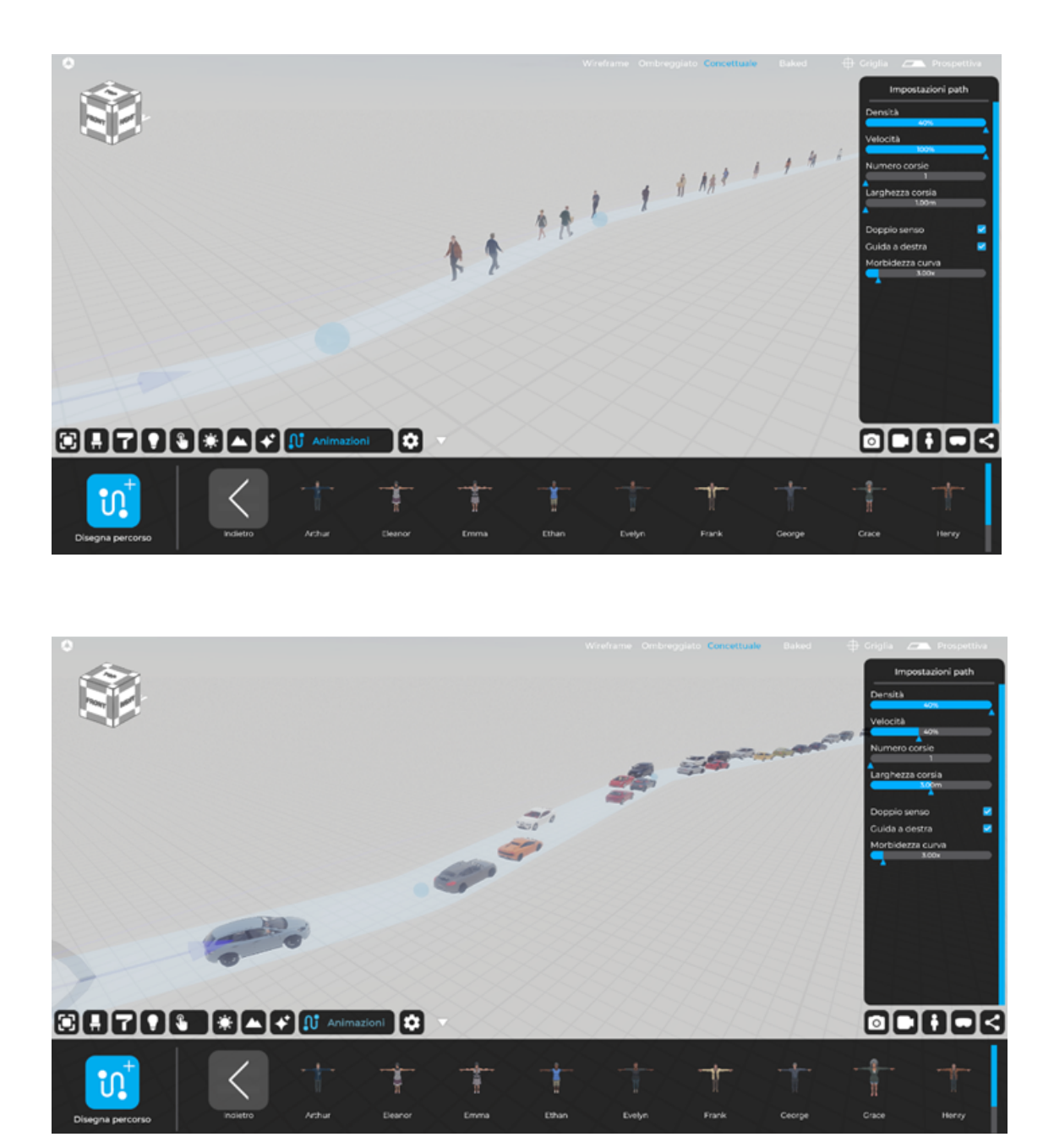

Per una panoramica dettagliata sull'argomento, consultare il capitolo dedicato di questo manuale (Cap 9).

# 1.10 Impostazioni

Questa scheda consente di agire su diversi parametri di visualizzazione della scena come effetti di luce, scala di risoluzione e altre impostazioni come la lingua, la qualità grafica e le regolazioni dell'immagine generale.

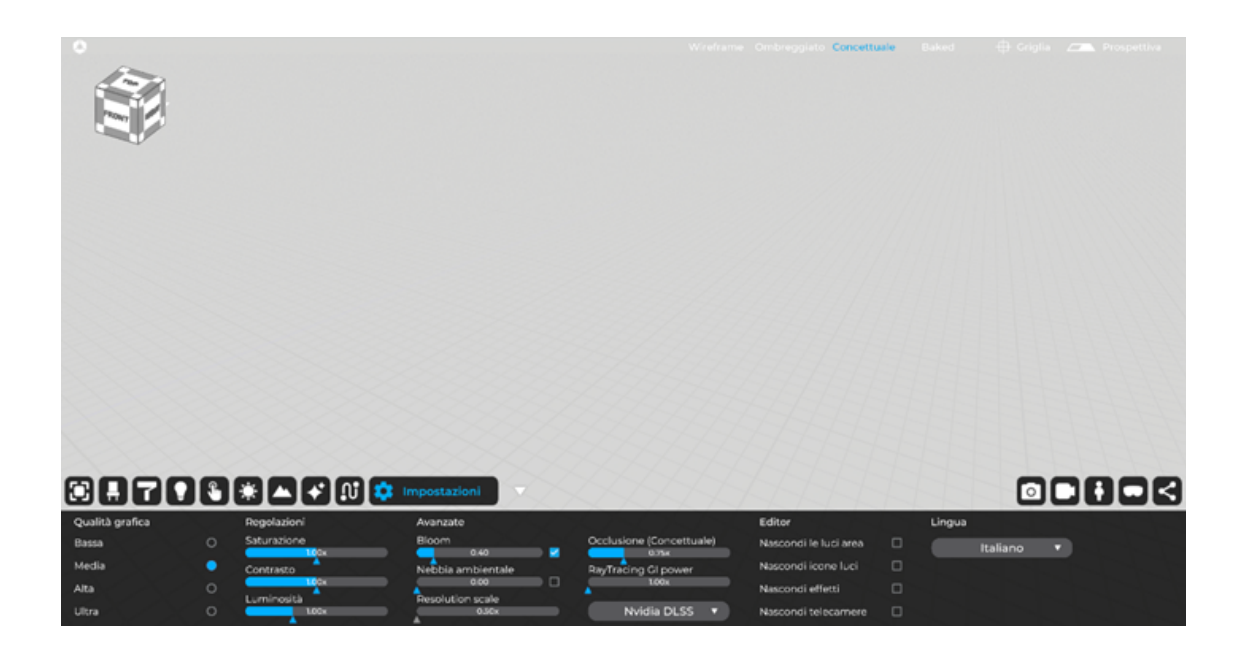

#### 1.10.1 Qualità grafica

Permette di scegliere la qualità grafica generale del progetto intervenendo automaticamente sulla qualità degli effetti post-process, qualità della luce, di ombre e riflessi:

- Bassa;
- Media;
- Alta;
- Ultra;

#### 1.10.2 Aggiustamenti

Permette di regolare vari parametri come:

- Saturazione;
- Contrasto;
- Luminosità;

#### 1.10.3 Avanzate

Impostazioni che influenzano la quantità di effetti di luce, la scala di risoluzione e la potenza dell'illuminazione globale per il motore di rendering.

**-Bloom**: è un effetto utilizzato in Computer Grafica con rendering ad alta gamma dinamica (HDR) per riprodurre un artefatto di immagini della videocamera del mondo reale. L'effetto produce un bagliore di luce che si estende dai bordi delle aree luminose di un'immagine, contribuendo all'illusione di una luce estremamente intensa che travolge la fotocamera o l'occhio che cattura la scena;

**-Environment fog:** è l'effetto di nebbia ambientale di tutta la scena (arriva fino all'orizzonte);

**-Resolution scale:** Gestisce la risoluzione e i dettagli dell'immagine. Per PC che non sono particolarmente potenti, non è consigliabile aumentare il valore di questo parametro salvo che si possiede GPU di ultima generazione (serie RTX 30xx/40xx). Questo parametro collabora strettamente con l'algoritmo Nvidia DLSS.

**-Occlusione (Conceptual):** Definisce l'intensità dell'occlusione ambientale nella scena 3D in modalità "concettuale".

-GI Power: Definisce l'intensità dell'illuminazione globale

-Nvidia DLSS/T-Anti Aliasing: L'anti-aliasing ammorbidisce le linee levigando i bordi e migliorando la qualità dell'immagine. L' Nvidia DLSS, invece (Deep Learning Super Sampling) è una tecnologia sviluppata da NVIDIA che cattura un'immagine a bassa risoluzione per poi utilizzare l'IA per generare una serie di svariati campionamenti per poi selezionare i migliori da usare come riferimento per produrre un'immagine a risoluzione maggiore.

#### 1.10.4 Editor

Impostazioni che permettono di nascondere determinati elementi nell'editor per non disturbare l'utente in fase di configurazione del progetto, nello specifico: -Nascondi le luci area: nasconde la superficie di emissione ma non la luce emessa.

-Nascondi icone luci: nasconde le icone che indicano la presenza di luci nello spazio.

-Nascondi effetti: nasconde il parallelepipedo dalla vista ma non dagli effetti.

-Nascondi telecamere: nasconde le camere create all'interno del progetto.

#### 1.10.5 Lingua

Permette di impostare diverse lingue per l'interfaccia del software:

- -Inglese;
- -Italiano;
- -Francese;
- -Polacco;
- -Ceco;

Per una panoramica dettagliata sull'argomento, consultare il capitolo dedicato di questo manuale (Cap 10).

# 1.11. Creazione di un rendering: rendering camera

Questa TAB consente di creare rendering professionali dei vostri progetti 3D in pochi minuti in diverse modalità di rendering: Concettuale e Baked

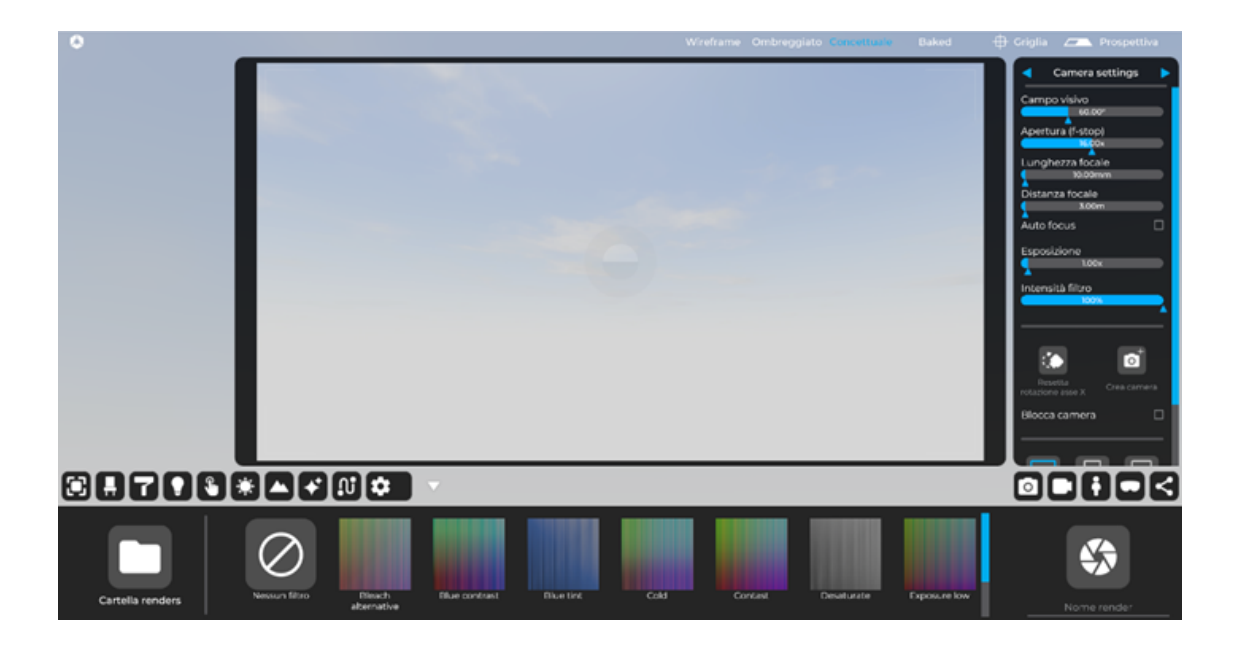

Per una panoramica dettagliata sull'argomento, consultare il capitolo dedicato di questo manuale (Cap 11).

# 1.12 Creazione di video animazioni: video maker mode

Questa scheda consente di creare video animati professionali in pochi minuti con le più importanti impostazioni della fotocamera

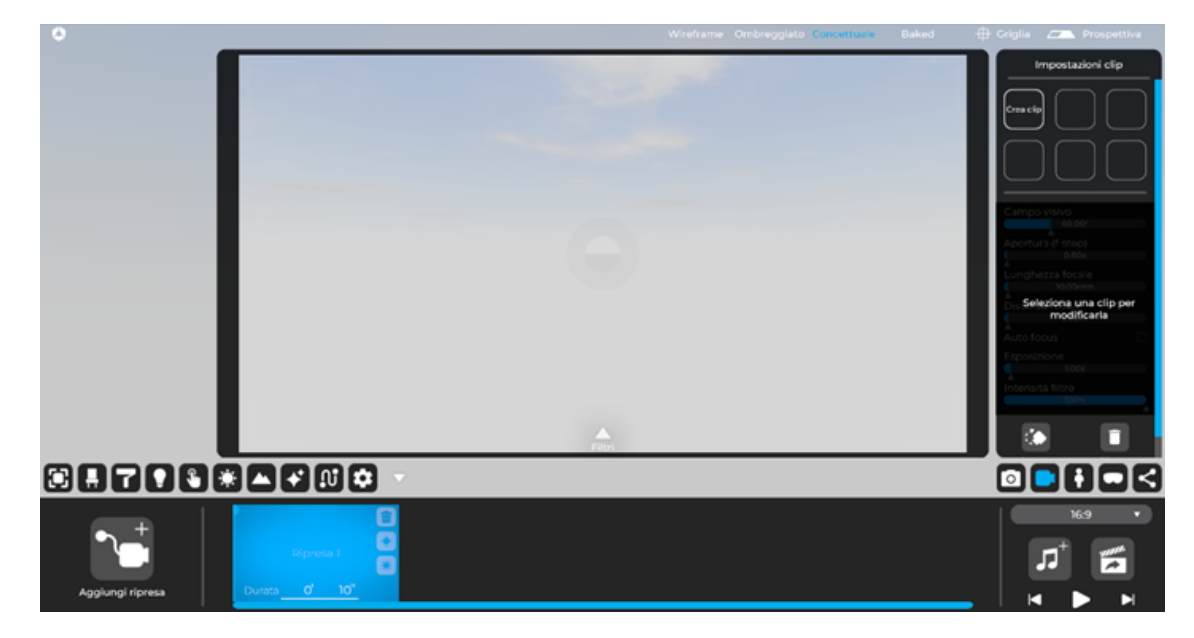

Per una panoramica dettagliata sull'argomento, consultare il capitolo dedicato di questo manuale (Cap 12).

### 1.13. Posizionamento avatar (Eddie)

Questa scheda consente di impostare la posizione iniziale per l'esplorazione in tempo reale (tramite monitor o visori VR).

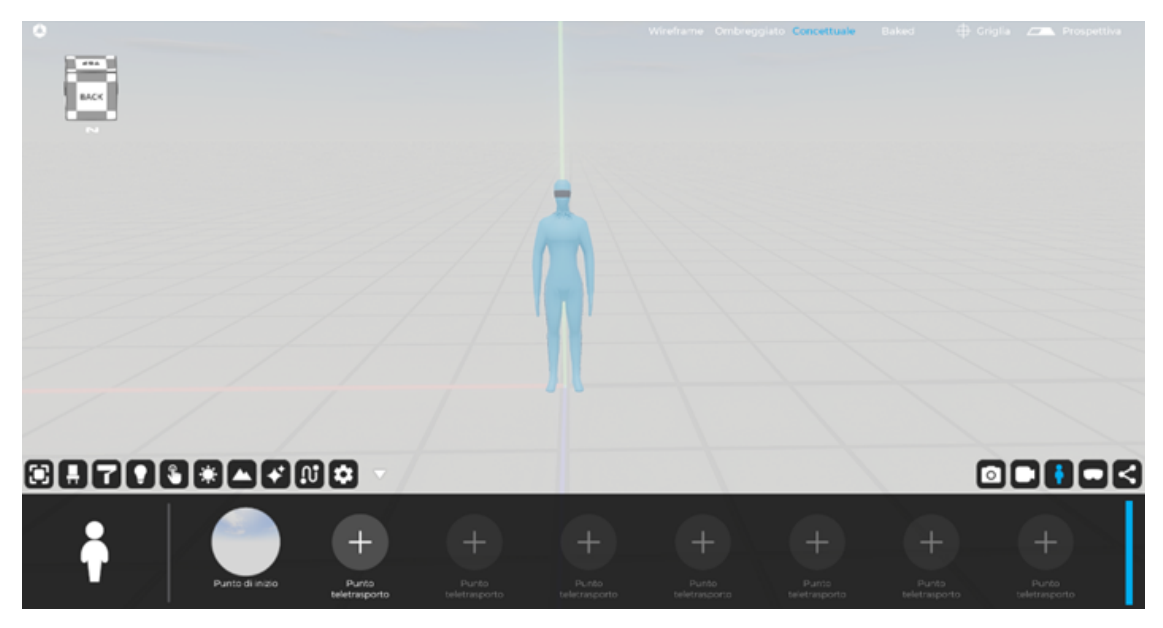

Per una panoramica dettagliata sull'argomento, consultare il capitolo dedicato di questo manuale (Cap 13).

### 1.14 Esplorazione in tempo reale: opzioni di visualizzazione

Questa scheda consente di impostare i parametri più importanti prima di avviare l'esplorazione che può avvenire via monitor o visori per la realtà virtuale.

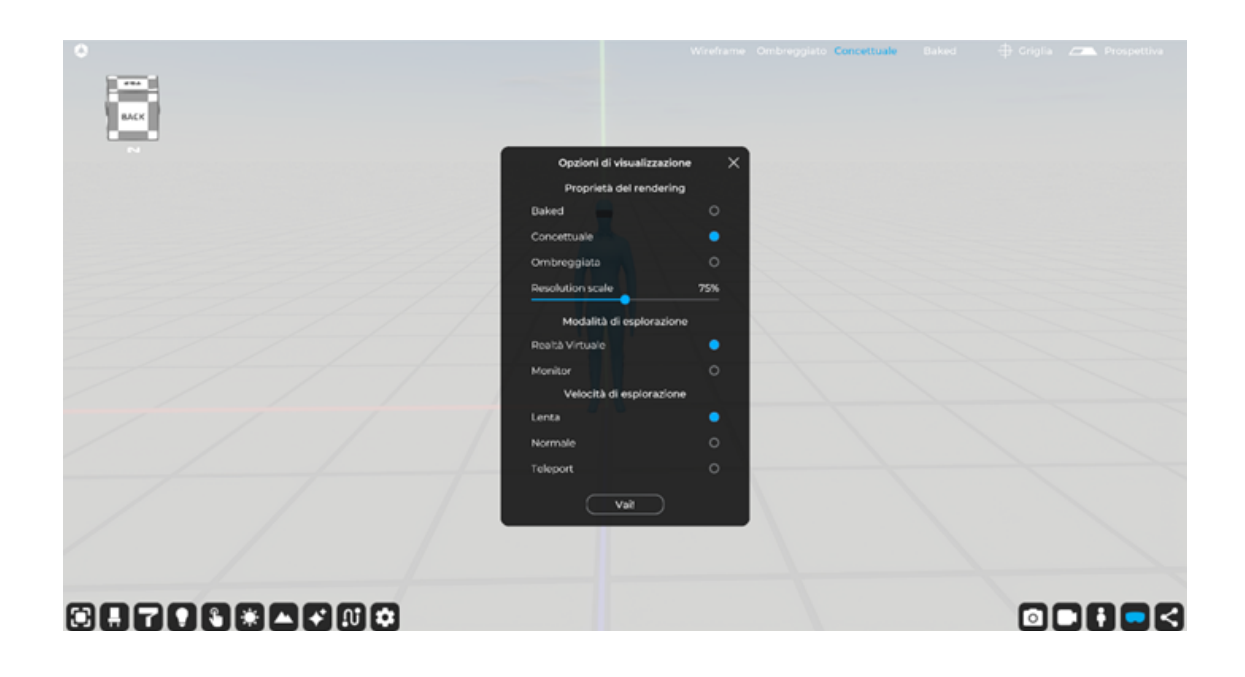

Per una panoramica dettagliata sull'argomento, consultare il capitolo dedicato di questo manuale (Cap 13).

### 1.15 Condivisione del progetto. Eyecad Web Viewer e Eyecad 360

Questa TAB ti consente di condividere i tuoi progetti con colleghi o clienti tramite il tool "Eyecad 360" il quale genera immagini permettendo l'esplorazione da qualunque dispositivo connesso ad internet e "Eyecad Web Viewer" che ti consente di creare esperienze interattive 3D esplorabili tramite un browser da qualsiasi desktop o laptop.

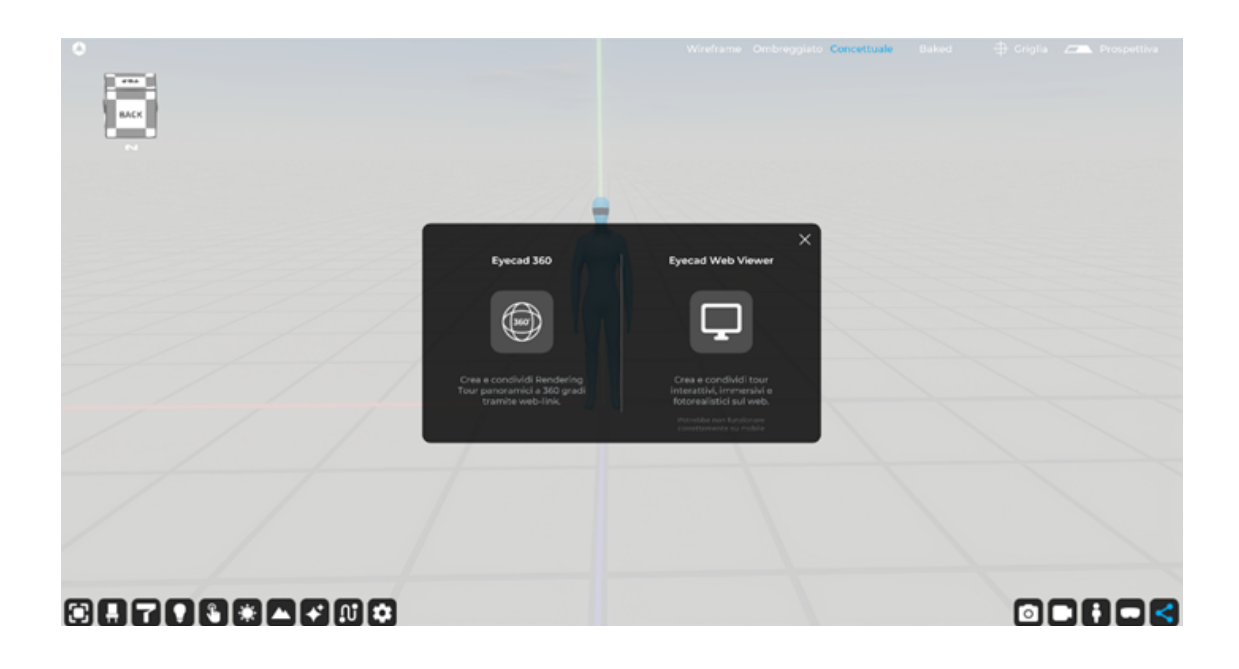

Per una panoramica dettagliata sull'argomento, consultare il capitolo dedicato di questo manuale (Cap 14).

# 1.16. Stili di visualizzazione

Eyecad VR Studio ti offre quattro tipi di visualizzazione in modo da poter lavorare al tuo progetto nel miglior modo possibile. Le modalità di visualizzazione sono:

- Wireframe: è un tipo di rappresentazione grafica al computer di oggetti tridimensionali. Con questo metodo vengono rappresentati solo i bordi dell'oggetto come se fosse stato costruito con "filo". Questo metodo richiede calcoli più semplici del processore grafico piuttosto che la rappresentazione di superfici solide ed è quindi notevolmente più veloce.

- **Ombreggiato:** la modalità ombreggiata utilizza una mesh per ombreggiare le superfici senza calcoli di rendering avanzati.

- Concettuale: è la creazione di un'immagine a partire da una descrizione matematica di una scena tridimensionale. È interpretato da algoritmi che definiscono il colore di ciascun punto dell'immagine digitale.

- Baked: È la modalità di visualizzazione della scena tipica dell'industria videoludica; dopo aver eseguito il "Light-baking" della scena (motore creato ad hoc per Eyecad VR Studio in modo da essere utilizzata dagli utenti in modo semplice e veloce), è possibile vedere il progetto con tutte le fonti luminose che hanno generato un impatto sul progetto conferendo solidità e realismo allo stesso.

Per una panoramica dettagliata sull'argomento, consultare il capitolo dedicato di questo manuale (Cap 15).

*Nota: La tecnologia del Light-Baking di Eyecad VR Studio funziona con tutte le schede video compatibili con DX11 e DX12; tuttavia, è consigliato utilizzare schede grafiche di ultima generazione come la serie 20xx, 30xx e 40xx della famiglia RTX poiché possiede un algoritmo che velocizza il calcolo delle luci tramite accelerazione hardware RTX.*

# Capitolo 02 Importazione oggetti 3D

# <span id="page-25-0"></span>2.1 Inizia un nuovo progetto

Il primo passo per iniziare un nuovo progetto è fare clic sull'icona "Nuovo progetto" sulla sinistra dello schermo.

È anche possibile aprire un progetto .evr creato in precedenza, facendo clic sull'icona "Apri progetto".

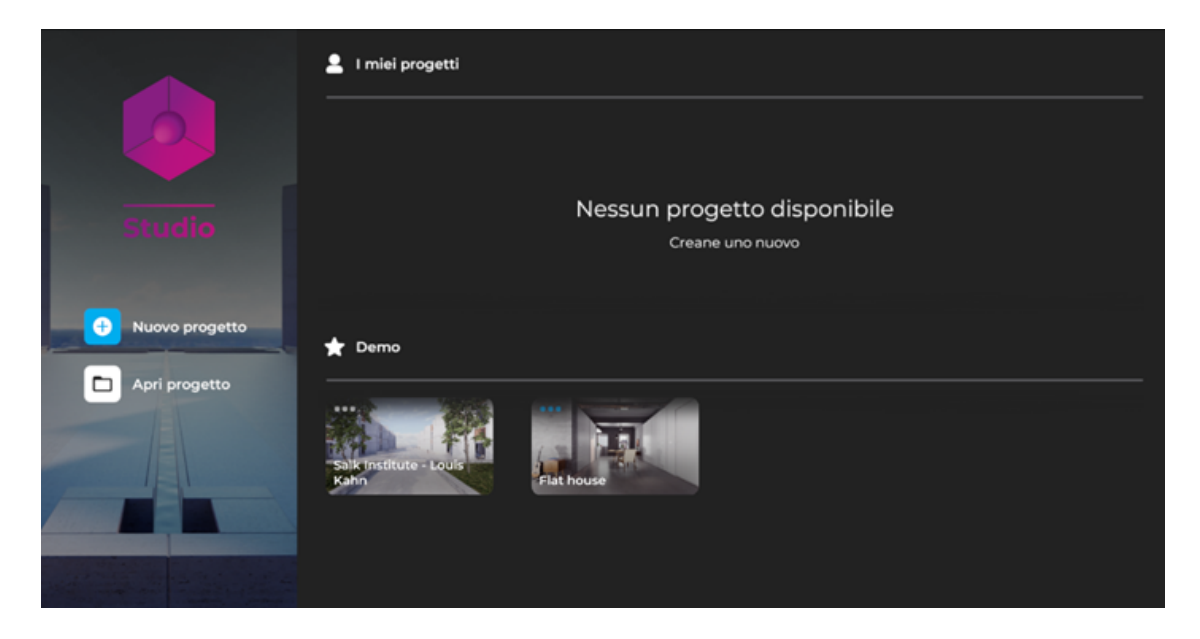

Un altro modo per creare un nuovo progetto o aprirne uno creato in precedenza (file .evr) è cliccare sul logo di Eyecad VR all'interno dell'editor in alto a sinistra e selezionare "Nuovo" o "Apri Progetto".

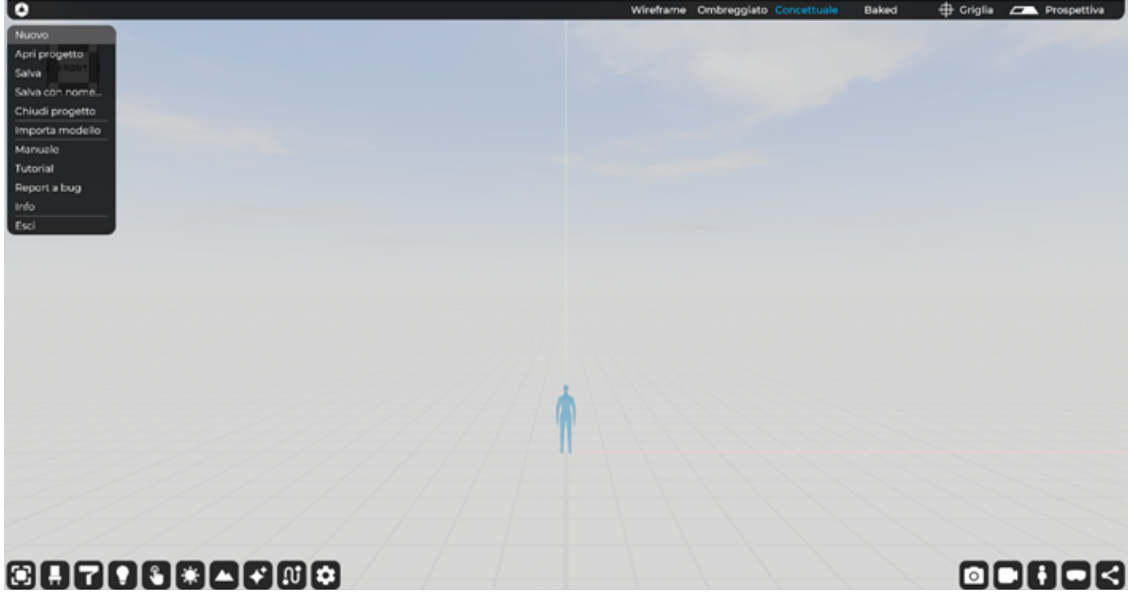

*Nota: i file .evr creati con le versioni precedenti di Eyecad VR non sono compatibili con Eyecad VR Studio.*

# 2.2 Importazione oggetti

È tempo di importare il tuo modello 3D, per farlo è sufficiente passare alla scheda "Oggetti".

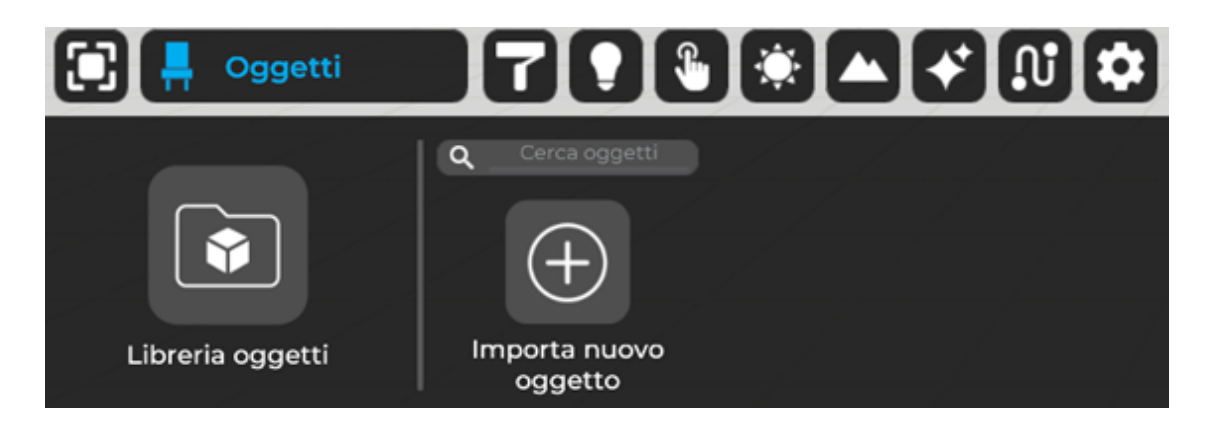

Fai clic sull'icona "Importa nuovo oggetto" all'interno della scheda "Oggetti" e scegli il modello 3D dal tuo PC.

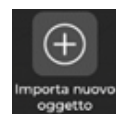

#### 2.2.1 Formati compatibili

Eyecad VR Studio è pienamente compatibile con questi formati 3D in ordine di importanza:

- 1. FBX
- 2. SKP
- 3. 3DS
- 4. OBJ
- 5. DAE

 Una volta importati i tuoi file 3D, verranno visualizzati nella parte inferiore dello schermo, all'interno della "libreria personale" ed è necessario trascinare l'oggetto 3D sulla griglia (scena 3D).

#### 2.2.2 Gestione oggetti

Questo tool è stato progettato per aiutarti a scegliere i layer/oggetti del tuo progetto con una semplice interfaccia utente sulla destra dello schermo. L' Object manager consente di selezionare, nascondere e organizzare la gerarchia "padre" e "figlio" dei modelli 3D caricati all'interno della scena.

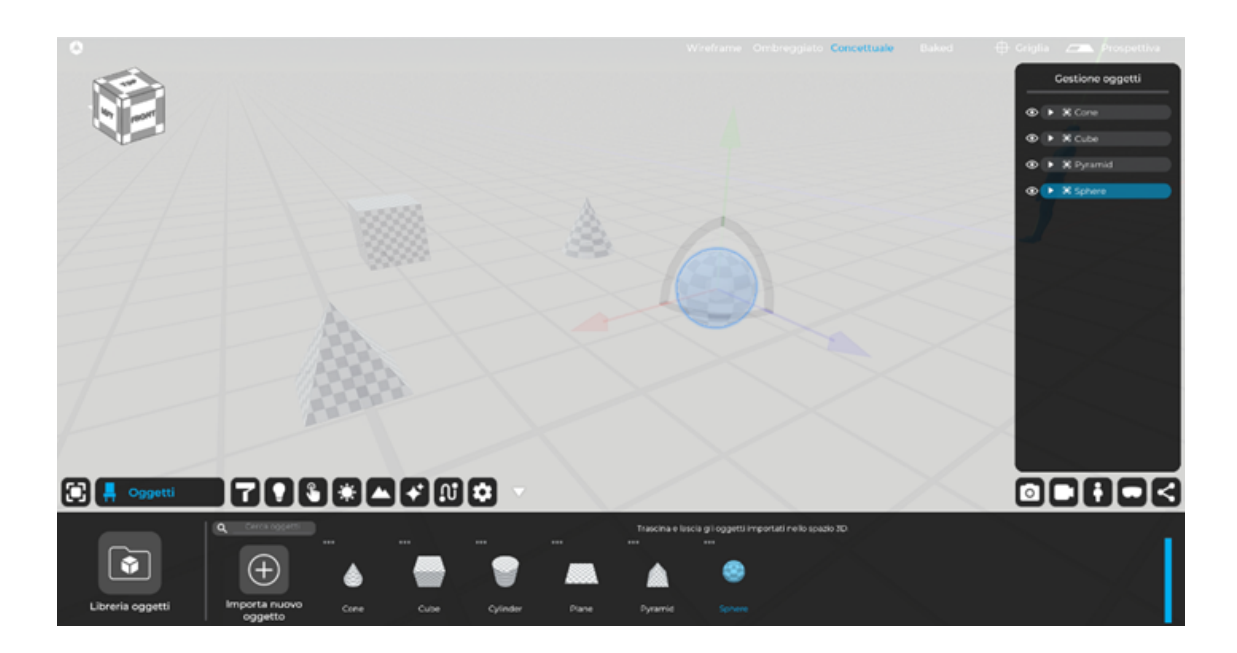

Grazie al "Gestore oggetti" è anche possibile fare clic con il tasto destro del mouse sugli oggetti per poter operare su di essi senza necessariamente farlo nella scena 3D.

#### 2.2.3 Libreria oggetti

La libreria di oggetti 3D ora include oltre 2000 oggetti di alta qualità "Render-Ready" che consentono di riempire facilmente un'intera scena sia di interni che di esterni. La libreria è stata organizzata in categorie che ti aiuteranno a trovare gli oggetti di cui hai bisogno.

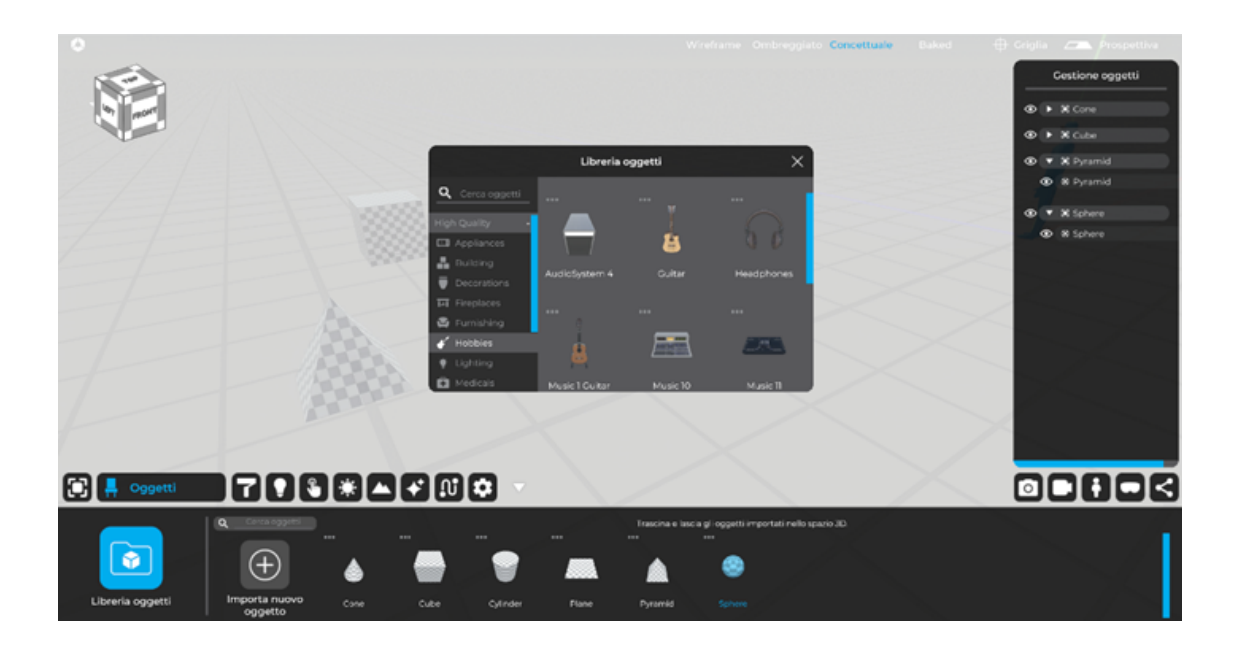

#### 2.2.4 Linee guida d'importazione

Se hai bisogno di ulteriori informazioni sull'importazione da un software di modellazione 3D specifico, dai un'occhiata alle nostre "linee guida per l'importazione" nella nostra area del forum, qui: https://eyecadvr.com/home-community/

# 03 Creazione materiali PBR

<span id="page-30-0"></span>La scheda "Materiali" consente di creare e modificare tutti i materiali che possono essere utilizzati in Eyecad VR, nonché l'accesso alle librerie del software.

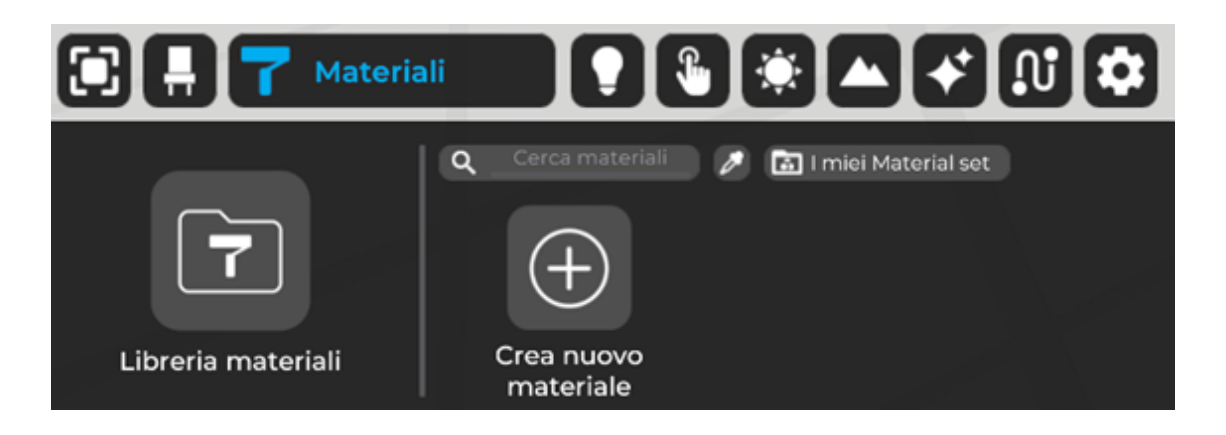

Il comando "Crea un nuovo materiale" consente di accedere al "Material Editor" con all'interno le opzioni relative ai parametri del materiale PBR modificabile, nonché la possibilità di assegnare un nome e salvare le modifiche apportate.

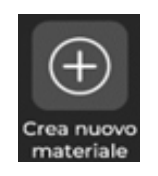

# 3.1 Editor materiali

Il materiale Eyecad VR predefinito è di tipo PBR (Physically Based Rendering) sebbene le terminologie utilizzate nell'editor abbiano una caratterizzazione ibrida. Aprendo l'editor dei materiali è possibile accedere alle mappe "texture map", "normal map", "reflection map" e "heightmap", che normalmente vengono create automaticamente da Eyecad VR tramite IA generativa, ma è possibile aggiungere ogni singola mappa personalizzata.

È possibile impostare i parametri di colore RGB, oltre a definire i parametri Trasparenza, Lucidità, Metallico ed Emissione. Physically Based Rendering (PBR) è un metodo di ombreggiatura e rendering che fornisce una rappresentazione più accurata di come la luce interagisce con le superfici.

Viene indicato come Rendering basato fisicamente (PBR) o Ombreggiatura basata fisicamente (PBS). A seconda dell'aspetto della pipeline in discussione, di solito PBS è specifico per i concetti di ombreggiatura e PBR è specifico per rendering e illuminazione. Tuttavia, entrambi i termini descrivono il processo di rappresentazione delle attività da un punto di vista fisicamente più accurato.

# 3.2 Le proprietà del materiale

Il material editor permette la modifica e la creazione di un materiale gestendo varie mappe e canali all'interno dell'apposito menu semplificato, qui di seguito viene descritto in modo specifico ogni canale che andrà a comporre il materiale PBR finale.

#### 3.2.1 Texture

La Texture è la prima delle opzioni delle mappe dei materiali nell'editor dei materiali. Facendo clic sulla casella di anteprima (comando "+") si attiva un menu di caricamento che consente di cercare, selezionare e caricare un'immagine nei formati .png, .jpg o .bmp. L'elemento Texture map include anche uno strumento di scorrimento percentuale, che consente di impostare la visibilità della trama scelta. I valori inferiori a 100, in realtà, introducono un componente di trasparenza che rivela, per la restante percentuale, il colore di base del materiale.

#### 3.2.2 Alpha Map

La mappatura Alpha viene utilizzata quando la trasparenza di un dato oggetto non è omogenea. Prendendo come esempio una griglia, questo è un canale davvero utile; anziché modellare un oggetto complesso con parti trasparenti (quindi vuote) e parti piene (mesh) è possibile semplificare il calcolo della griglia utilizzando proprio questo canale applicando al piano una texture piena e la sua rispettiva Alpha map per far comprendere al motore di rendering quali parti dell'oggetto saranno visibili e quali no.

La texture utilizzata per l'Alpha Map è una texture in scala di grigi indipendente.

#### 3.2.3 RGB selector

Il selettore RGB ti permette sia di dare un colore base al materiale, qualora non utilizzassi una texture di base, oppure permette di sovrascrivere sulla texture base una colorazione al di sopra di quest'ultima, magari per permetterti di raggiungere una determinata colorazione desiderata che la texture base non è stata in grado di raggiungere.

È possibile utilizzare i vari gradienti oppure indicare i valori precisi nei canali R, G, B.

#### 3.2.4 Trasparenza

Permette di definire la trasparenza del materiale. In altre parole, la capacità del materiale di essere attraversato dalla luce. È espresso in percentuale da 0 a 100  $(%).$ 

#### 3.2.5 Emissione

Ti Permette di definire l'emissione di luce del materiale. In altre parole, la capacità del materiale di emettere luce, dello stesso colore definito nel parametro RGB, in base all'intensità espressa in termini percentuali, da 0 a 100 (%).

#### 3.2.6 Normal Map e Reflection Map

Eyecad VR Studio genera automaticamente la Normal Map e la Reflection Map dalla texture importata. Non è quindi necessario essere in possesso dell'intero kit di texture PBR, ma è sufficiente solo la texture RGB di base. Secondo le convenzioni PBR, la Normal Map è utile per definire gli effetti del rilievo senza corrispondere a un effettivo dettaglio geometrico dell'oggetto su cui viene applicato il materiale. La stessa logica operativa, nel caso delle riflessioni, deve essere applicata alla Reflection Map. Una volta completata l'operazione di importazione della texture, Eyecad VR Studio elaborerà automaticamente l'immagine della Normal map (utilizzata per simulare la complessità del rilievo delle superfici senza modellarle in dettaglio) e l'immagine della Reflection Map (tecnica efficiente di illuminazione basata sull'immagine per approssimare l'aspetto di una superficie riflettente usando un'immagine di texture precalcolata).

#### 3.2.7 Lucidità

Permette di definire la lucidità del materiale. In altre parole, la capacità del materiale di riflettere la luce sulla sua superficie. È espresso in percentuale da 0 a 100 (%). Questo parametro è strettamente legato alla mappa di riflessione.

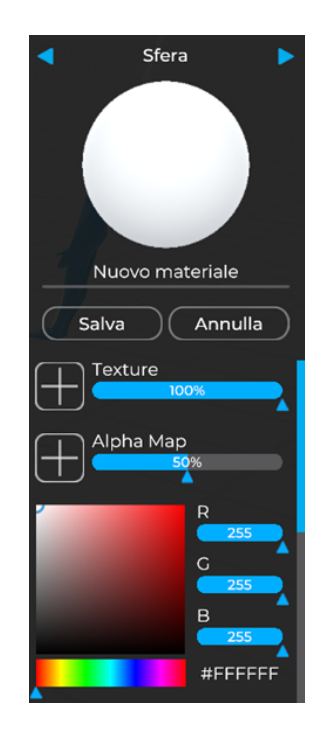

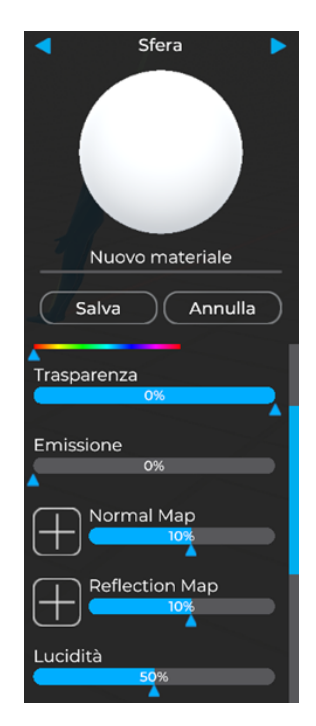

#### 3.2.8 Metallic Map

La Metallic Map ti consente di creare imperfezioni e differenti tipologie di riflessioni basate sulla proprietà metallica del materiale. Un esempio è sicuramente l'acciaio che, per raggiungere un maggior realismo, tramite la mappa metallica riesce a creare diversi tipi di riflessione metallica tra le superfici pulite e le parti graffiate.

#### 3.2.9 Metallic

Permette di definire il valore metallico del materiale. In altre parole, la capacità del materiale di simulare le caratteristiche superficiali tipiche dei metalli. È espresso in percentuale da 0 a 100 (%). Questo parametro è strettamente legato alla mappa metallica.

#### 3.2.10 Height Map

Permette di generare un effetto rilievo 3D senza bisogno di mesh a supporto e, a differenza della Normal Map, la Height Map è in grado di simulare una vera e propria estrusione di alcune parti del materiale come, ad esempio, la ghiaia o i conci in pietra.

#### 3.2.11 Effect Map

Questa funzione ti permette di creare sporco, graffi o ruggine sovrapponendo texture al materiale base. Cliccando sul tasto "+" associato, è possibile scegliere tra gli effetti già presenti in libreria o aggiungerne di propri; in questo caso è necessaria una texture seamless in scala di grigi dell'effetto desiderato.

#### 3.2.12 Effect Map UV Size

Slider che moltiplica (in positivo o in negativo) la scala della texture selezionata per l' Effect Map.

#### 3.2.13 Translucency

Un materiale con proprietà di traslucenza permette alla luce di attraversare l'oggetto sul quale viene applicato; tuttavia, non è possibile vedere chiaramente e del tutto trasparente l'oggetto perché la luce può passare solo da una parte e viene poi dispersa. Parametro espresso in percentuale da 0 a 100 (%).

#### 3.2.14 Animated e Animation Type

Un materiale animato consente di muovere in loop e in diverse direzioni tutti i canali del materiale contemporaneamente al fine di simulare diversi materiali molto utili come acqua e fluidi di vario genere, nonché le gocce di pioggia sia su superfici verticali che orizzontali.

#### 3.2.15 Animation speed

Questo parametro gestisce la velocità dell'animazione del materiale definito precedentemente sui parametri "Animated" e "Animation type".

#### 3.2.16 Fixed UV

Questo parametro contente di sovrascrivere la dimensione delle UV delle sole superfici dove il materiale con questa proprietà attiva è applicato.

#### 3.2.17 Fixed UV scale

Questo parametro interviene sulla dimensione delle UV Fisse applicate con il precedente parametro. Questa funziona è molto utile nel caso si stiano utilizzano dei piani ai quali applicare un materiale liquido permettendoti di non ricalcolare le UV della superficie ma di gestirle direttamente dal materiale stesso.

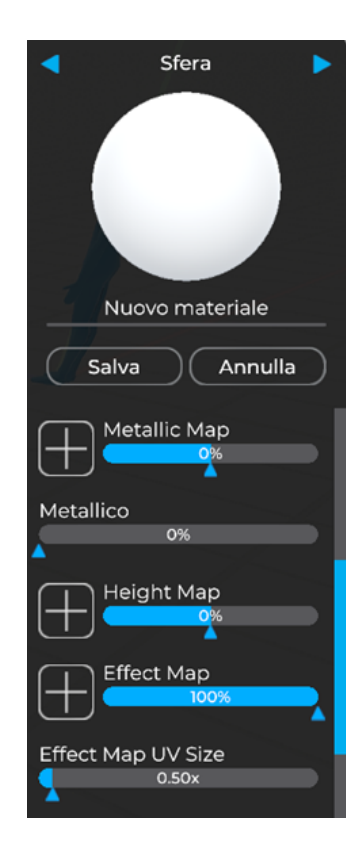

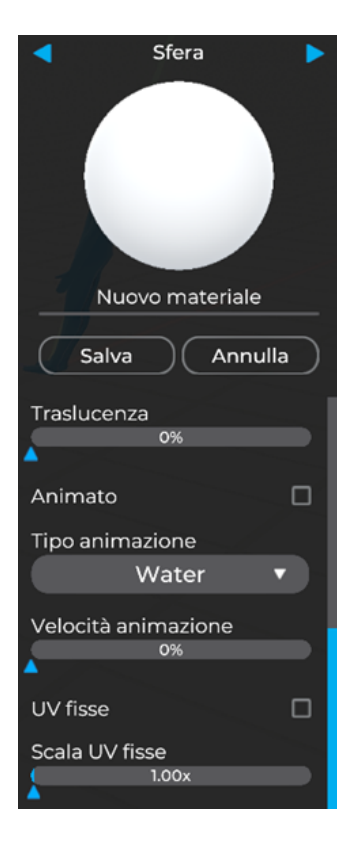

# 3.3 Libreria Materiali PBR

Eyecad VR Studio offre una grande libreria di materiali PBR (Physically Based Rendering) che include una vasta selezione di campioni spesso riscontrati nel contesto dell'architettura e del design. La libreria è suddivisa in categorie che consentono di identificare facilmente la tipologia di appartenenza prima di effettuare la scelta in dettaglio.

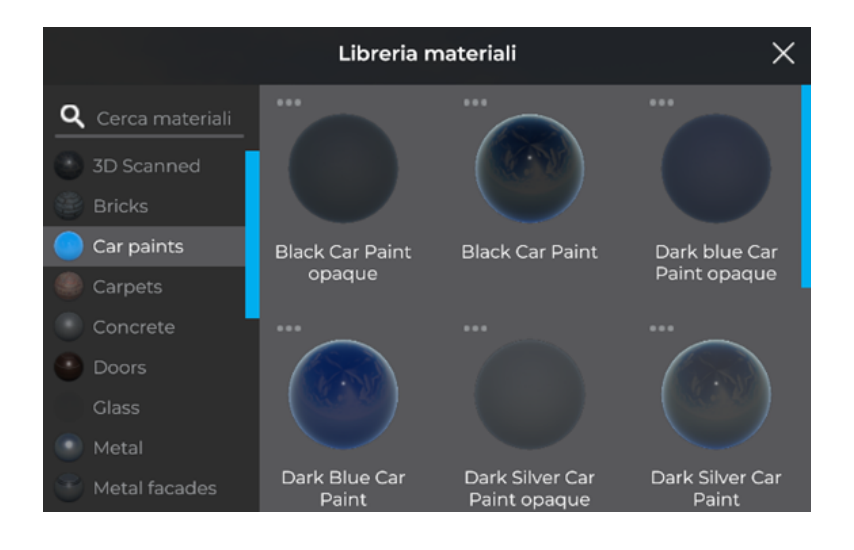

#### 3.3.1 Perché Materiali PBR?

Physically Based Shading (PBS) e Physically Based Shading (PBR) si riferiscono rispettivamente a un metodo di ombreggiatura e rendering progettato per rendere il modo in cui la luce interagisce con le superfici di un oggetto nel modo più accurato possibile.

Chi utilizza un software in computer grafica, come nel caso di Eyecad VR Studio, traspone una serie di vantaggi oggettivi in fase operativa, incluso il fatto di automatizzare molte procedure che influenzano il rendering degli attributi di superficie, un fattore che rende molto più facile il raggiungimento del realismo con uno sforzo relativamente moderato, grazie al rendering di alta qualità con qualsiasi condizione di luce presente nella scena. Un altro degli aspetti per cui si è scelto di utilizzare i materiali PBR in Eyecad VR è dato dal fatto che la metodologia PBR definisce standard di lavoro che consentono a più utenti di intervenire in modo semplice e qualitativo sulla creazione dei materiali.

L'automazione della generazione, tramite AI, delle mappe normali e di riflessione rende la gestione di un progetto molto più semplice, intuitiva e leggera. Inoltre, i parametri per la definizione di un materiale sono oggettivamente ridotti di numero pur mantenendo il realismo.
## Capitolo 04 Settare le sorgenti luminose

Eyecad VR Studio offre la possibilità di aggiungere una serie di luci artificiali, in grado di simulare l'effetto di fonti omnidirezionali (Point Light), faretto (Spot Light) e Area (Area Light).

All'interno della TAB "Sorgenti luce" è possibile aggiungere i diversi tipi di luci, per posizionarli nella scena è sufficiente trascinarli nello spazio tridimensionale. Le fonti della luce disponibili nella scheda di creazione della luce Eyecad VR Studio sono:

- Point-light
- Spot-light
- Area-light

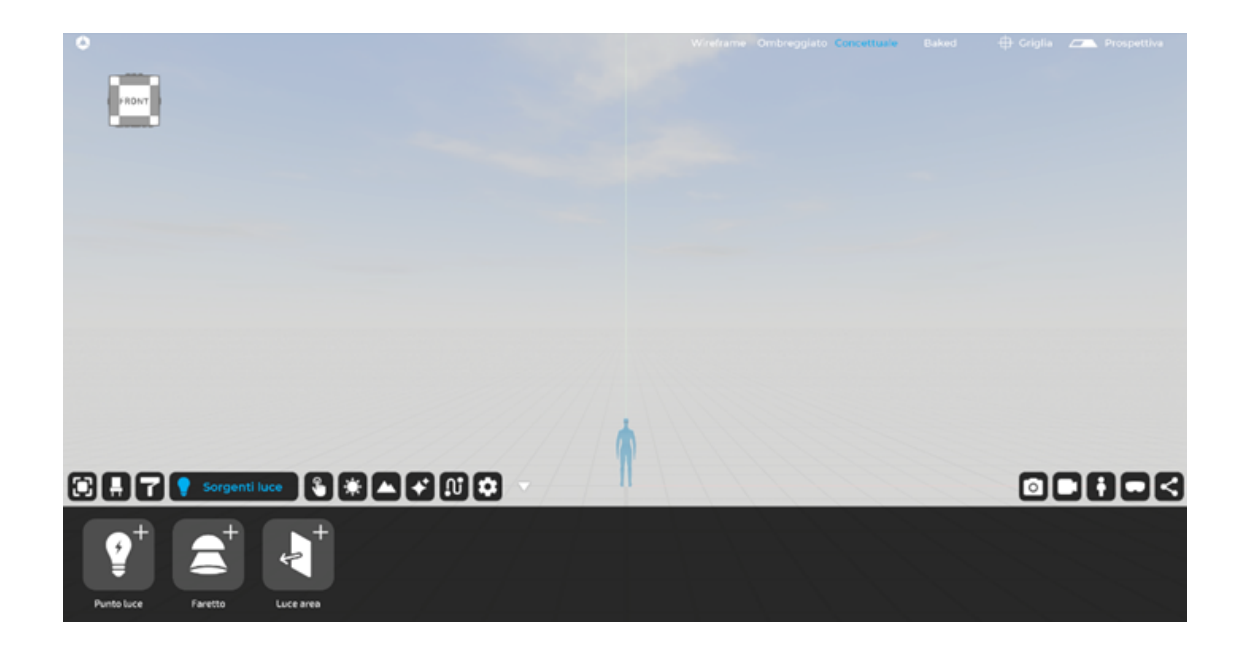

## 4.1 Point light

Il punto luce è una fonte di luce che può essere posizionata liberamente nella scena. Dal punto di emissione, proietta un raggio di luce in modo omnidirezionale, controllabile da parametri presenti nella TAB.

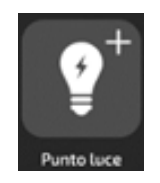

Per creare e posizionare il punto luce, selezionalo semplicemente nella scheda "Sorgenti luminose" e trascinalo all'interno (drag'n'drop). Il gizmo (x, y, z) consente al punto luce di posizionare la sorgente in modo più preciso. I parametri della luce puntiforme possono essere modificati tramite la TAB "Light Editor", dove è possibile configurare:

- Luci IES: consente di scegliere un file IES dalla libreria inclusa in Eyecad VR Studio da applicare alla sorgente luminosa.

- Potenza: indica la quantità di luce emessa espressa in termini percentuali (%). - Distanza: indica l'area di effetto della sorgente luminosa, attraverso la sua profondità, che è equivalente al limite di visibilità della luce emessa, espressa in metri (m).

- Temperatura colore: indica il colore della luce emessa dalla sorgente, espresso in gradi Kelvin (K).

- Selettore RGB: permette di indicare il colore della luce (questo parametro sovrascrive temperatura colore).

- Luce interattiva: spuntando questa casella il software permetterà di accendere o spegnere la luce in fase di esplorazione.

- Luce accesa: indica se la luce deve apparire spenta o accesa sia in fase Editor che in fase esplorativa.

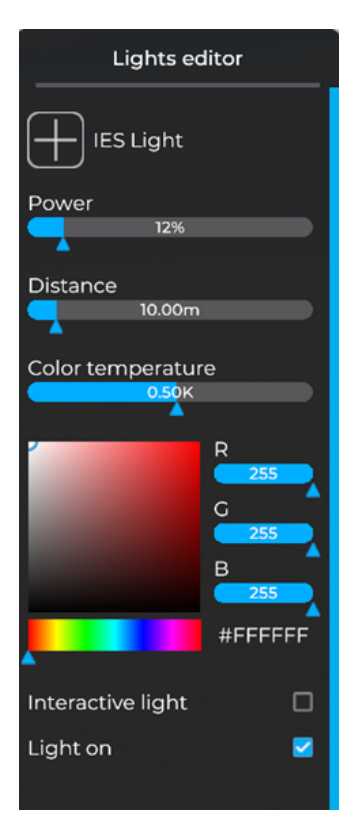

## 4.2 Spot light

Il faretto è una fonte di luce che può essere posizionata liberamente nella scena. Dal punto di emissione, proietta un raggio di luce attraverso un raggio conico con raggio variabile, che può essere configurato utilizzando i parametri di configurazione presenti nell'apposito editor.

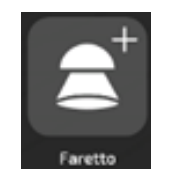

Per creare e posizionare il faretto, selezionalo semplicemente nella scheda "Sorgenti luce" e trascinalo all'interno della scena (drag'n'drop). Il gizmo (x, y, z) consente di posizionare con precisione la sorgente e la destinazione del faretto nella scena:

- Luci IES: consente di scegliere un file IES dalla libreria inclusa in Eyecad VR Studio da applicare alla sorgente luminosa.

- **Potenza:** indica la quantità di luce emessa espressa in termini percentuali (%). - Angolo: indica l'apertura del cono esterno della luce.

- **Distanza:** indica l'area di effetto della sorgente luminosa, attraverso la sua profondità, che è equivalente al limite di visibilità della luce emessa, espressa in metri (m).

- Temperatura colore: indica il colore della luce emessa dalla sorgente, espresso in gradi Kelvin (K).

- Selettore RGB: permette di indicare il colore della luce (questo parametro sovrascrive temperatura colore).

- Luce interattiva: spuntando questa casella il software permetterà di accendere o spegnere la luce in fase di esplorazione.

- Luce accesa: indica se la luce deve apparire spenta o accesa sia in fase Editor che in fase esplorativa.

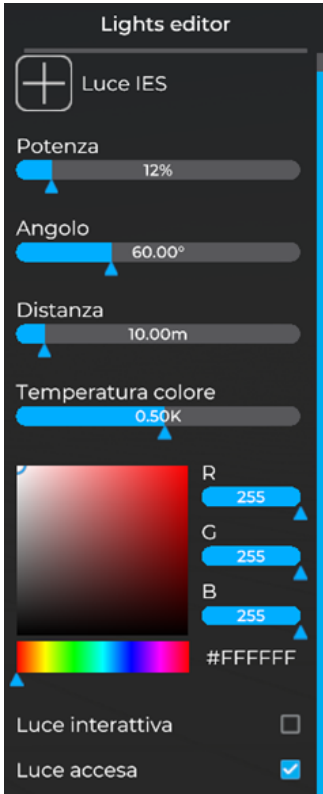

#### 4.2.1 Luci IES

Le luci IES vengono utilizzate per creare una proiezione della luce realistica dalle sorgenti luminose (Point o Spot) aggiunte nell'ambiente 3D. Questa funzione è molto importante per aumentare il realismo delle luci. È possibile scegliere il file luce IES facendo clic sul pulsante (+) nella parte superiore dell'editor luci. Apparirà una nuova finestra, molto vicino all'editor di luci, che contiene la libreria di file IES che è possibile selezionare.

## 4.3 Area light

La Area-Light è una superficie che funge da proiettore di luce ambientale. Viene utilizzato principalmente per l'illuminazione di spazi interni, per aumentare il livello di definizione e per ottenere un rendering più realistico della componente cromatica della luce. La sua operazione consiste nel proiettare tutti gli elementi ambientali della scena all'interno di uno spazio architettonico. Per i motivi sopra menzionati è consigliabile posizionare l'Area Light in corrispondenza delle aperture degli interni della scena.

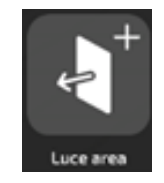

Per creare e posizionare l'Area-light, selezionala semplicemente nella scheda "Sorgenti luce" e trascinala all'interno della scena (drag'n'drop). Il gizmo (x, y, z) ed i modificatori ai bordi, consentono di posizionare e dimensionare con precisione la sorgente e la destinazione del faretto nella scena. L'Area-Light ha effetto solo nella direzione indicata dal vettore freccia.

La scheda "Modifica" consente di modificare in qualsiasi momento l'area della luce dell'area, oppure utilizzando i cubi posizionati ai lati estremi del rettangolo emissivo.

Nel caso di Area-Light settata come Luce non artificiale/ambientale non ci sono parametri di modifica aggiuntivi, in quanto la sorgente luminosa si adatta in tempo reale alle condizioni luminose dell'ambiente di scena.

In Eyecad VR Studio la Area-Light viene calcolata anche dal Light-baking una volta lanciato creando rimbalzi di luce in tutta la scena.

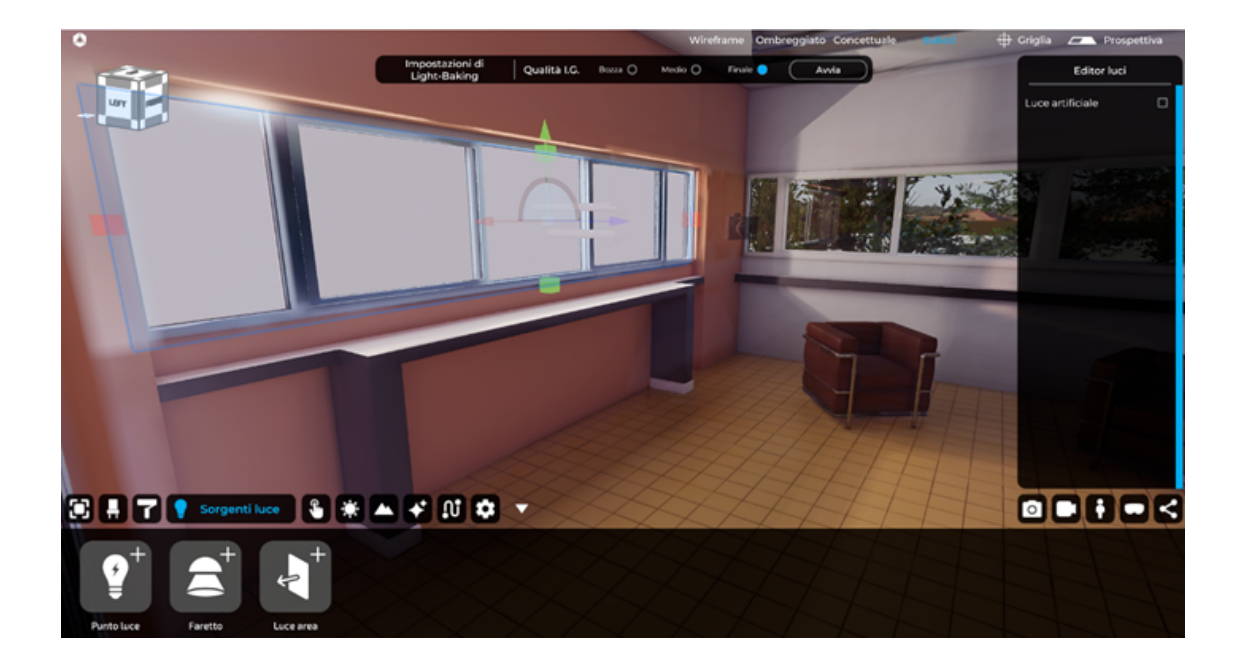

Nel caso della luce artificiale (facendo clic sul pulsante Luce artificiale) appare un nuovo menù nel quale è possibile impostare alcuni parametri per la luce artificiale che viene spesso utilizzata come luci a led sul tetto o effetti al neon, o ancora per ricreare uno studio fotografico.

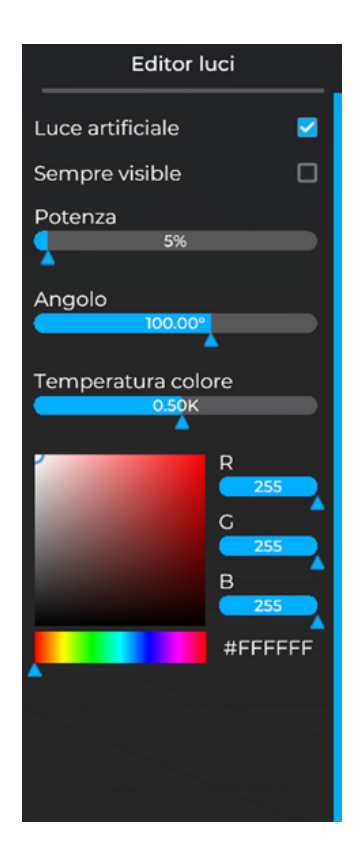

# Capitolo 05 Interazioni

La scheda "Interazioni" permette di rendere interattivi gli oggetti di scena in modo che si possano creare scene interattive; è possibile scegliere principalmente tra due tipi di interazioni:

## 5.1 Movimento/animazione oggetto:

Questo tipo di interazione è possibile impostarla dal menu a destra che apparirà una volta dentro la TAB "Interazioni". All'interno di essa è possibile impostare l'oggetto come:

- Oggetto fisso;
- Oggetto movibile;
- Oggetto animato;

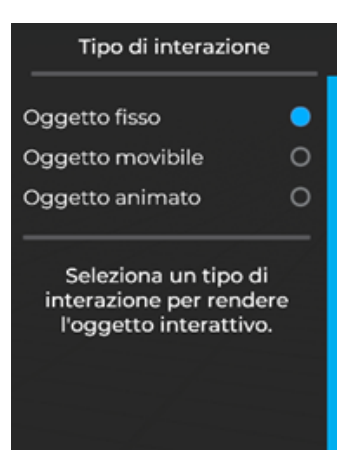

#### 5.1.1 Oggetto fisso

Questa è l'impostazione di default per qualunque oggetto. L'oggetto rimarrà fisso e verrà compreso nel calcolo della luce una volta lanciato il Light-Baking.

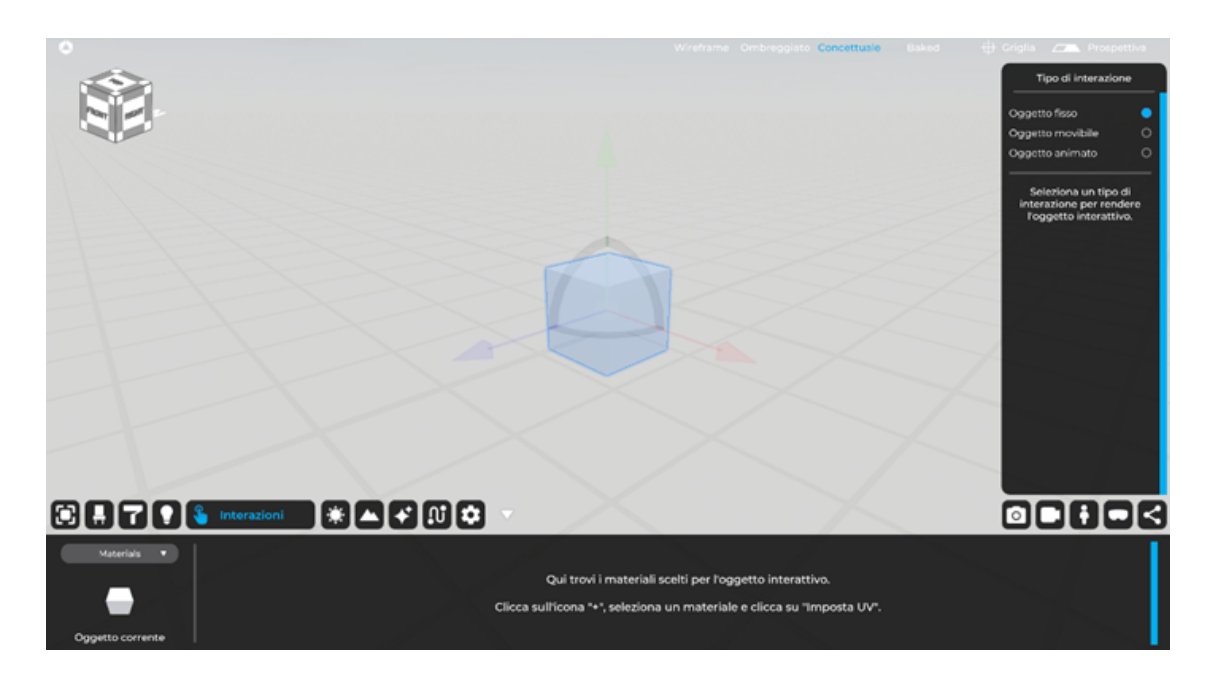

#### 5.1.2 Oggetto movibile

Questa è l'impostazione che consente all'oggetto di essere mosso (spostato e ruotato) nello spazio 3D di scena in fase esplorativa. Sarà sufficiente selezionare attivare "Oggetto movibile" dal menu a destra una volta selezionato l'oggetto per renderlo movibile.

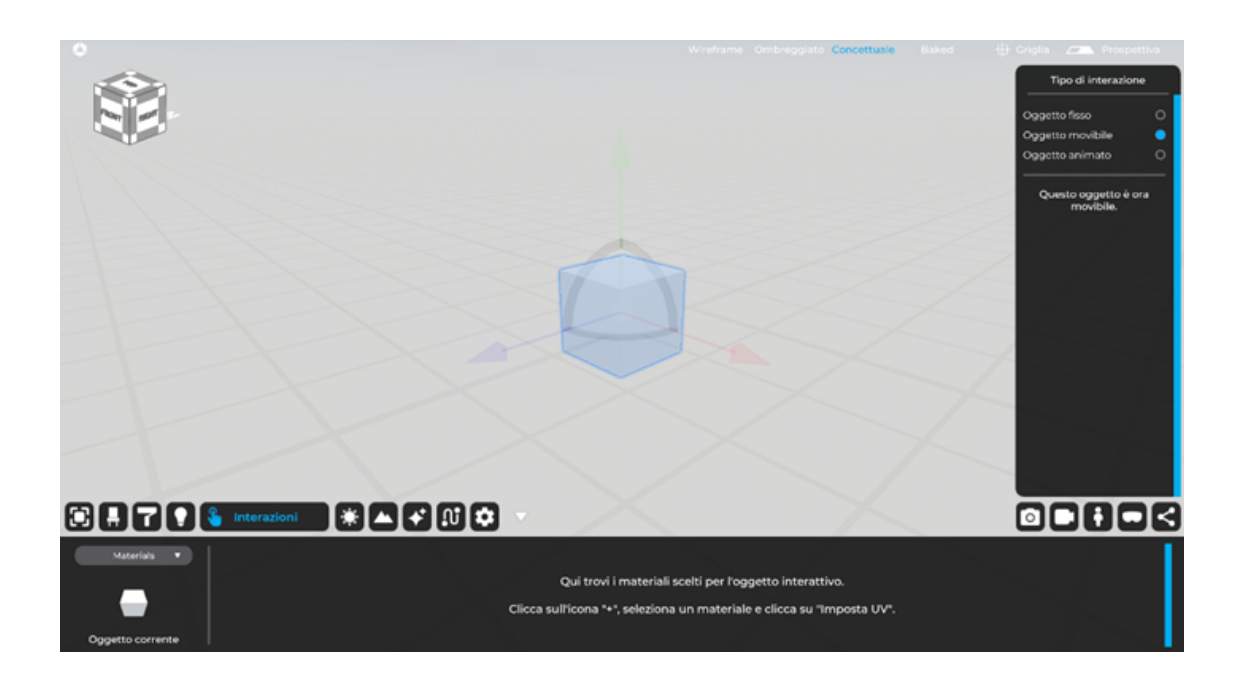

#### 5.1.3 Oggetto animato

Questa è l'impostazione che consente all'oggetto di essere animato o nella rotazione o nello scorrimento secondo un'asse o un binario da definire in base al tipo di animazione scelta.

Sarà sufficiente selezionare attivare "Oggetto movibile" dal menu a destra una volta selezionato l'oggetto per renderlo animato e il tipo di animazione che si suddivide a sua volta in "Ruotabile" e "Scorrevole".

#### Ruotabile:

Per permettere all'oggetto di ruotare, selezionare l'opzione "Ruotabile" dal menu a destra e cliccare su "Traccia cardine"; appariranno una serie di "Mesh point" generati automaticamente da Eyecad VR Studio sui vertici delle mesh dell'oggetto. Sarà sufficiente cliccare il punto iniziale e il punto finale sui "Mesh point" per disegnare il cardine di rotazione dell'oggetto, per esempio, nel caso di una porta, il cardine andrà tracciato nella parte delle cerniere della stessa. In questo tipo di animazione è possibile scegliere l'angolo di rotazione e la velocità; è anche possibile spuntare la casella "Sensore di prossimità" qualora si volesse attivare l'animazione in modo automatico una volta che l'utente si troverà di fronte l'oggetto animato in fase esplorativa.

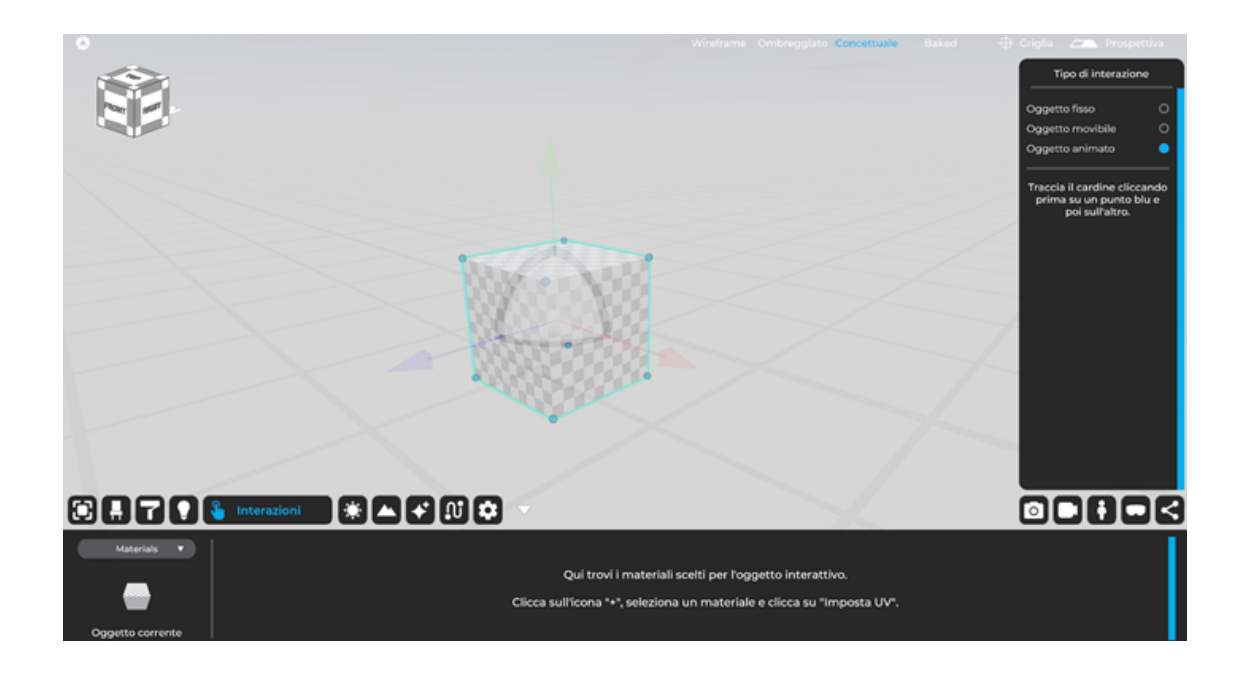

#### Scorrevole:

Per permettere all'oggetto di scorrere, selezionare l'opzione "Scorrevole" dal menu a destra e cliccare su "Traccia binario"; appariranno una serie di "Mesh point" generati automaticamente da Eyecad VR Studio sui vertici delle mesh dell'oggetto. Sarà sufficiente cliccare il punto iniziale e il punto finale sui "Mesh point" per disegnare il binario di scorrimento dell'oggetto, per esempio, nel caso di una porta, il binario andrà tracciato nella parte inferiore lungo tutta la lunghezza della stessa. In questo tipo di animazione è possibile scegliere la percentuale di spostamento e la velocità; è anche possibile spuntare la casella "Sensore di prossimità" qualora si volesse attivare l'animazione in modo automatico una volta che l'utente si troverà di fronte l'oggetto animato in fase esplorativa.

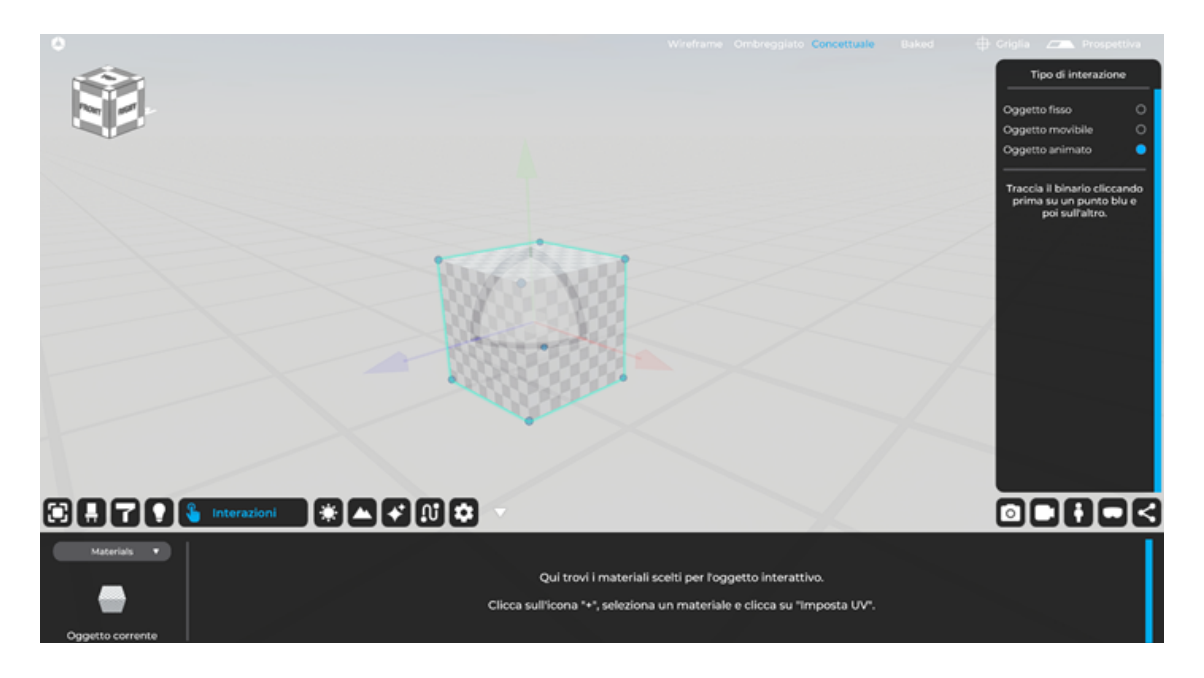

#### Loop:

Questa casella, se spuntata, permette la rotazione o lo scorrimento continuo dell'oggetto animato

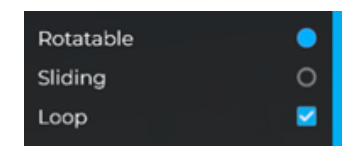

## 5.2 Set di varianti oggetto:

Questo tipo di interazione è possibile impostarla dal menu in basso a sinistra che apparirà una volta dentro la TAB "Interazioni". All'interno di essa è possibile impostare varianti di:

- Materiali;
- Info;
- Varianti oggetto;

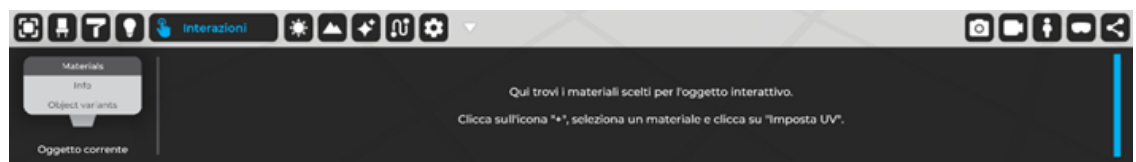

#### 5.2.1 Materiali

Questo tipo di interazione, ti permette di creare un set di varianti del materiale dell'oggetto selezionato: per aggiungere diversi materiali all'oggetto, sarà sufficiente recarsi nella sezione "Materials" della TAB "Interazioni" con l'oggetto interessato selezionato e cliccare sull'icona raffigurante un "+" con sotto la descrizione "Materiale 1".

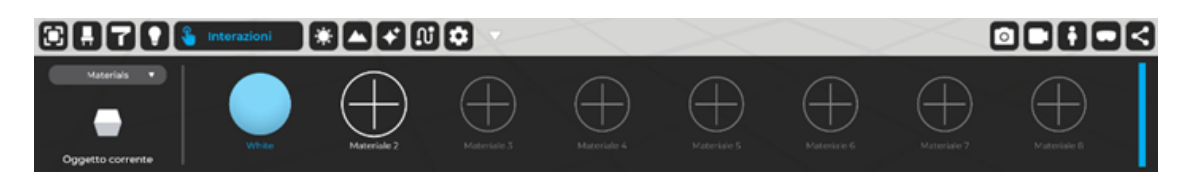

*Nota bene: Se l'oggetto possiede già un materiale assegnatogli in precedenza, la prima variante sarà proprio il materiale assegnato di default all'oggetto e bisognerà aggiungere la variante su "Materiale 2" , "Materiale 3" e così via*

A questo punto, si aprirà una finestra di dialogo che ti permetterà di scegliere tra i materiali di progetto (è necessario aver creato il materiale per la variante a priori tramite material editor e averlo salvato). Sarà sufficiente selezionare il materiale desiderato per aggiungerlo al set di variante materiale per l'oggetto stesso che sarà poi possibile scegliere in fase di configurazione durante l'esplorazione della scena.

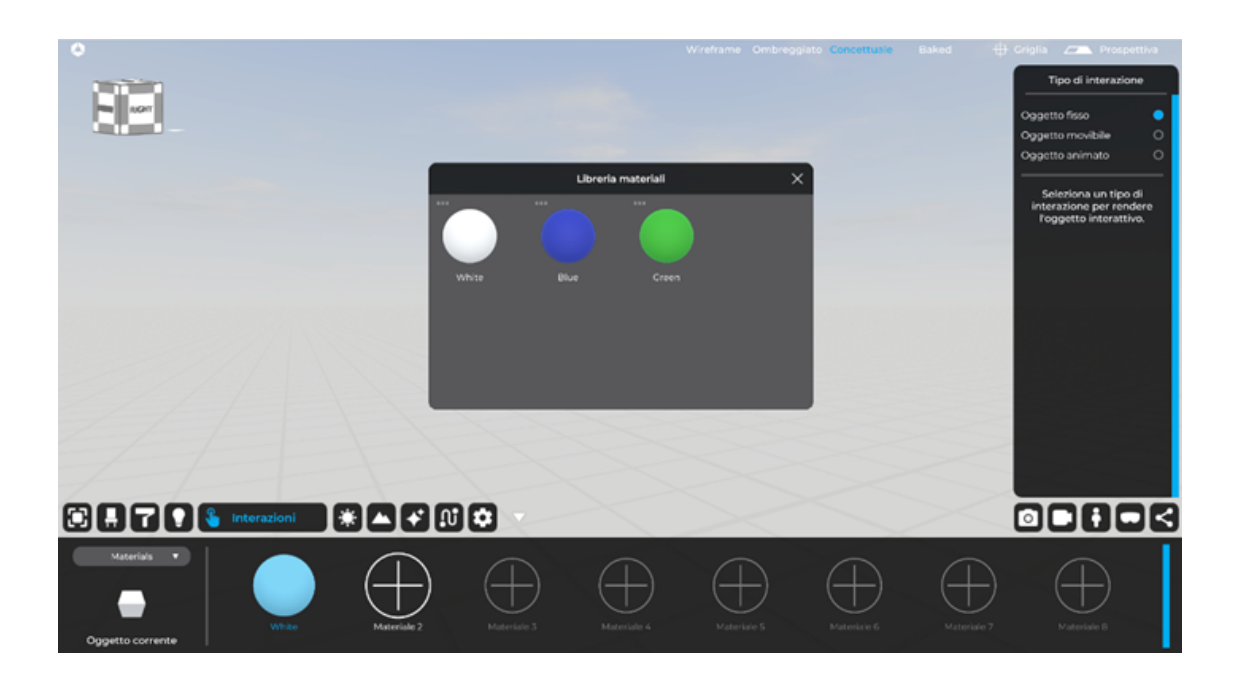

#### 5.2.2 Info

Questo tipo di interazione, ti permette di creare un overlay informativo dell'oggetto selezionato in modo che possa comunicare informazioni aggiuntive all'utente che fruirà la scena come ad esempio composizione del materiale, caratteristiche dell'oggetto e così via. Per aggiungere l'overlay informativo è sufficiente scrivere il titolo della scheda e la descrizione; una volta compilati i campi, Eyecad VR Studio sarà in grado di far apparire automaticamente l'Overlay informativo al di sopra dell'oggetto tramite calcolo di coordinate del baricentro dell'oggetto a cui l'Overlay fa riferimento.

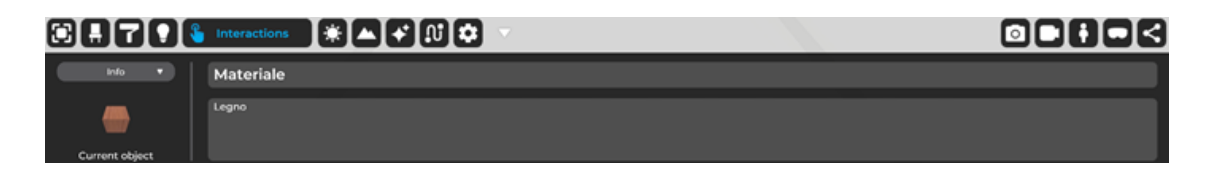

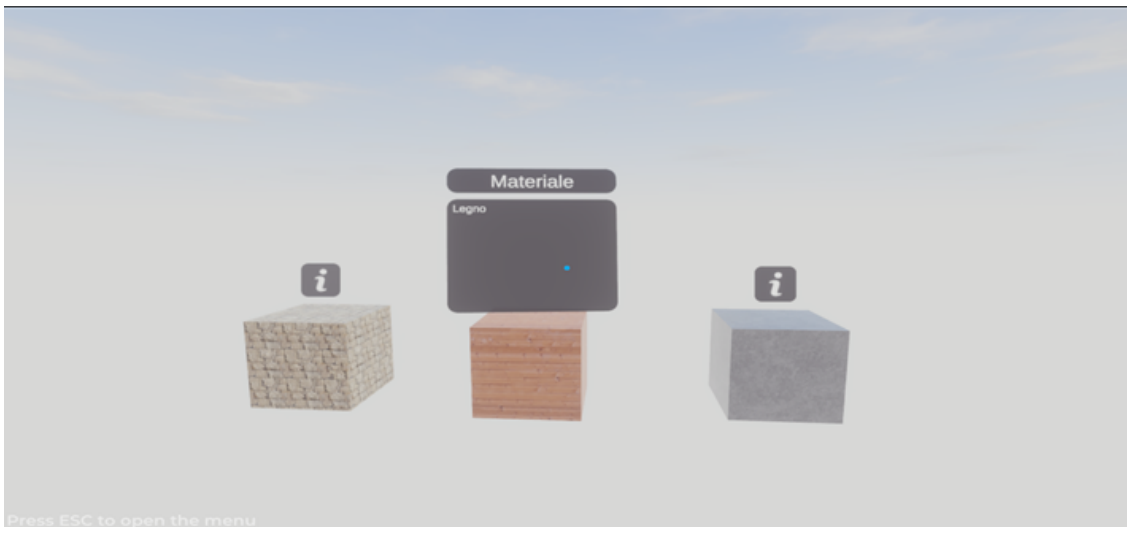

Visualizzazione dell'informazione in fase esplorativa

#### 5.2.3 Object variants

Questo tipo di interazione ti permette di creare un set di varianti dell'intero oggetto selezionato. Per aggiungere una variante oggetto, il processo è molto simile alla variante del materiale.

Per aggiungere diverse varianti dell'oggetto, sarà sufficiente recarsi nella sezione "Object variants" della TAB "Interazioni" con l'oggetto interessato selezionato e cliccare sull'icona raffigurante un "+" con sotto la descrizione "Variante 1", proprio accanto all'icona raffigurante l'oggetto originale.

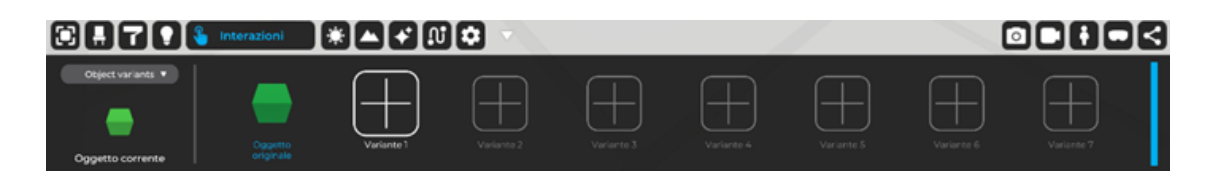

Una volta cliccato sull'icona per aggiungere la variante, sarà necessario selezionare un oggetto già esistente nella scena 3D, quindi, anche se non dovesse servire in quel momento, sarà necessario prima di tutto, importare l'oggetto desiderato per la variante, configurare le UV e i materiali e, una volta terminato, sarà pronto per essere selezionato per la variante dell'oggetto e scomparirà dalla scena.

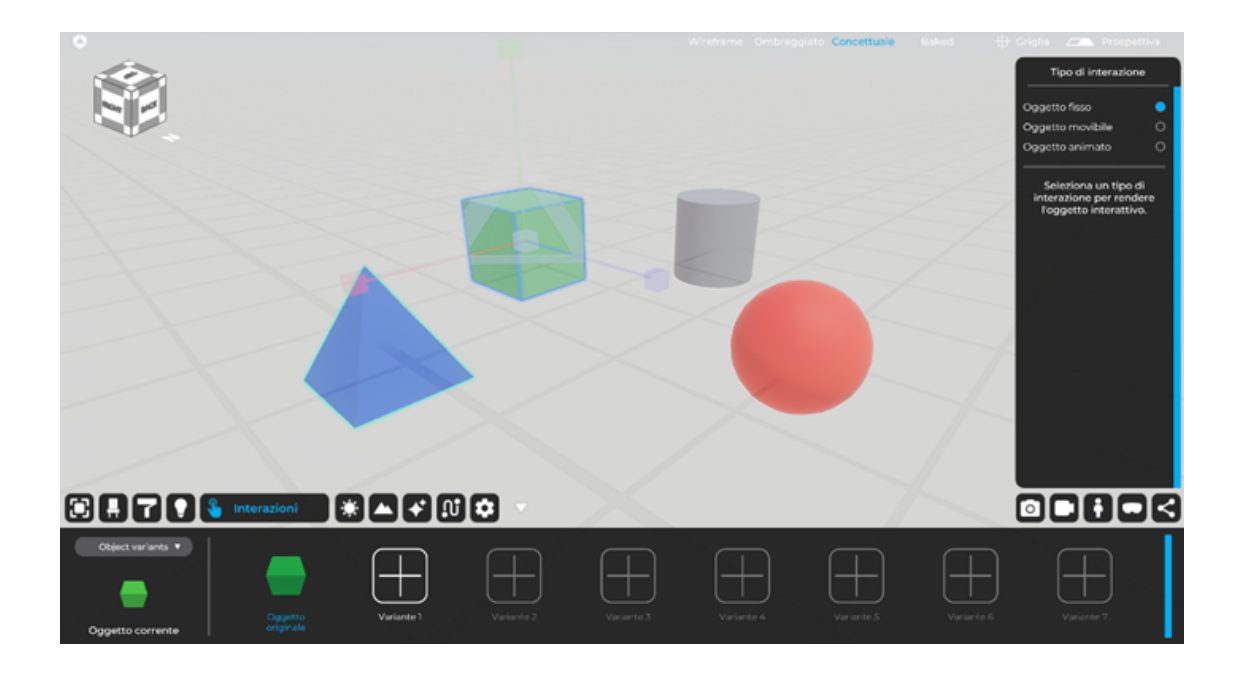

Una volta selezionato l'oggetto per la variante, sarà necessario spostarlo (e ruotarlo eventualmente) all'interno del BOX che Eyecad VR Studio genererà automaticamente per aiutarti a posizionare l'oggetto di variante esattamente dove starebbe l'oggetto originale.

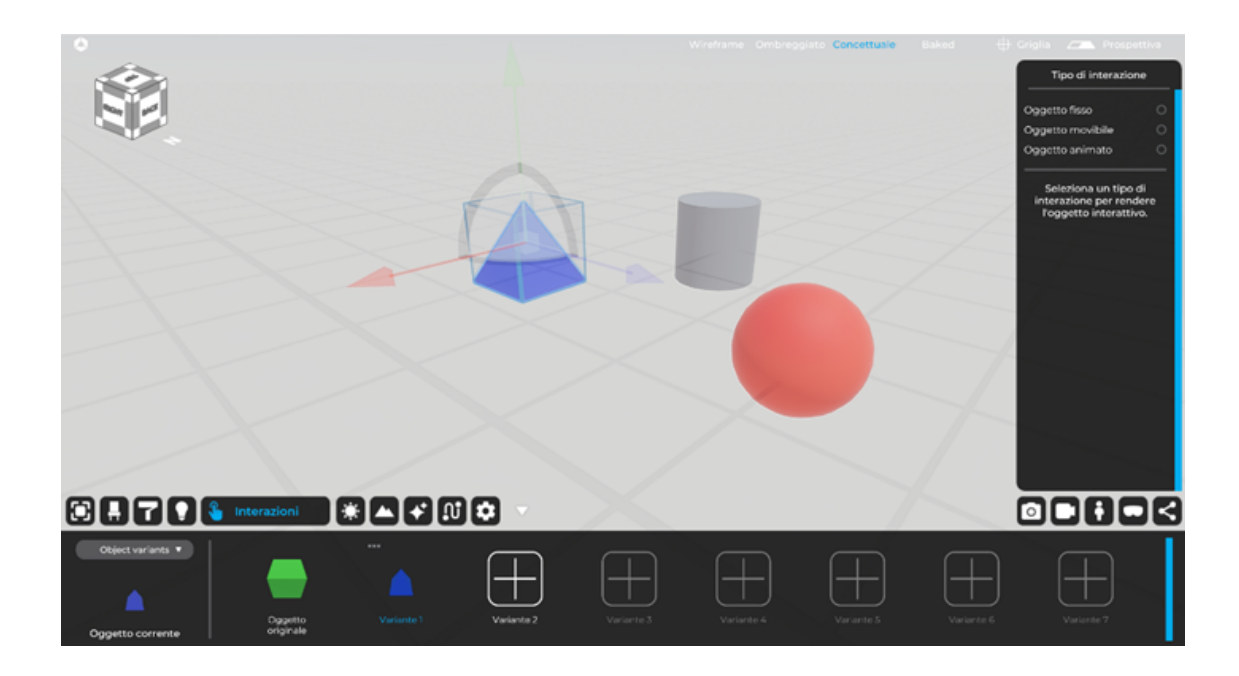

A questo punto, in fase di esplorazione, l'utente avrà la possibilità di selezionare più varianti dell'oggetto in questione.

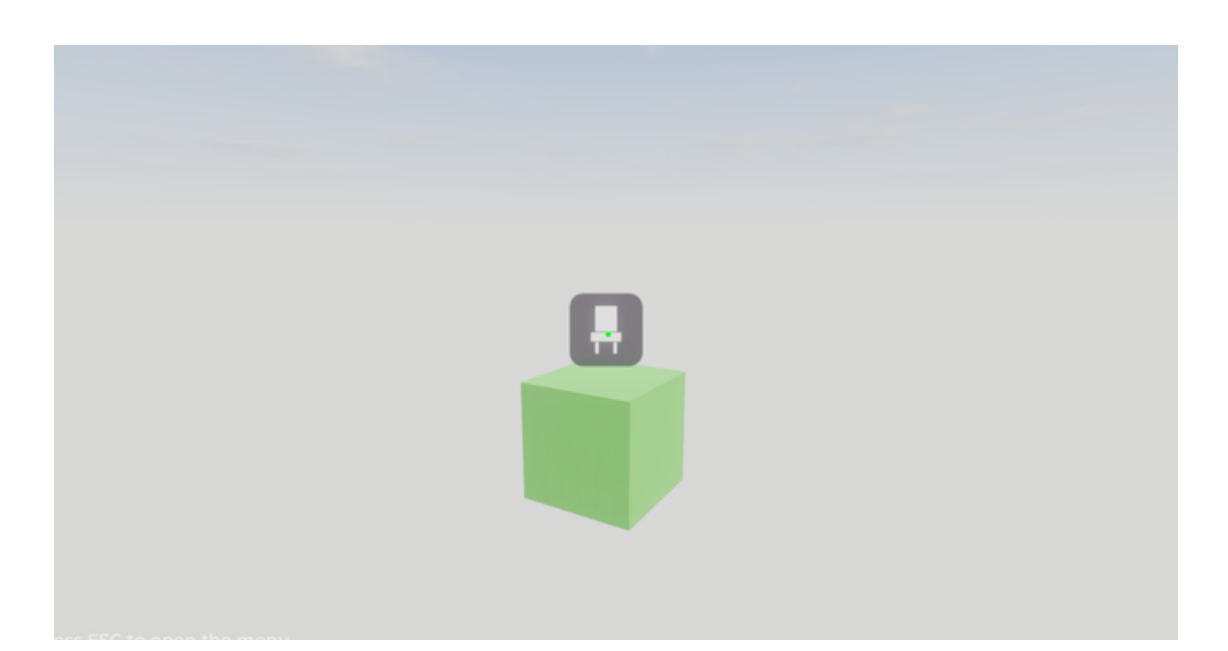

Visualizzazione dell'interazione in fase esplorativa

# 06 Ambiente

La scheda "Ambiente" consente di impostare diverse condizioni relative alla luce ambientale, alla luce solare diretta e al controllo degli agenti atmosferici della scena del progetto.

L'interfaccia della TAB "Ambiente" include le funzioni "Orario", "Giorno", "Coordinate", "Nord", "Nuvolosità", "Meteo" e "HDRI", oltre a consentire la possibilità di scegliere un un'immagine HDRI e per rendere visibile o meno il cielo ambientale ad esso correlato (Sky On / Sky Off).

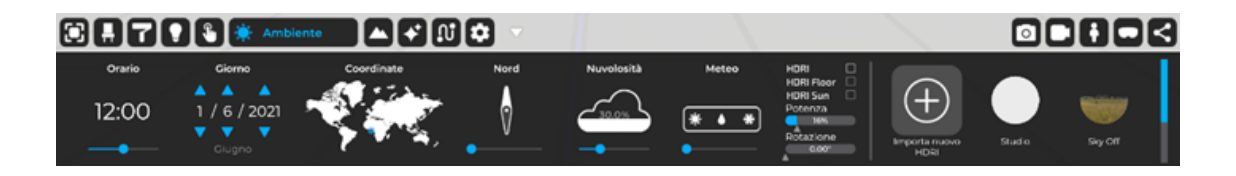

Nel dettaglio, le opzioni della scheda "Ambiente" consentono di definire i seguenti aspetti di ambientali.

### 6.1 Orario

La funzione "Orario" consente di configurare l'ora di fruizione della scena. Questa funzione è correlata inoltre alla funzione "Giorno".

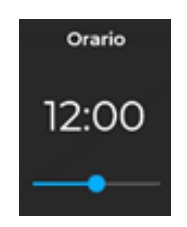

## 6.2 Giorno

La funzione "Giorno" consente di impostare la data corrente del progetto, modificando contestualmente la posizione del sole nella scena. Questa funzione è correlata alla funzione "Orario".

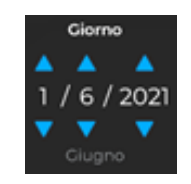

## 6.3 Coordinate

La funzione "Coordinate" consente di impostare le coordinate terrestri mediante geolocalizzazione del progetto. Questa funzione è correlata alle funzioni "Ore" e "Giorno" e consente di definire l'inclinazione del sole nella scena.

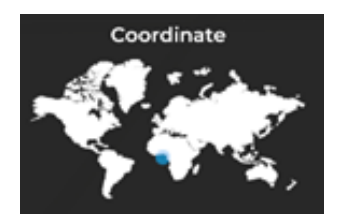

## 6.4 Nord

La funzione "Nord" consente di impostare la posizione del nord geografico, attraverso il quale Eyecad VR Studio è in grado di determinare automaticamente il percorso alba-tramonto e di determinare con precisione la sua posizione in relazione alle funzioni "Orario", "Giorno" e "Coordinate".

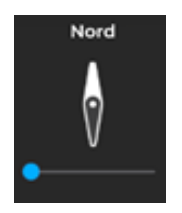

## 6.5 Nuvolosità

La funzione "nuvolosità" determina la quantità di nuvole nel cielo del progetto. Le nuvole procedurali sono generate in modo parametrico e influenzano l'ombreggiatura generale della scena. Indicato in termini percentuali (%).

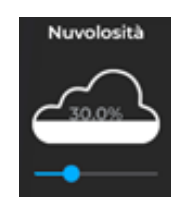

## 6.6 Meteo

La funzione "meteo" determina le condizioni meteorologiche impostando un valore percentuale (%), che è in grado di dare origine a cinque diverse situazioni, nel seguente ordine:

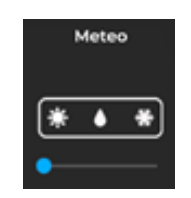

## 06- Ambiente

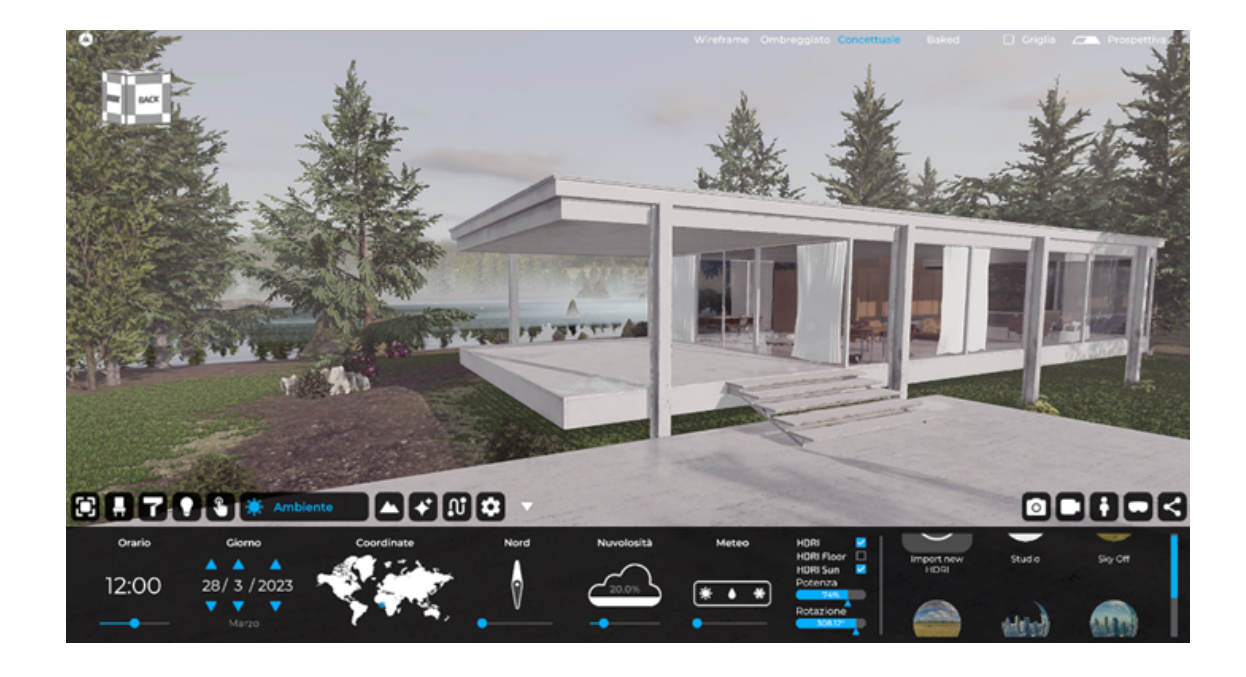

Condizioni soleggiate (sereno o normalmente nuvoloso):

#### Condizioni umide senza precipitazioni:

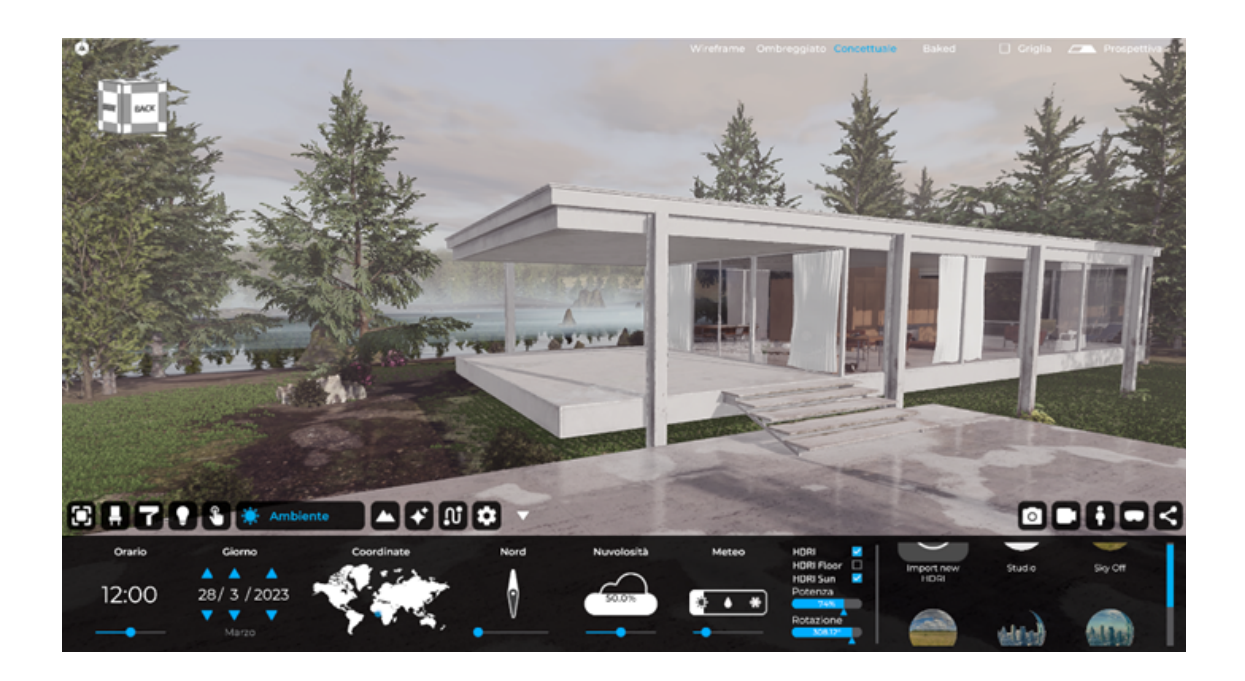

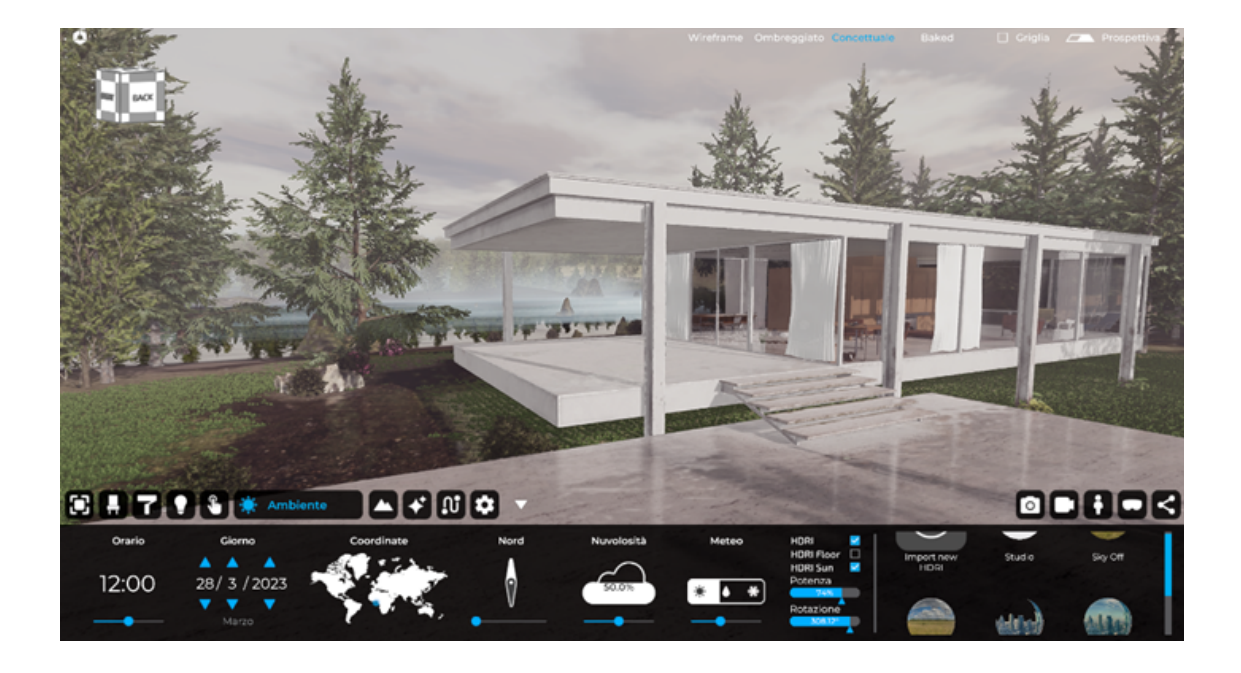

Condizioni umide con precipitazioni:

#### Condizioni innevate senza nevicate:

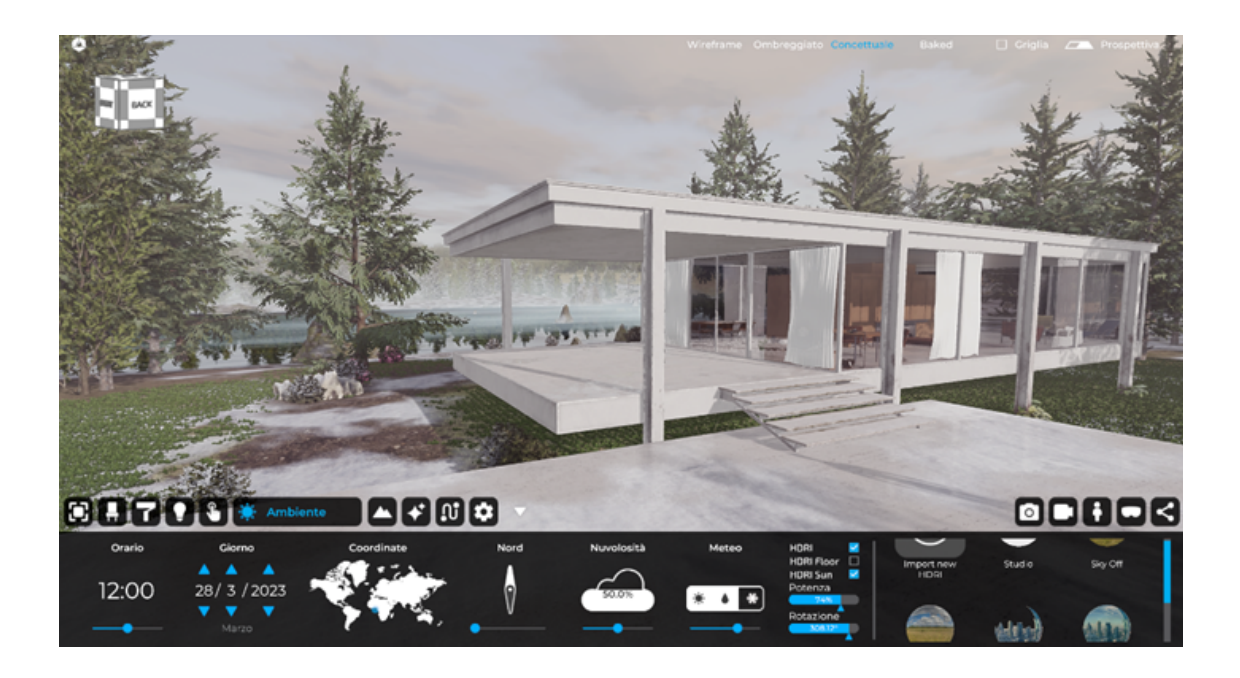

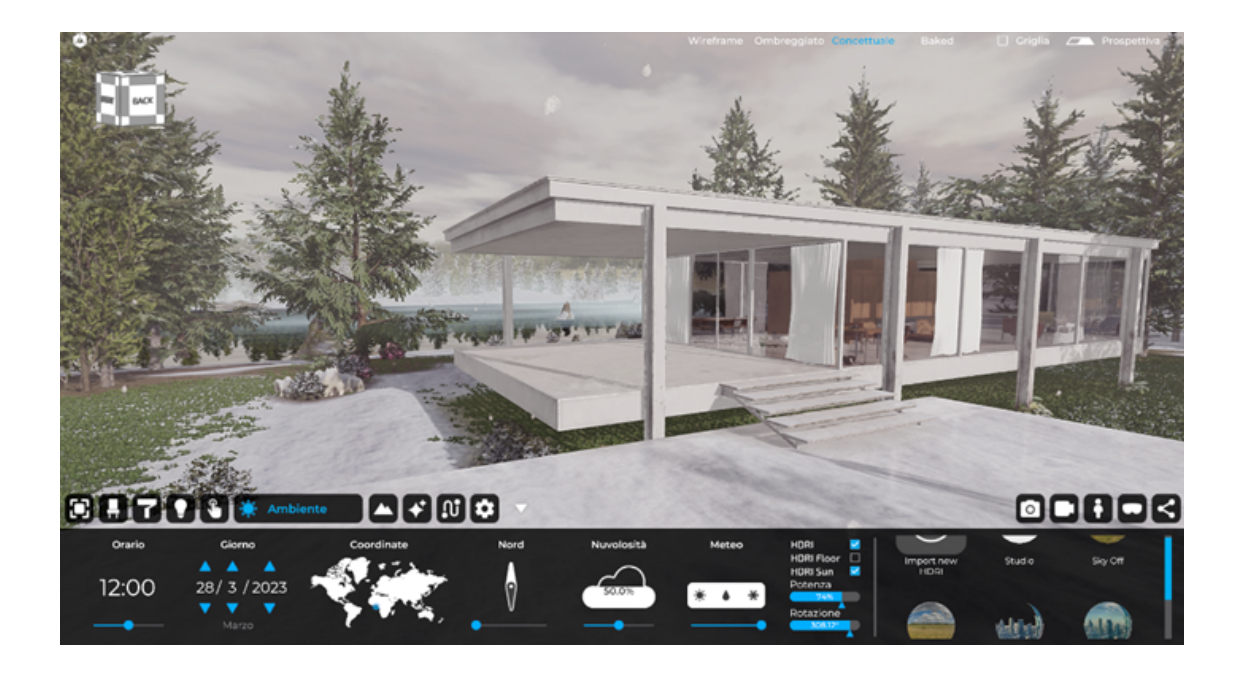

#### Condizioni innevate con nevicate:

## 6.7 HDRI

La funzione "HDRI" consente di caricare un'immagine HDRI a 360 gradi, che circonda totalmente la scena del progetto, come una grande volta celeste in grado di condizionare l'intero ambiente al suo interno. L' HDRI di Eyecad VR Studio esegue le funzioni di sfondo della scena e influisce sui riflessi globali, oltre che alla Global Illumination

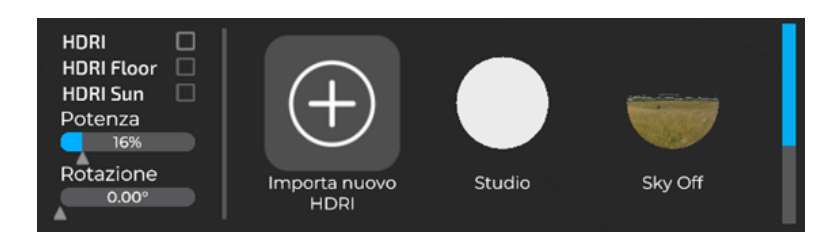

Eyecad VR Studio consente di selezionare HDRI nella apposita "Libreria HDRI", all'interno della quale puoi trovare due tipi di HDRI:

#### 6.7.1 HDRI Sky On:

L' HDRI Sky On determina un cielo preimpostato e statico (esattamente quello in cui è stata acquisita l'intera fotosfera). La percentuale di nuvolosità influisce sull' illuminazione generale della scena, ma le nuvole non sono visibili perché lo sfondo è sempre caratterizzato dall'immagine HDRI. Se si utilizza la funzione Sky on, si consiglia di verificare la coincidenza con la posizione del sole virtuale con quella dell'immagine HDRI (tramite funzione "HDRI Sun"), al fine di evitare incoerenze nella fase di ombreggiatura.

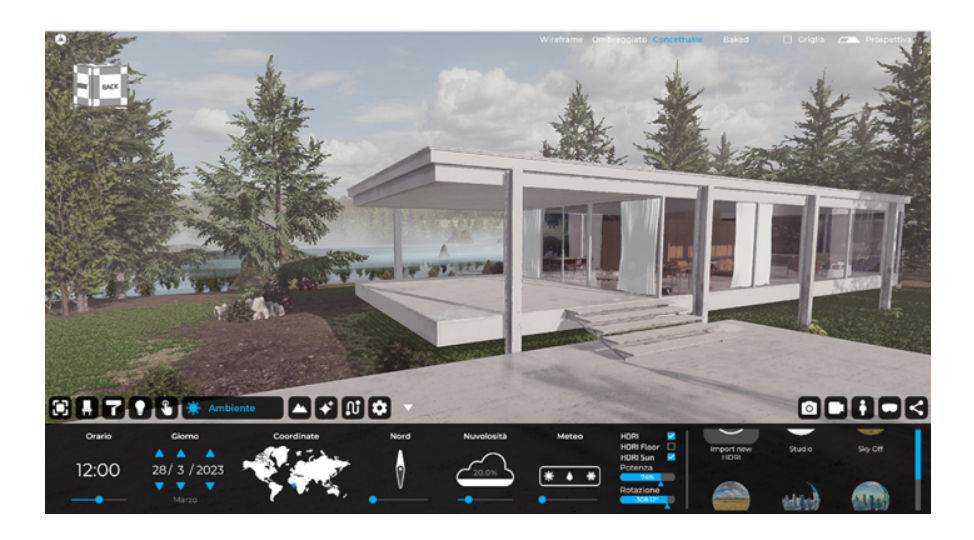

#### 6.7.2 HDRI Sky Off:

Gli HDRI Sky off non posseggono la componente visibile (cielo statico fotografato) dell'immagine HDRI, sostituendolo con il cielo procedurale di Eyecad VR Studio, in cui tutti gli effetti determinati dalle funzioni "Orario", "Giorno", "Coordinate", "Nord" e "Nuvolosità" sono dinamicamente visibili. L'effetto complessivo è di natura ibrida, che combina un paesaggio reale con un cielo procedurale.

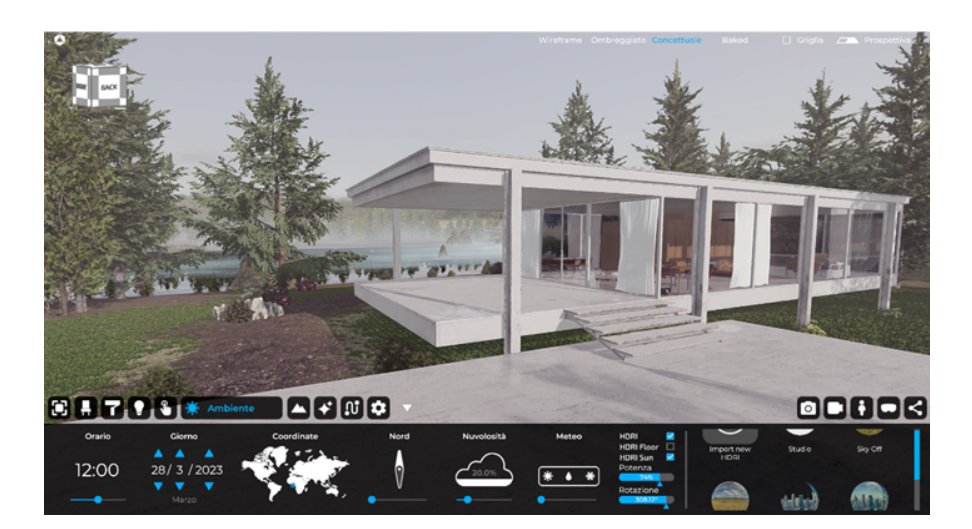

La scelta della funzione Sky-on e Sky-off dipende sia dal tipo di progetto che dalla preferenza soggettiva per procedere con una specifica configurazione dell'illuminazione a livello ambientale. È anche possibile caricare un'immagine HDRI personale nei formati .Hdr, .Exr, .Jpg, .Png, .Bmp, .Tiff e .Tif. Tuttavia. Nel caso in cui venga importato un HDRI con un semplice. Jpg Eyecad VR Studio convertirà automaticamente l'immagine in un'immagine di illuminazione in tempo reale ad alta efficienza luminosa, simulando, di fatto, l'emissione HDRI da una semplice fotosfera.

*Nota bene: E' comunque consigliato il formato .hdr o .exr per raggiungere un maggiore realismo in fase di rendeizzazione*

L'immagine HDRI può anche essere configurata attraverso i seguenti parametri:

- **HDRI:** Attiva (o disattiva) lo sfondo HDRI;

- **HDRI Floor:** Genera un piano virtuale dall'immagine HDRI;

- HDRI Sun: Permette di abbinare il sole HDRI con il sole virtuale per migliorare l'illuminazione generale;

- Potenza: Aumenta o diminuisce l'incidenza dell'HDRI nell'illuminazione globale. Influenza direttamente la luminosità dell'immagine finale. Espresso in valori percentuali (%);

**- Rotazione:** ruota l'immagine di 360 gradi rispetto all'asse verticale (z). Espresso in gradi;

## Capitolo 07 Creazione del paesaggio

La scheda "Paesaggio" consente di creare e modificare gli elementi del paesaggio naturale o artificiale del progetto, attraverso la configurazione di diversi parametri. L'interfaccia della scheda "Paesaggio" comprende la possibilità di visualizzare o meno il terreno in 3D (mostra/nasconde il terreno 3D) e i comandi di creazione "Terreno", "Alberi", "Rocce", "Pittore", "Acqua", "Mappa del mondo", nonché le opzioni di configurazione del pennello che consentono di creare e modificare tutte le parti relative alla conformazione del territorio.

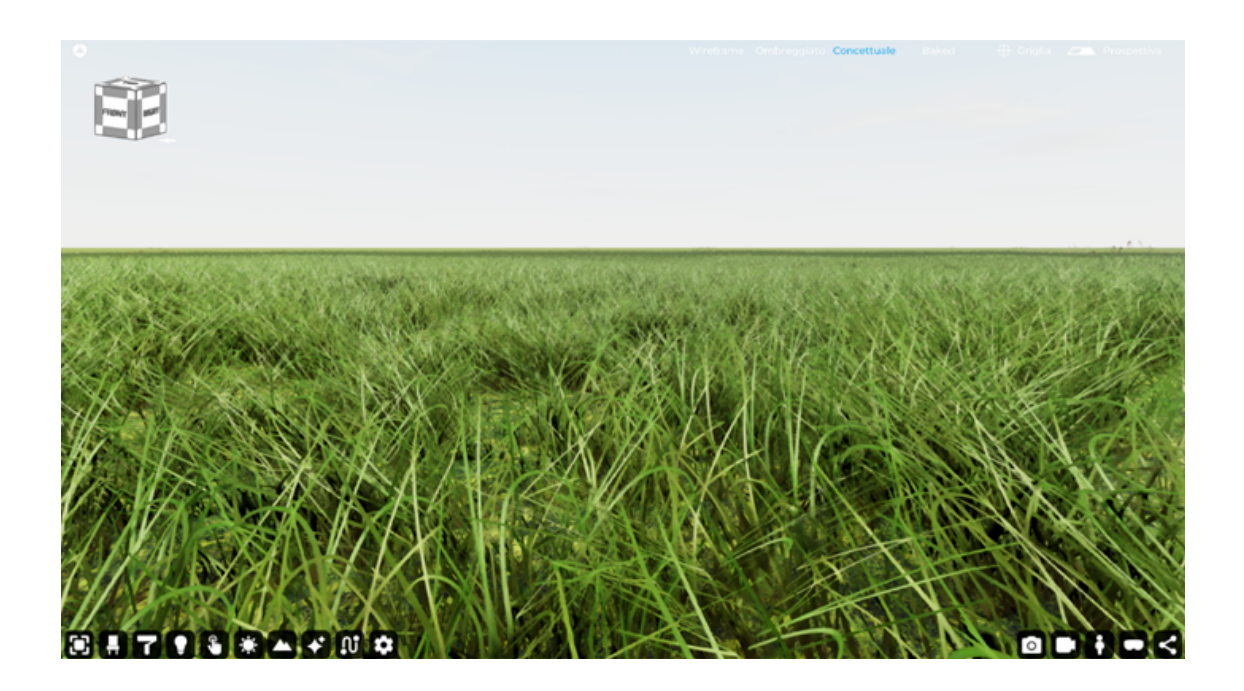

Eyecad VR Studio permette di importare parti reali di territorio (con l'aiuto delle tecnologie Open Street Map e Digital Elevation Map) o di modellarne direttamente uno, vediamo come:

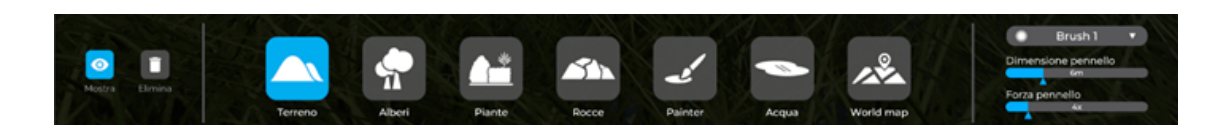

Una volta entrati nella scheda "Landscape", in basso a sinistra possiamo generare e/o nascondere il terreno 3D; se ne è già stato creato uno può essere cancellato utilizzando il pulsante "Cancella paesaggio". Il terreno 3D è costituito da un piano "infinito" sul quale è possibile agire, modellando, alzando, abbassando, livellando il terreno per renderlo conforme all'ambientazione che si vuole ricreare. Sono disponibili altre azioni, discusse in dettaglio di seguito.

## 7.1 Terrain Editor

Questo è lo strumento che si occupa della modellazione del terreno; facendo clic sulla sua icona che rappresenta due colline, apparirà sulla destra il menu "Terrain Editor", che mostra le seguenti azioni:

- Terreno su
- Terreno giù
- Liscia
- Allinea
- Altezza di allineamento
- Erba 3D
- Piano infinito
- Importazione della mappa dell'altezza

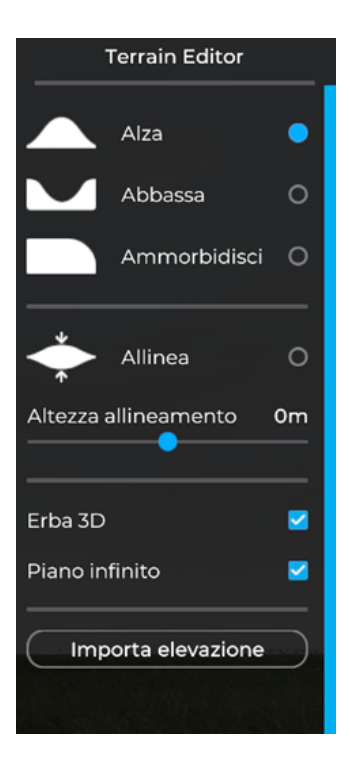

Prima di tutto, per poter eseguire la modellazione sul terreno, è necessario attivare il Terreno, utilizzando la funzione: "Mostra".

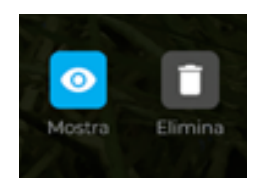

#### 7.1.2 Alza

Selezionando l'azione "Alza" è possibile apportare modifiche al terreno, nell'area indicata dalla dimensione del "pennello", portandolo all'altezza desiderata. Per un'azione più precisa o più generale è possibile scegliere la dimensione, la forza e la forma del "pennello".

Il pennello si trova all'interno della scheda "Landscape" sulla destra.

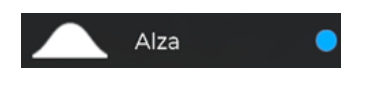

#### 7.1.3 Abbassa

Selezionando "Abbassa" è possibile lavorare sul terreno abbassando l'area del terreno selezionato all'altezza desiderata. Per un'azione più precisa o più generale è possibile scegliere la dimensione, la forza e la forma del "pennello".

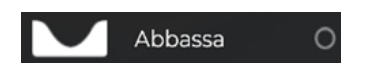

#### 7.1.4 Ammorbidisci

Selezionando l'azione "Ammorbidisci" è possibile intervenire sul terreno ammorbidendo le curve tra le diverse dimensioni del terreno. Per un'azione più precisa o più generale è possibile modificare le dimensioni, la forza e la forma del "Brush" (pennello).

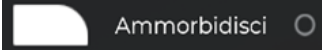

#### 7.1.5 Allinea

Selezionando l'azione "Allinea" è possibile intervenire sul terreno portandolo a una quota molto precisa. Per un'azione più precisa o più generale è possibile modificare le dimensioni, la forza e la forma del "Brush" (pennello).

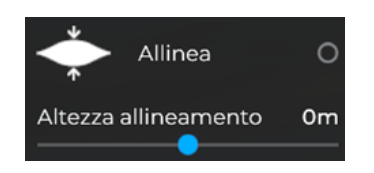

#### 7.1.6 Erba 3D

Questa funzione permette di generare erba animata 3D per il paesaggio naturale. Si consiglia di modellare il terreno 3D senza l'erba 3D, soprattutto per i PC non di fascia alta. È possibile generare l'erba 3D facendo clic sul pulsante di attivazione dell'erba 3D.

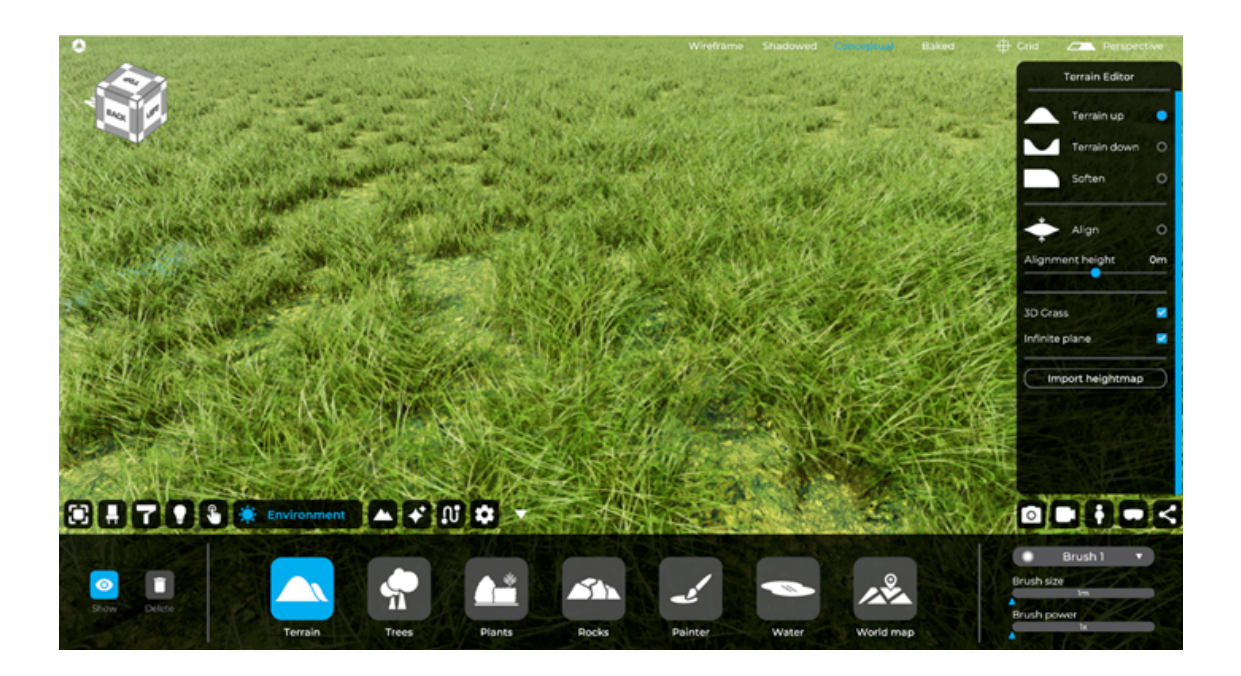

#### 7.1.7 Piano Infinito

Genera un piano infinito per simulare l'orizzonte della scena 3D poiché è possibile modificare il terreno 3D fino a un certo punto.

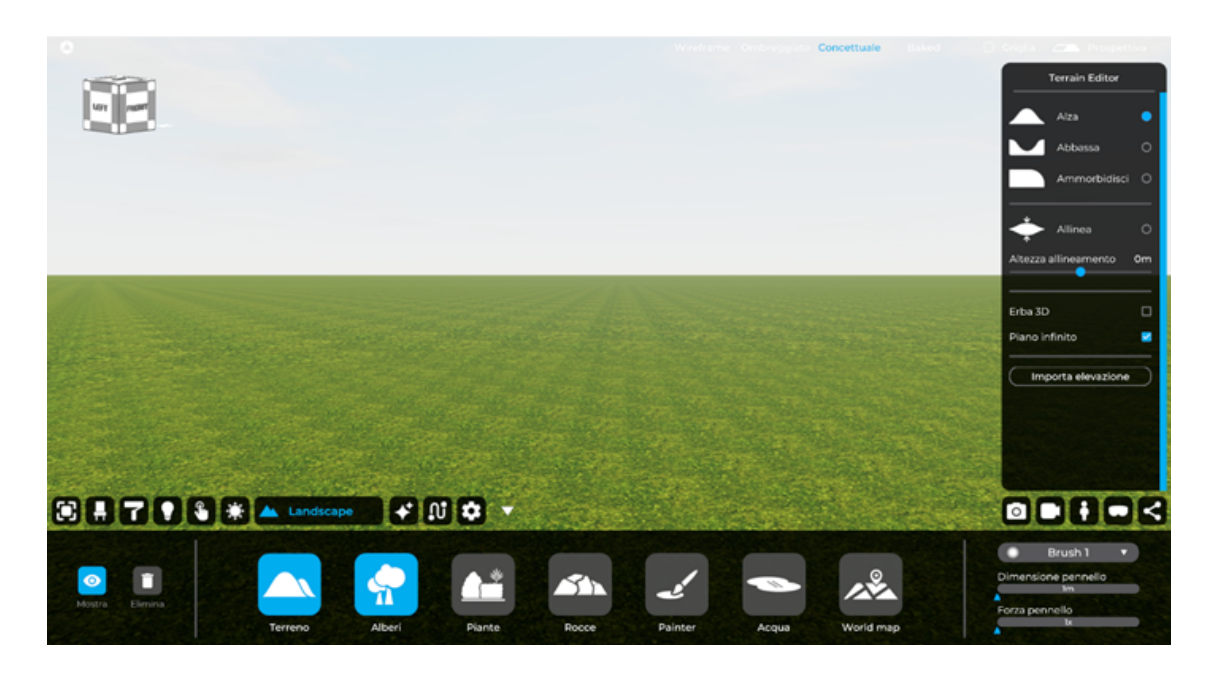

#### 7.1.8 Importa Elevazione

Questa utile funzione consente di importare la tendenza territoriale da un'immagine che la descrive. Eyecad VR, una volta importata, creerà automaticamente la tendenza territoriale. Questo tipo di immagini viene creato con molti software. In Eyecad VR è possibile importare le immagini delle mappe altimetriche nei seguenti formati (jpg, png, tiff, tif):

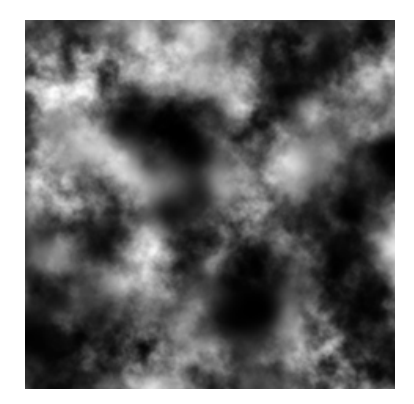

## 7.2 Piante

Se hai bisogno di aggiungere piante 3D per giardini privati o pubblici, questa è l'area giusta; qui, infatti, puoi scegliere tra molti tipi diversi di piante decorative per giardini 3D, come cespugli, piccoli alberi e altro ancora. È sufficiente trascinare gli oggetti dal menu laterale alla scena.

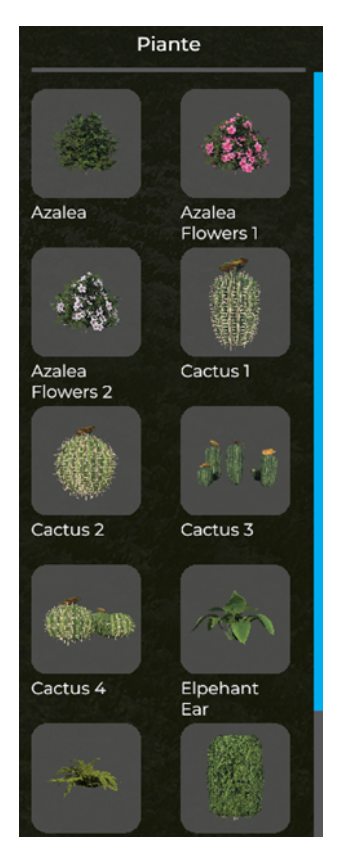

## 7.3 Tree editor

Se il progetto 3D è inserito in un paesaggio naturale o in un parco, una riserva o un'area urbana, sicuramente ci sarà bisogno dell'inserimento di alcuni alberi per poterlo rappresentare al meglio. Eyecad VR Studio mette a disposizione una libreria di alberi diversi che possono essere inseriti liberamente nel progetto.

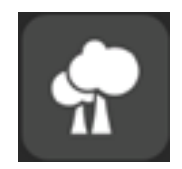

Per poter inserire gli alberi nel progetto, basta andare nella scheda "Paesaggio" e selezionare il pulsante "Alberi".

Una volta selezionato, alla tua destra apparirà un menu chiamato "Editor alberi", dove troverai diversi tipi di alberi. Se vuoi eseguire un'azione di riempimento veloce del paesaggio con diversi alberi, puoi utilizzare il pennello che ti aiuterà nell'esecuzione dell'azione.

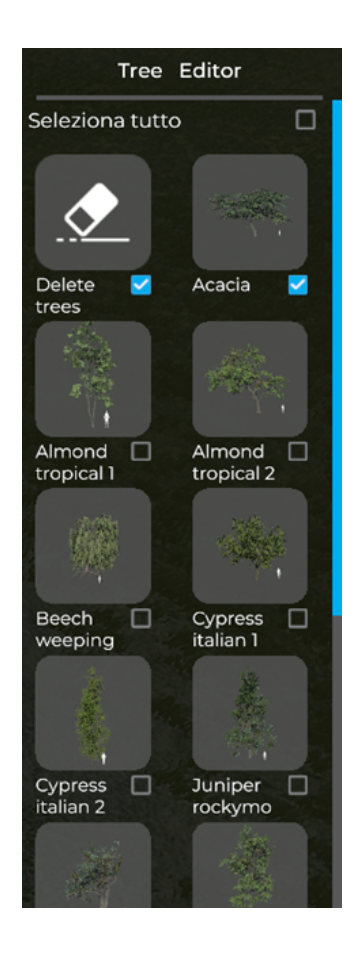

Per velocizzare l'operazione di riempimento generale del paesaggio, selezionare la funzione: "Seleziona tutto", che selezionerà tutti gli alberi della libreria posizionandoli sul terreno al passaggio del pennello.

È possibile selezionare il tipo di alberi di nostro interesse e inserirli con il pennello sul terreno.

Anche in questo caso, per un'azione più precisa o più generale è possibile scegliere la dimensione, la forza e la forma del "Brush" (pennello).

Se invece si ha bisogno di una regolazione puntuale e più precisa, è possibile selezionare e trascinare un albero direttamente dalla libreria sul terreno in cui si vuole inserire la pianta. In questo caso, gli alberi trascinati manualmente non saranno ancorati al paesaggio 3D.

Se si desidera eliminare un'area di alberi senza rimuoverli singolarmente, è possibile utilizzare lo strumento "Cancella alberi" nella parte superiore del "Trees Editor".

Nel caso di alberi trascinati manualmente, è possibile eliminare un albero singolarmente facendo semplicemente clic su di esso e premendo il tasto "Canc" sulla tastiera.

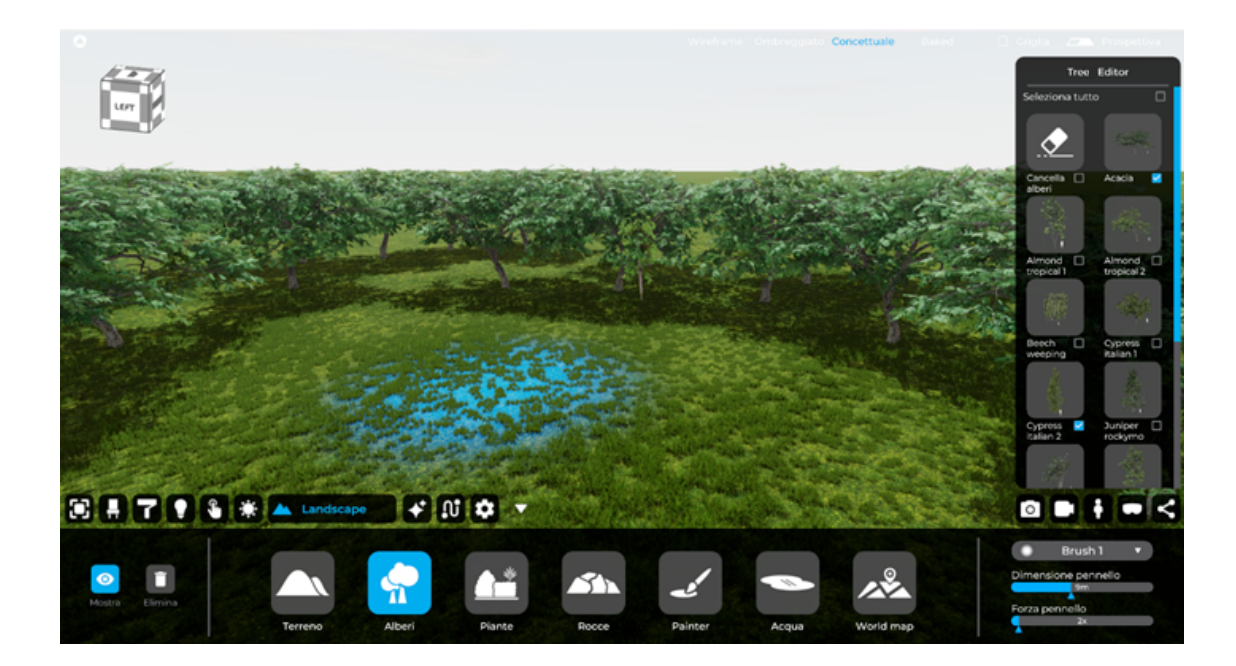

Aggiunta di alberi tramite pennello:

Aggiunta di alberi tramite trascinamento dalla libreria degli alberi:

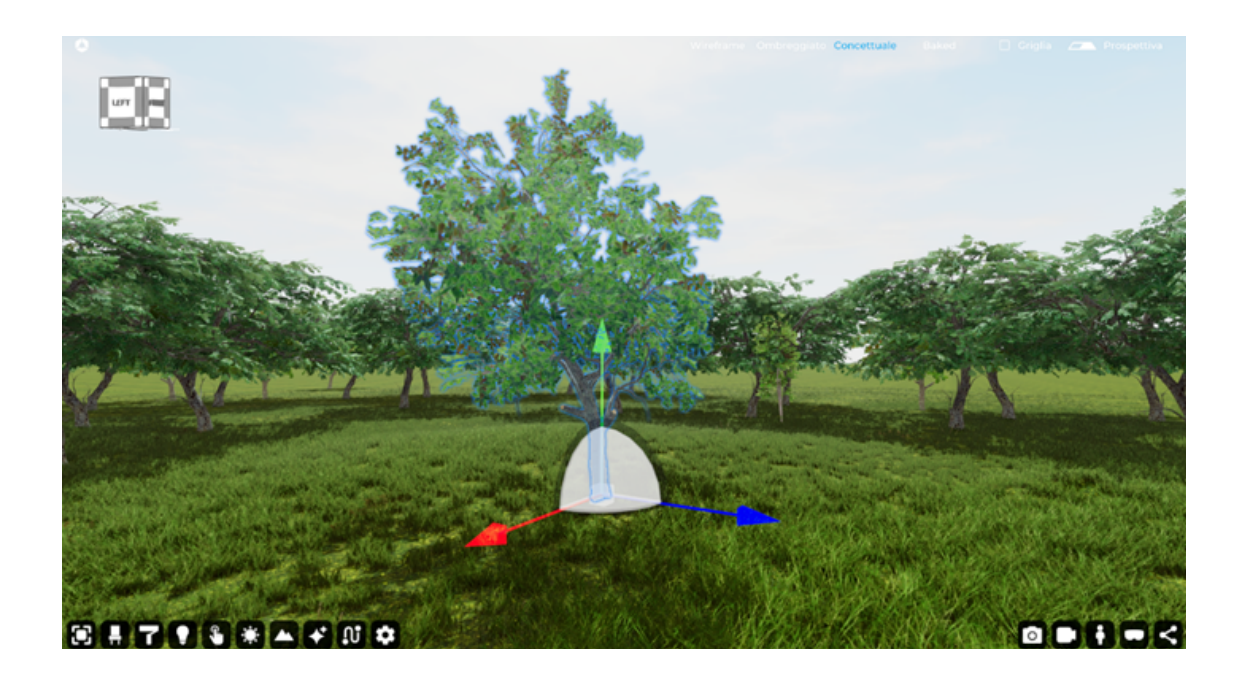

## 7.4 Rock editor

Se il progetto 3D è inserito in un paesaggio naturale o in un parco, una riserva o un'area urbana, sicuramente ci sarà bisogno dell'inserimento di alcune rocce per poterlo rappresentare al meglio. Eyecad VR Studio mette a disposizione una libreria di rocce diverse che possono essere inserite liberamente nel progetto.

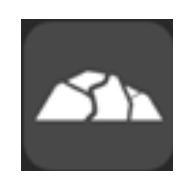

Per poter inserire le rocce all'interno del progetto, basta andare nella scheda "Landscape" e selezionare la funzione "Rocce".

Una volta selezionato, alla vostra destra apparirà un menu chiamato "Rock Editor", dove troverai diversi tipi di rocce. Se si desidera eseguire un'azione rapida per riempire il paesaggio con rocce diverse, è possibile utilizzare uno strumento che aiuta a eseguire l'azione.

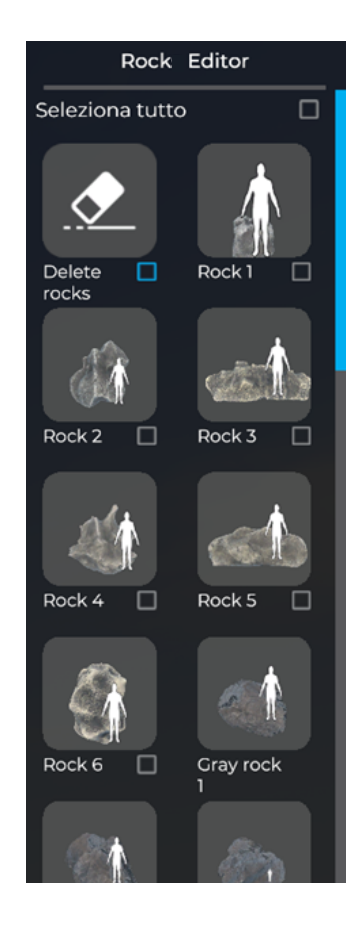

Per velocizzare l'operazione di riempimento generale del paesaggio, selezionare la funzione: "Seleziona tutto", che selezionerà tutte le rocce della libreria posizionandole sul terreno quando il pennello vi passa sopra. Questa funzione funziona solo con le piccole rocce.

È anche possibile selezionare il tipo di rocce di proprio interesse e inserirle con il pennello sul terreno.

Anche in questo caso, per un'azione più precisa o più generale, è possibile variare la dimensione, la forza e la forma del "Brush" (pennello).

Se si ha bisogno di un intervento tempestivo e più preciso, è possibile selezionare e trascinare una roccia direttamente dalla libreria nel punto in cui si desidera inserirla. Questa funzione funziona con tutte le rocce presenti nell'editor delle rocce.

Se si desidera eliminare un'area di rocce senza rimuoverle singolarmente, si può utilizzare lo strumento "Cancella rocce", nella parte superiore del "Rock Editor".

È anche possibile eliminare una roccia singolarmente, semplicemente facendo clic su di essa e premendo il tasto "Canc" sulla tastiera. Questa funzione funziona solo con le rocce trascinate manualmente.

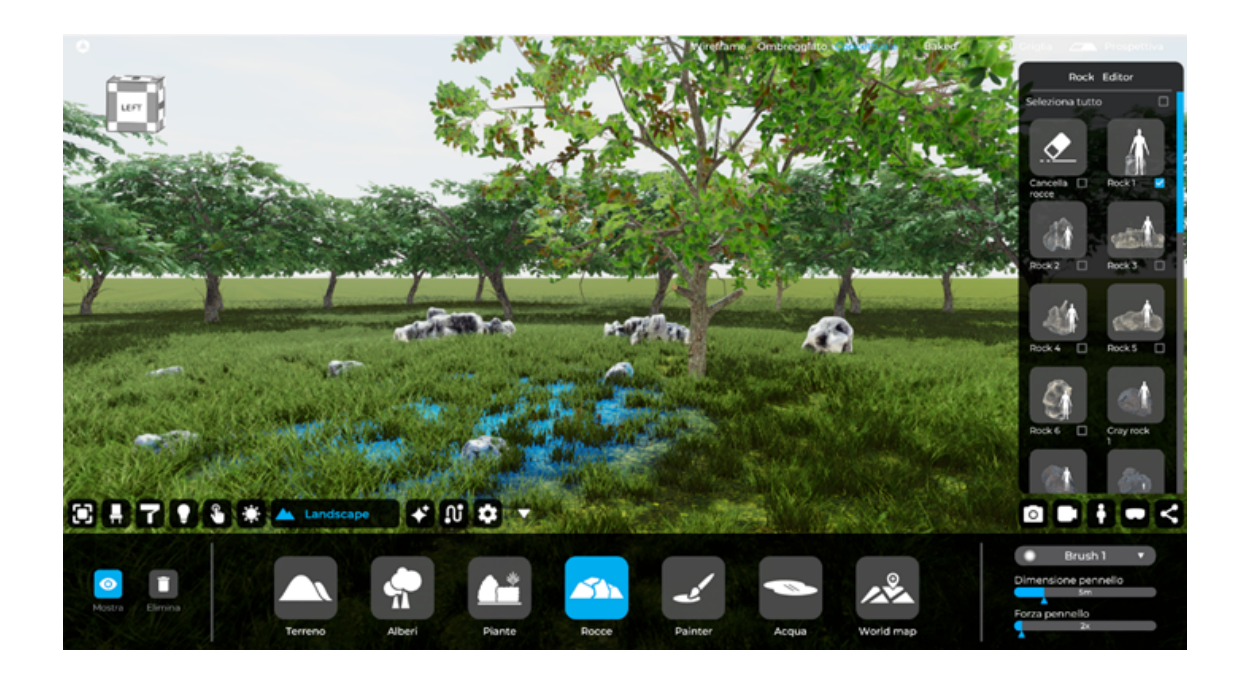

## 7.5 Painter

In questa sezione Eyecad VR permette di personalizzare anche la texture del terreno, potendo scegliere tra una serie di texture che vanno dalla sabbia all'erba, dalla roccia alla terra.

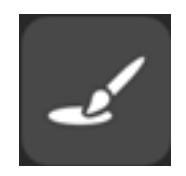

Per poter applicare queste texture, è sufficiente andare alla TAB "Landscape" e fare clic sull'icona "Painter". Una volta fatto questo, apparirà il menu "Painter" dove si potrà scegliere la texture più adatta al nostro utilizzo, tra cui:

- Sand
- **Grass**
- Rocks
- Ground stones
- **Ground**
- Ground 2
- Ground 3

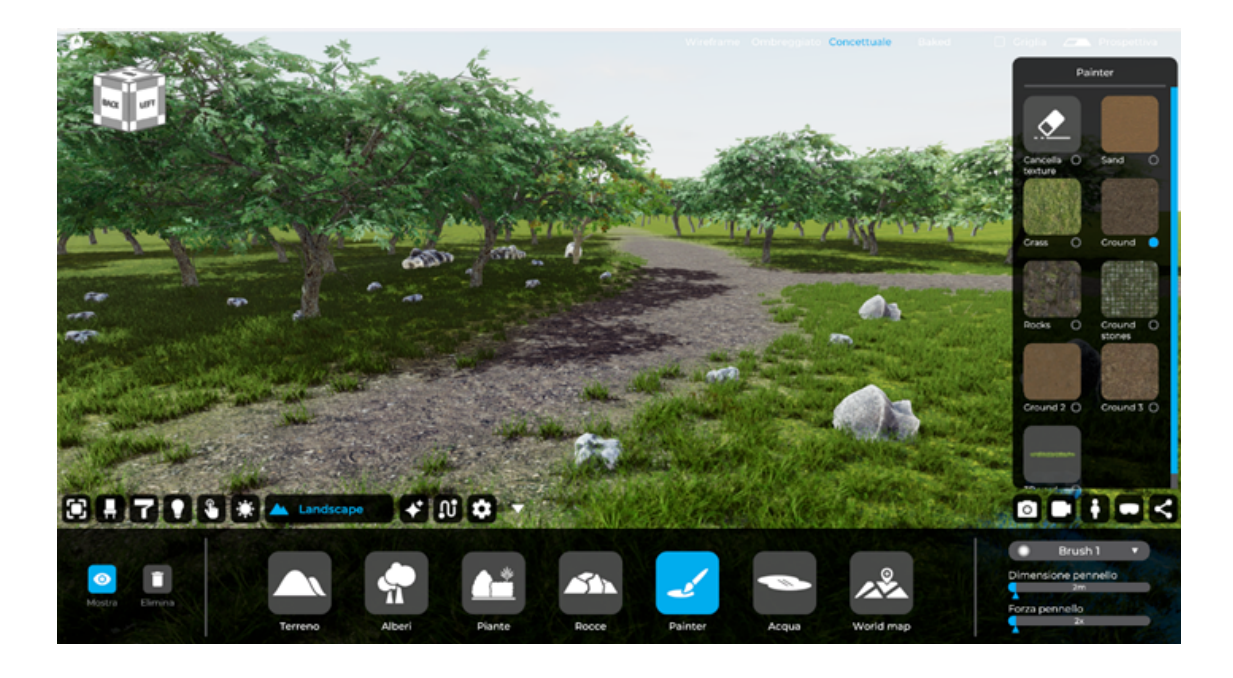

#### *Nota bene: nei prossimi aggiornamenti verranno aggiunte altre texture per lo strumento "Painter".*

Per applicarli al terreno, basta sceglierne uno dal menu e applicarlo premendo il tasto sinistro del mouse sul terreno utilizzando il "Brush" (pennello).

Anche in questo caso, per un'azione più precisa o più generale, è possibile variare la dimensione, la forza e la forma del "Brush" (pennello).

Se si desidera eliminare un'area della texture del terreno, è possibile utilizzare lo strumento "Elimina texture" nella parte superiore del menu del "Painter".

Se si desidera eliminare l'erba 3D in un'area specifica, è sufficiente utilizzare la texture Grass dal "Painter" e l'erba 3D verrà rimossa dalla scena 3D.

## 7.6 Acqua

All'interno della TAB "Landscape" troviamo la sezione "Acqua", molto utile se il progetto è inserito in un contesto vicino a un lago, un fiume o il mare. Per poter interagire con essa e vedere i cambiamenti è necessario attivare il terreno 3D con l'icona "Mostra terreno 3D", che si trova alla sinistra della TAB "Landscape".

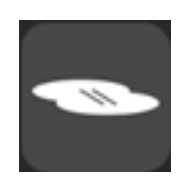
Si passa alla sezione "Acqua" e qui si può scegliere dal "Water Editor" (che apparirà una volta fatto clic sull'icona Acqua) quale tipo di "acqua" vuoi simulare. La scelta è suddivisa in sei tipi:

- Lago
- **Atlantico**
- Mediterraneo
- Pacifico
- Fiume
- Mare del Nord

Una volta scelto il tipo di acqua da simulare, è necessario impostare l'altezza dell'acqua ad almeno 1 m (un metro) per poterne vedere la simulazione, oppure spingere il terreno 3D verso il basso. L'altezza della superficie dell'acqua è regolabile tramite la barra dei valori "Altezza" all'interno dell'editor "Acqua".

Di seguito sono riportate le immagini di riferimento del tipo di acqua, in ordine:

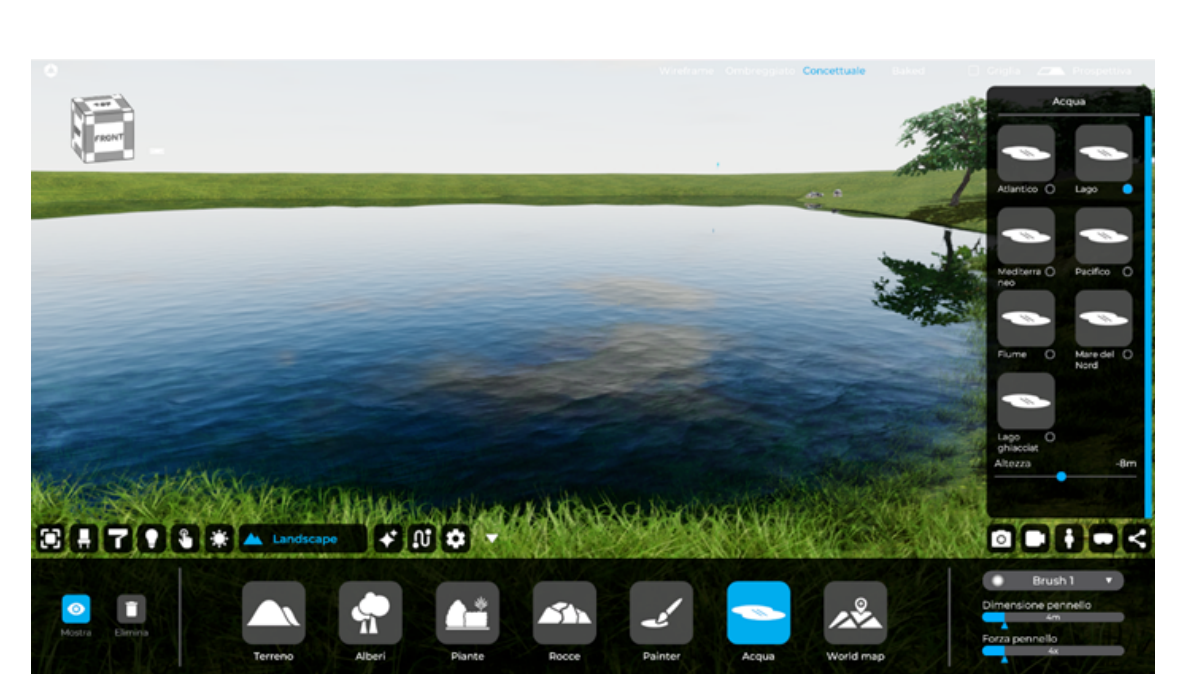

#### Lago

## 07- Creazione del paesaggio

#### Mar Mediterraneo

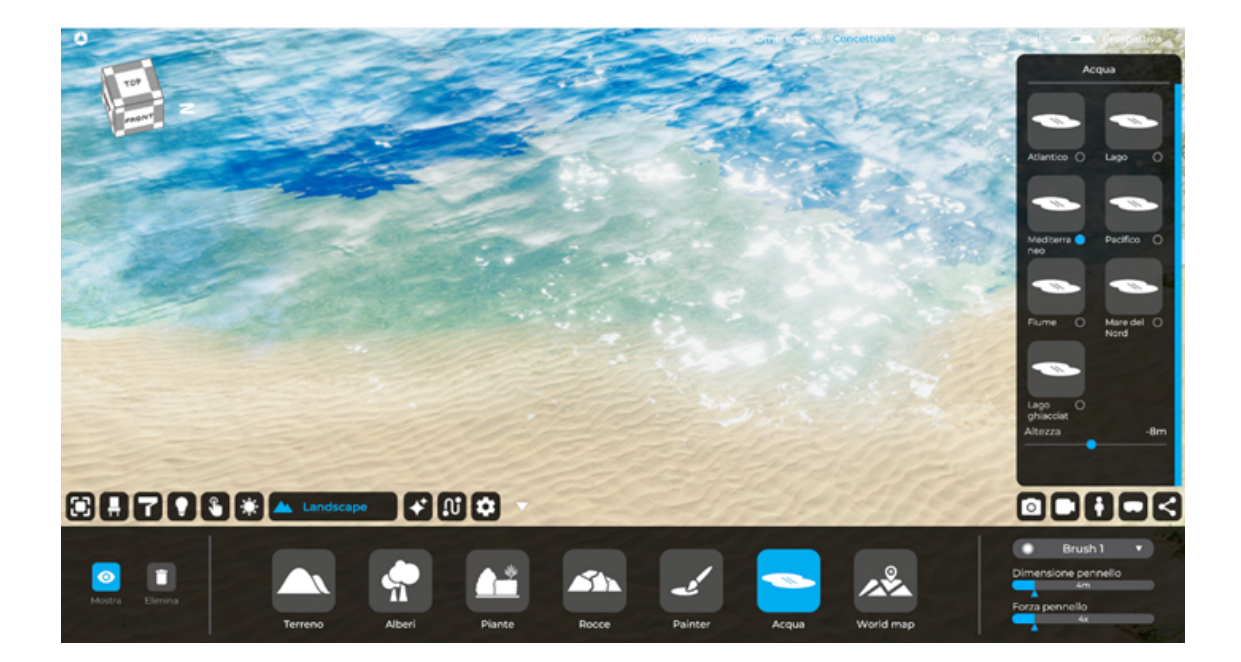

#### Oceano Pacifico

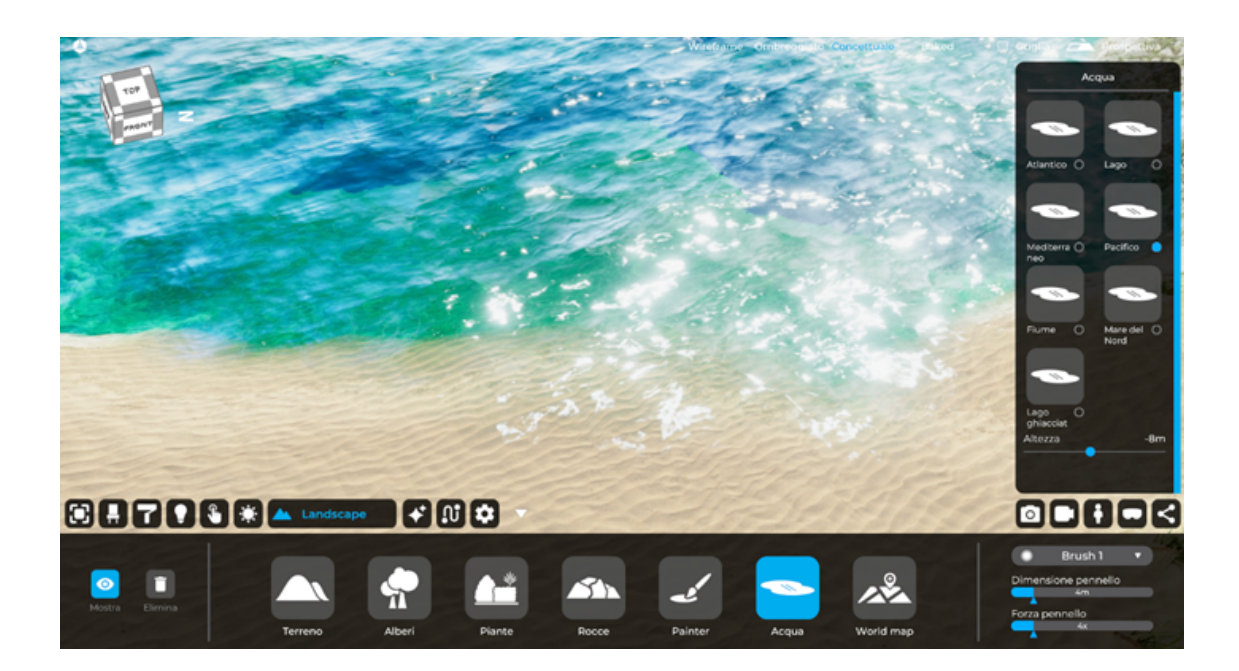

## 07- Creazione del paesaggio

#### Fiume

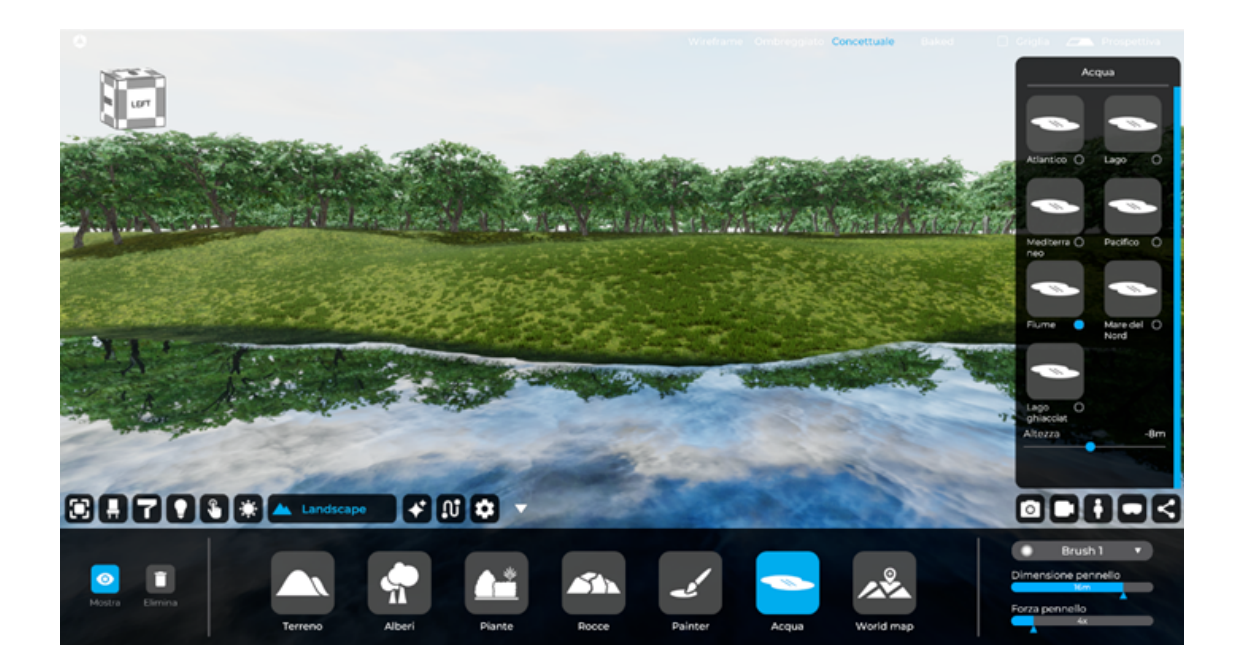

#### Oceano Atlantico

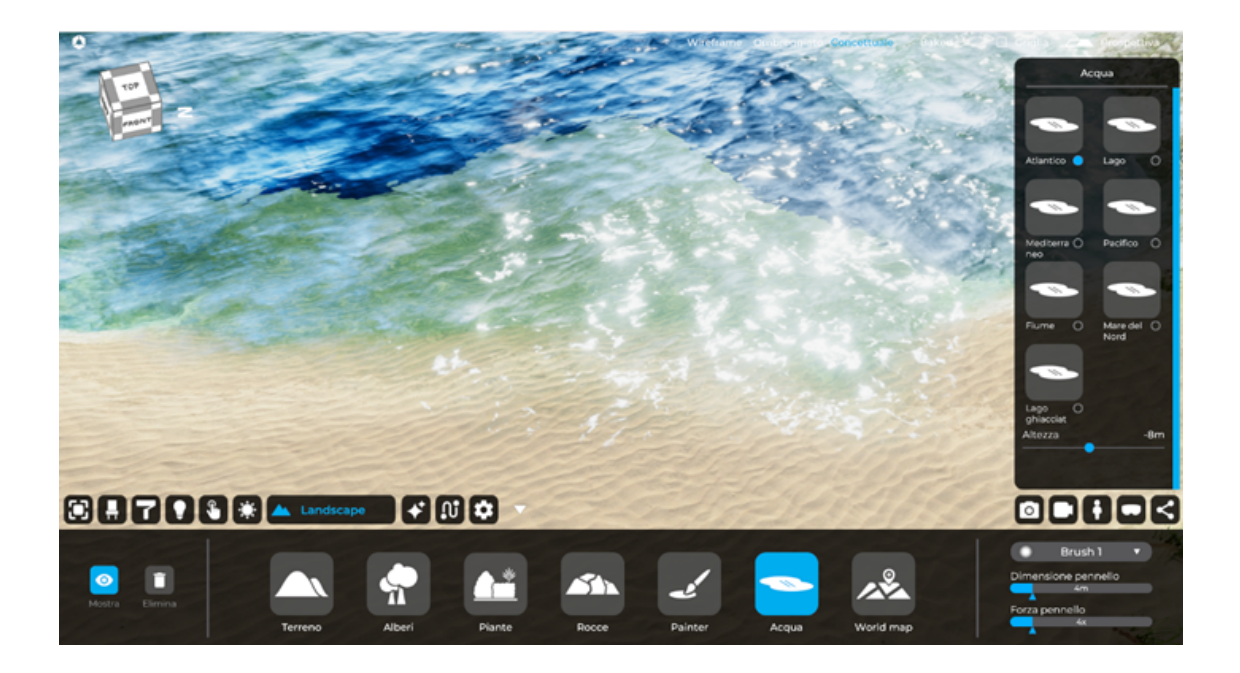

#### Mare del Nord

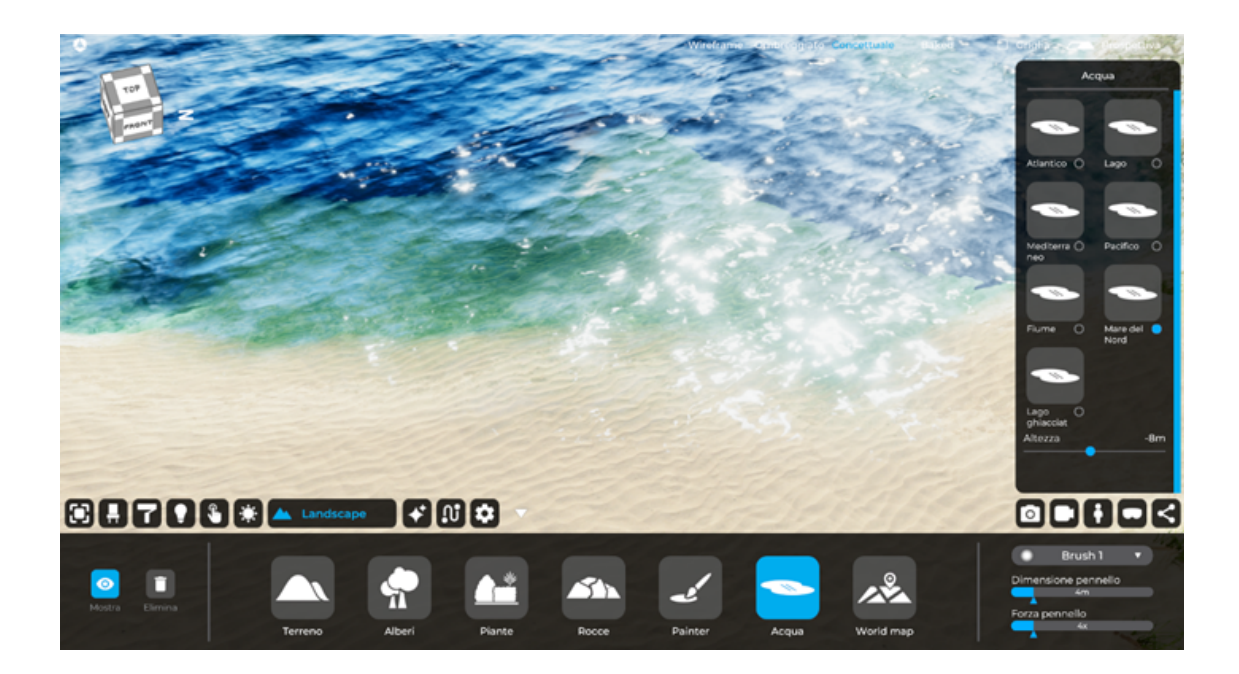

## 7.7 World map

Nella TAB "Landscape" è possibile importare una porzione dell'area geografica del globo terrestre. È sufficiente accedere alla sezione "Mappa del mondo" nella sezione "Landscape". Una volta entrati nella sezione "World Map", il "Real World Editor" apparirà come di consueto alla destra dello schermo.

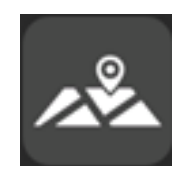

Nella barra di ricerca appena sotto la mappa, possiamo cercare rapidamente la città che vogliamo importare. Se, invece, si vuole effettuare una ricerca più accurata, è necessario andare all'interno del riquadro contenente la mappa ed eseguire Pan e scroll. Una volta individuata l'area da importare, fare clic sul pulsante blu "Genera mondo". È possibile scegliere se inserire:

Immagini satellitari: applica le foto satellitari al terreno;

- 3D Buildings OSM (Open Street Map): importa nella posizione corretta il volume semplificato degli edifici presenti nell'area selezionata, l'area verde di parchi, alberi, strade e altri dettagli urbani;

Elevation DEM (Digital Elevation Map): il terreno verrà importato con la sua topografia.

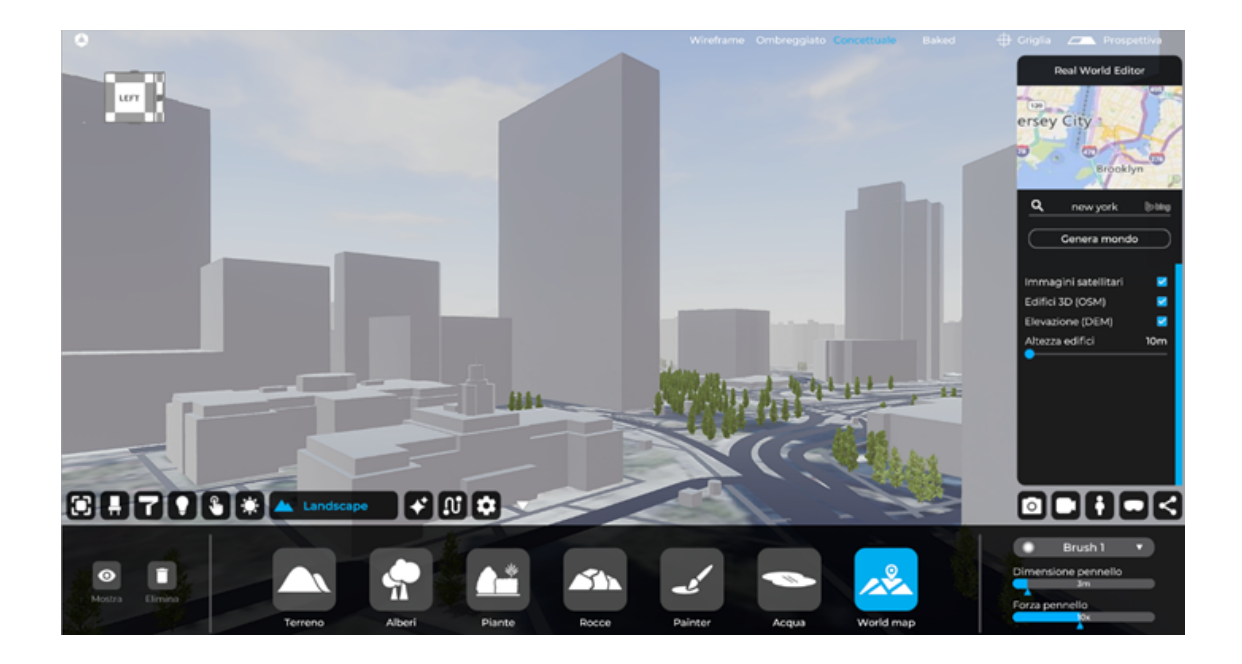

È anche possibile intervenire sull'altezza degli edifici, utilizzando la barra dei valori "Altezza edifici" in m (metri).

Ogni volta che si desidera apportare una modifica al terreno importato e aggiornarlo, è sufficiente fare nuovamente clic sul pulsante blu "Genera mondo reale"..

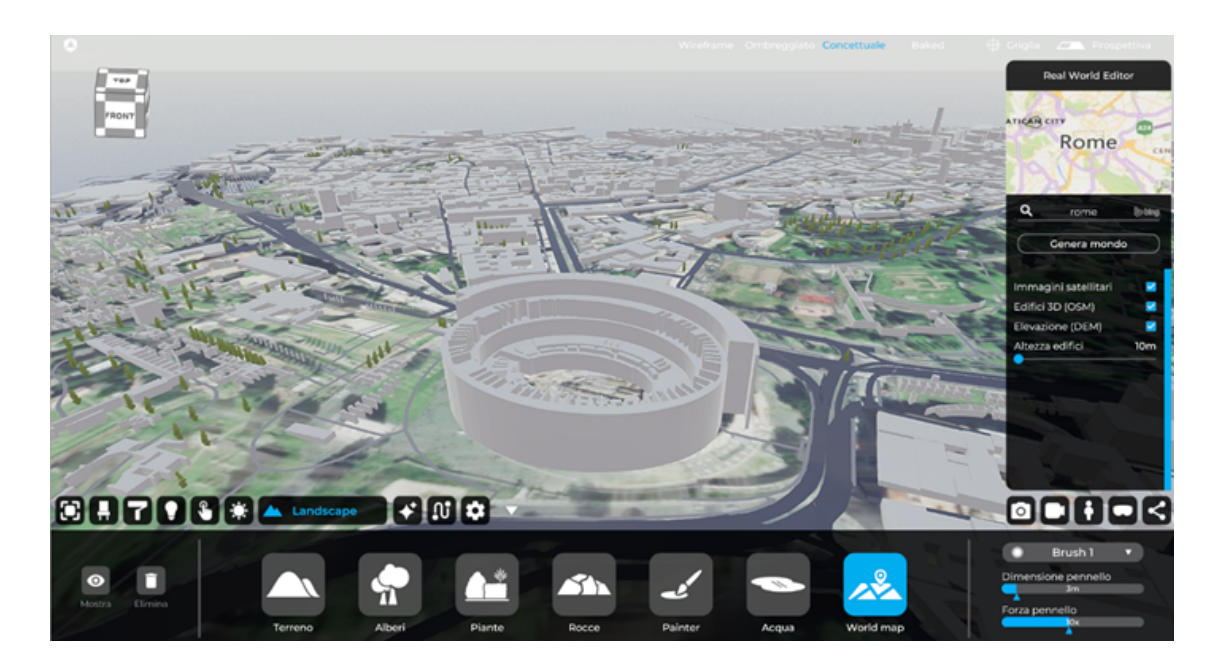

# Capitolo 08 Effetti visivi 3D

La scheda "Effetti" ti consente di aggiungere e gestire gli effetti visivi, tipicamente utilizzati per migliorare la resa finale di un rendering o di una video animazione, nello specifico, all'interno di questa TAB troviamo:

- Fuoco;
- Fumo;
- Pulviscolo;
- Reflection probe;
- Sorgente sonora;

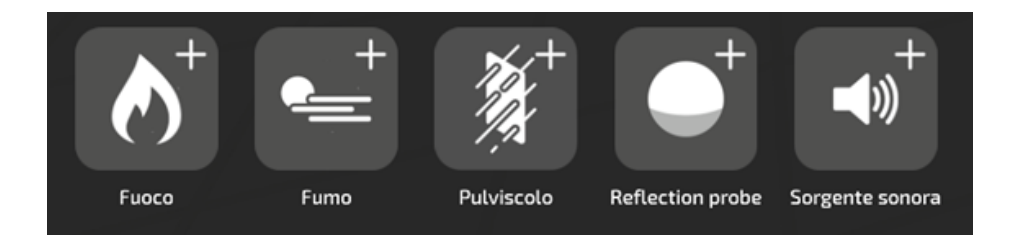

#### 8.1 Fuoco

È caratterizzato dall'inconfondibile icona della fiamma, l'effetto "Fuoco" simula l'animazione del fuoco, che si trova in elementi come un camino o un falò. Per utilizzare un effetto fuoco, nella scheda "Effetti", seleziona e trascina all'interno della scena l'icona raffigurante la fiamma. A questo punto, il fuoco generato può essere gestito come qualsiasi altro oggetto nella scena (TAB "Modifica", i comandi permettono spostamento e rotazione). L'effetto "Fuoco" è in grado di influenzare l'illuminazione generale della scena, proiettando l'inconfondibile luce calda che lo caratterizza.

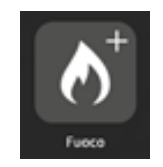

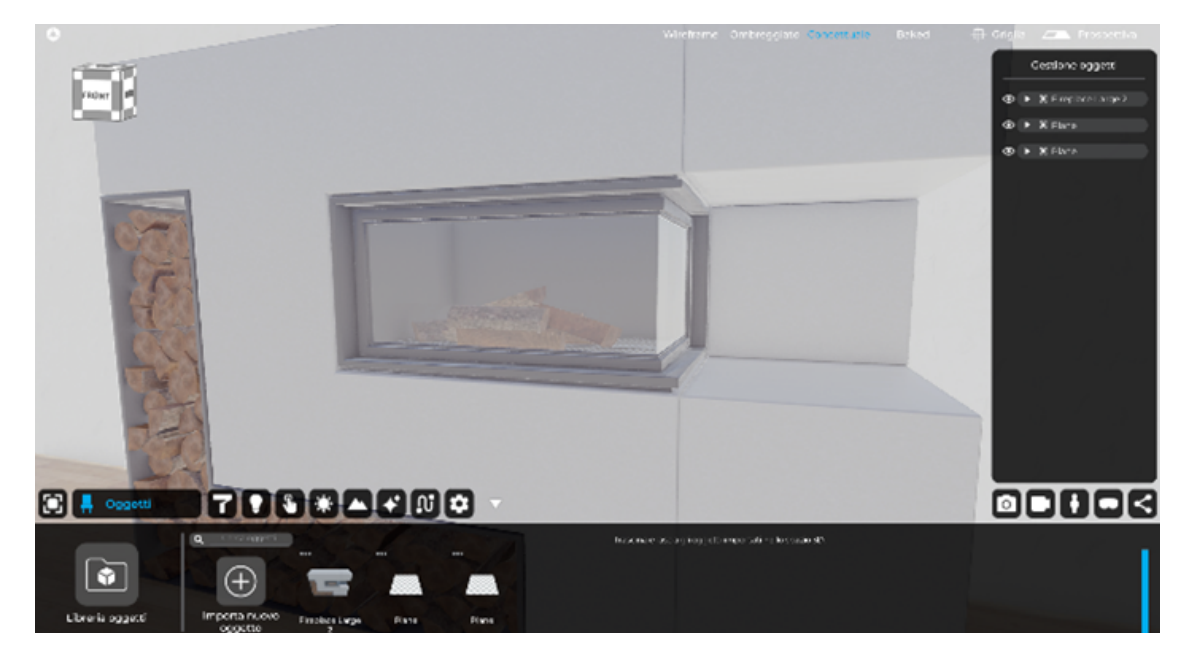

Immagine senza l'effetto fuoco

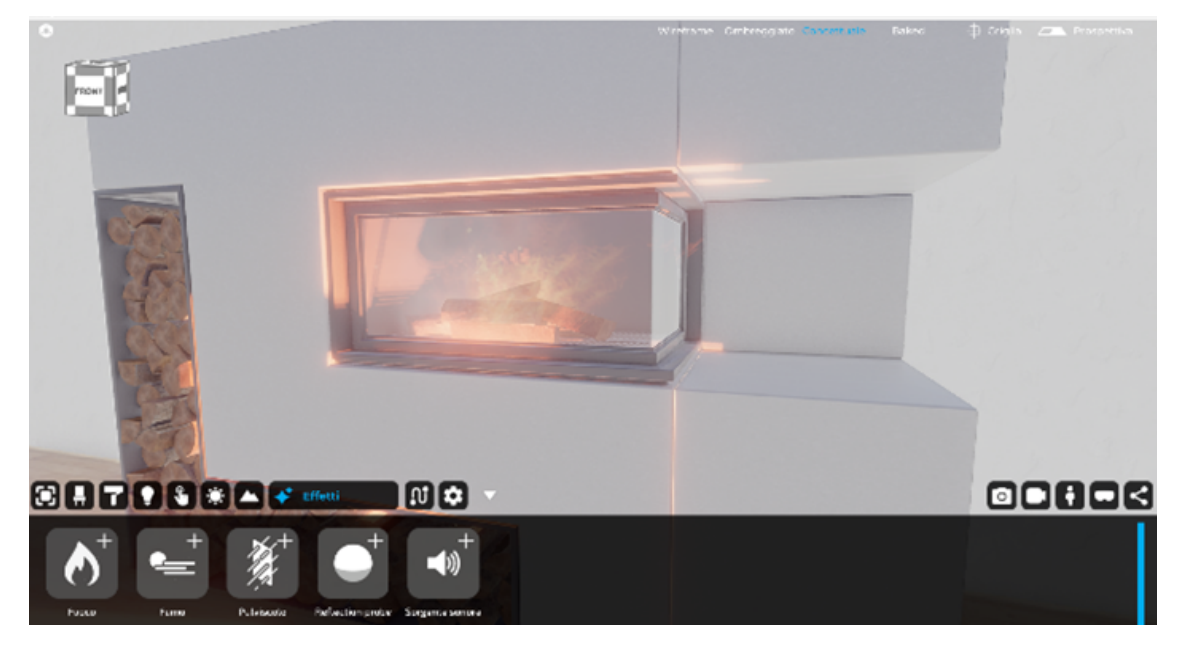

#### Immagine con l'effetto fuoco

### 8.2 Fumo

L'effetto "Fumo" simula il comportamento di banchi di nebbia. Questo effetto è molto utile per simulare i banchi di nebbia in ambienti che vanno da una foresta all'alta montagna.

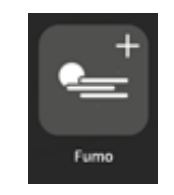

#### 8.3 Pulviscolo

L'effetto "Pulviscolo" consente di creare un'area per interni colma di pulviscolo aereo che, quando colpito dalla luce solare, genera l'effetto delle luci volumetriche. E' molto importante in questo caso dimensionare bene il box contenente l'effetto e assicurarsi che entri luce dalle aperture in modo da genere l'effetto delle Luci Volumetriche.

Dimensionare e posizionare la sonda di riflessione nel baricentro delle varie stanze e usando il comando scala, in modo da incorporare gli oggetti di interesse in essa. Aiutati con le diverse viste con il cubo di visualizzazione in visualizzazione assonometrica per il dimensionamento e il posizionamento del box "Pulviscolo".

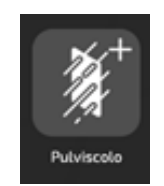

## 8.4 Reflection probe

Il reflection probe è un componente utilizzato nella computer grafica per catturare e rappresentare la riflessione dell'ambiente circostante in tempo reale. In Eyecad VR Studio viene utilizzato per migliorare l'effetto delle superfici riflettenti come acqua, metallo e vetro. Il reflection probe può essere posizionato nella scena tramite drag'n'drop. Una volta inserito nella scena va dimensionato tramite il gizmo (o i punti di modifica posizionati al centro di ogni lato del cubo) e deve includere le superfici che si vogliono far riflettere all'interno dell'ambiente.

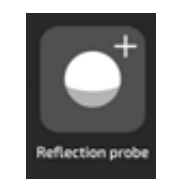

#### 8.5 Sorgente sonora

La sorgente sonora ti permette di aggiungere file audio alla scena, udibili in fase di esplorazione da parte dell'utente, ed è attivabile trascinando l'icona "Sorgente sonora" dalla barra in basso della TAB "Effetti" verso la scena 3D.

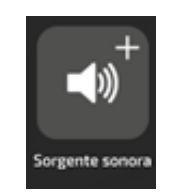

Una volta aggiunto l'effetto, dal menu a destra "Impostazioni effetti" la prima cosa da fare è aggiungere il file audio (.mp3 o .wav) che si desidera ricreare. A questo punto puoi definire il volume e l'intonazione tramite gli appositi slider e scegliere il tipo di sorgente, ed è possibile scegliere tra:

- Spherical;
- Cubic;
- Background;

Spherical: Emette il suono dal punto centrale creando un effetto di maggiorazione del volume man mano che l'utente si avvicinerà alla sorgente.

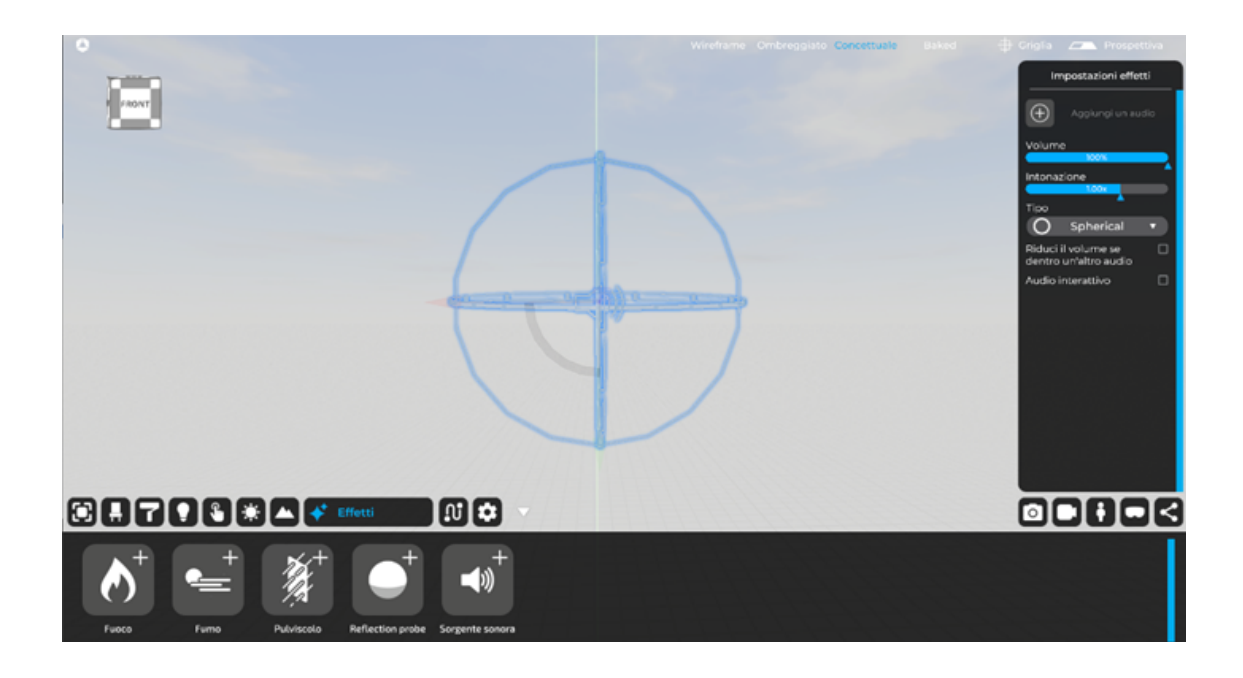

Cubic: Emette il suono nella totalità dell'area desiderata (quest'ultima configurabile tramite gli appositi gizmo e modificatori del box) creando un effetto sonoro udibile solo all'interno del volume stesso (esempio se si vuole riprodurre un effetto pioggia da dentro un edificio).

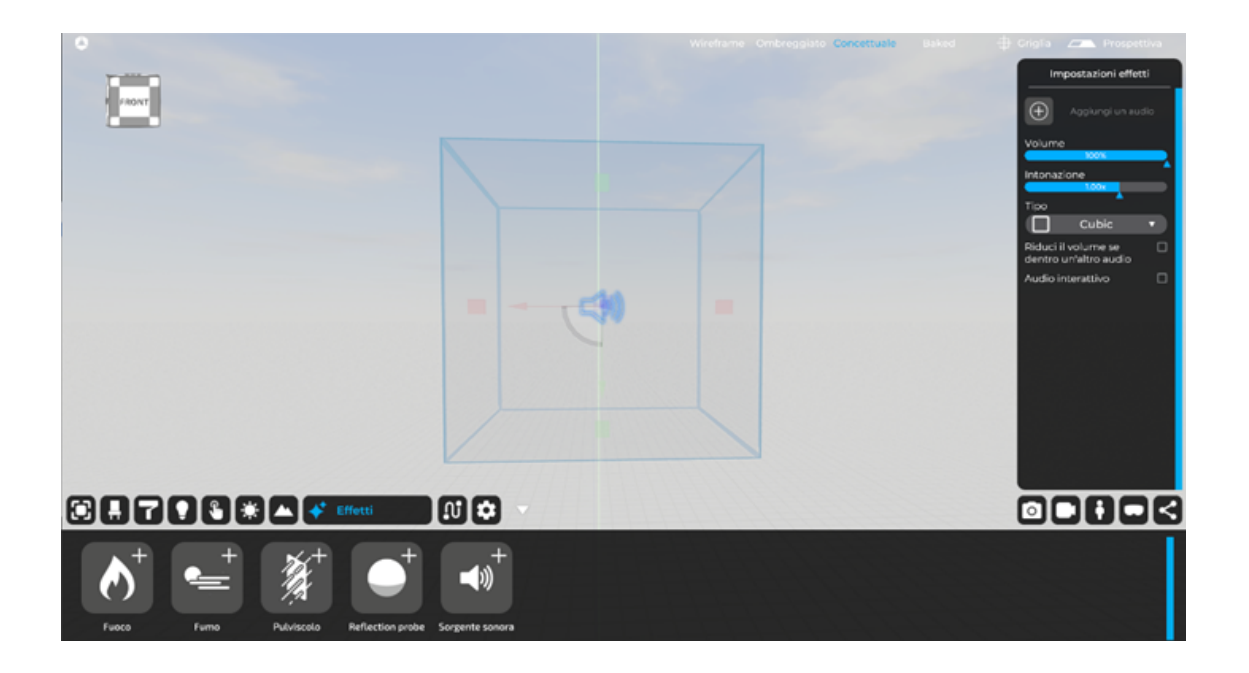

Background: Emette il suono in tutta la scena senza alcuna differenza di volume, indipendentemente dal punto in cui si trova l'utente durante la fase esplorativa.

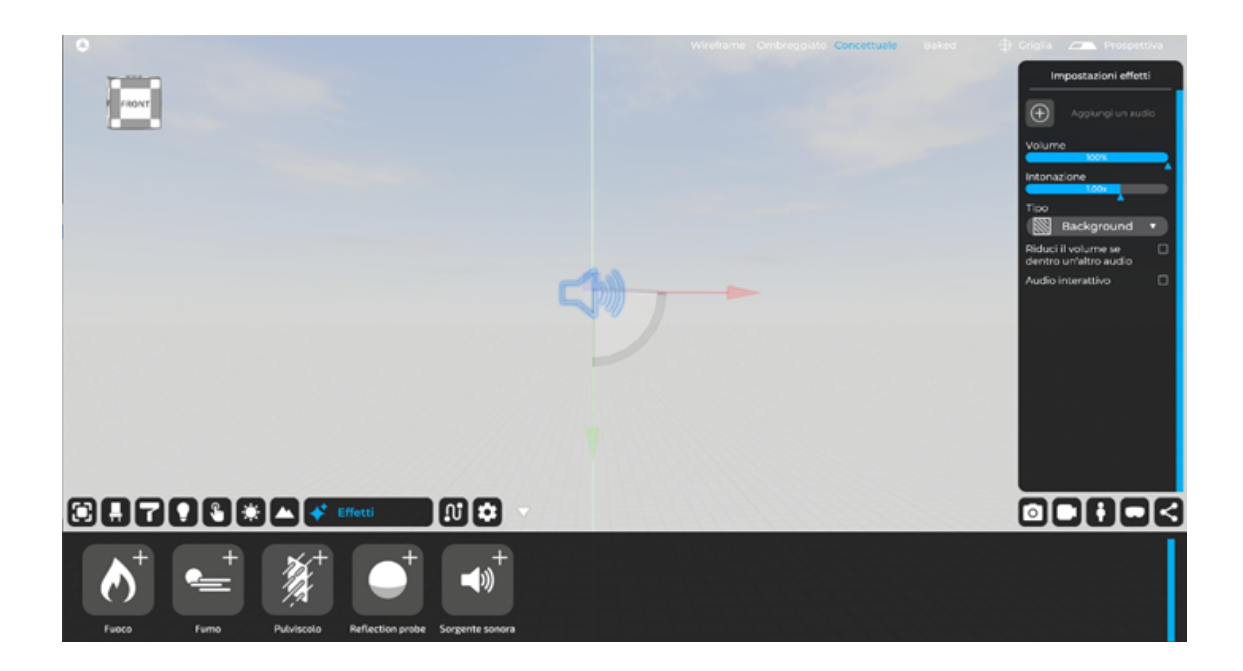

Gli ultimi due Check-box possono essere attivati contestualmente e sono:

- Riduci il volume se dentro un altro audio: questa opzione consente alla sorgente di scendere il volume della stessa, qualora all'interno vi si trovasse un'altra sorgente alla quale vuoi dare più risalto come, ad esempio, il passaggio da un grande box che simula la pioggia esterna per poi entrare in una struttura in cui un altro box simulerà l'effetto della pioggia all'interno dell'edifico, quindi in modo più attenuato.

- **Audio interattivo:** crea un audio interattivo, attivabile in fase di esplorazione dall'utente (ad esempio per simulare l'avvio di una canzone al click sull'icona della sorgente.

## Capitolo 09 Animazioni Persone 3D, Auto 3D e altro

La scheda "Animazioni" consente di creare e gestire percorsi 3D animati ed è divisa in diverse categorie:

- **Persone**
- Veicoli (per simulare il traffico in un contesto urbano).
- Oggetti personalizzati

Questa TAB è utile se vuoi riempire e animare il tuo progetto, specialmente per video ed esplorazioni.

Il primo passo da fare è andare sulla scheda "Animazioni" dell'interfaccia utente Eyecad VR generale.

#### 9.1 Disegna il percorso

Se vuoi disegnare un tracciato, puoi fare clic sull'icona "Disegna tracciato" e scegliere tra diversi tipi di tracciato:

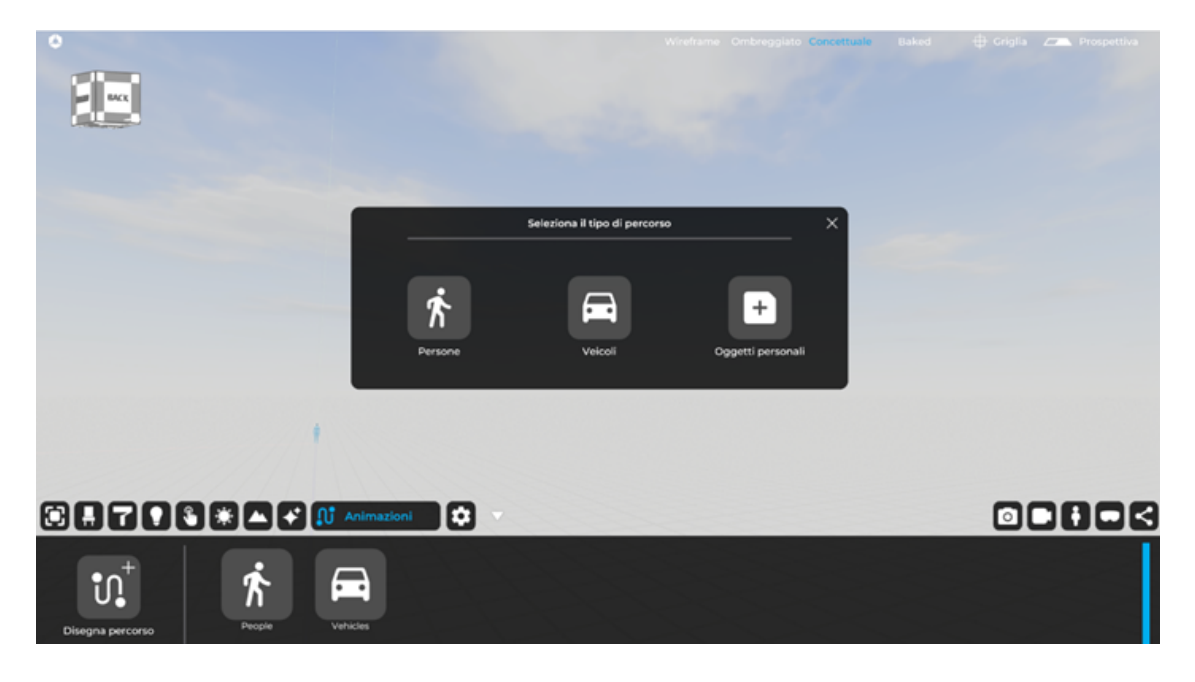

- Percorso di persone 3D;
- Percorso di veicoli 3D;
- Percorso oggetti personalizzati;

#### 9.1.1 Percorso di persone 3D

Il percorso delle persone potrebbe aiutare ad animare un marciapiede di un contesto urbano o di un parco. Aggiungendo il percorso delle persone è possibile impostare alcuni parametri che consentono di avere una situazione più realistica del contesto creato con le persone. È possibile creare il percorso creando punto per punto il percorso desiderato su cui cammineranno le persone 3D.

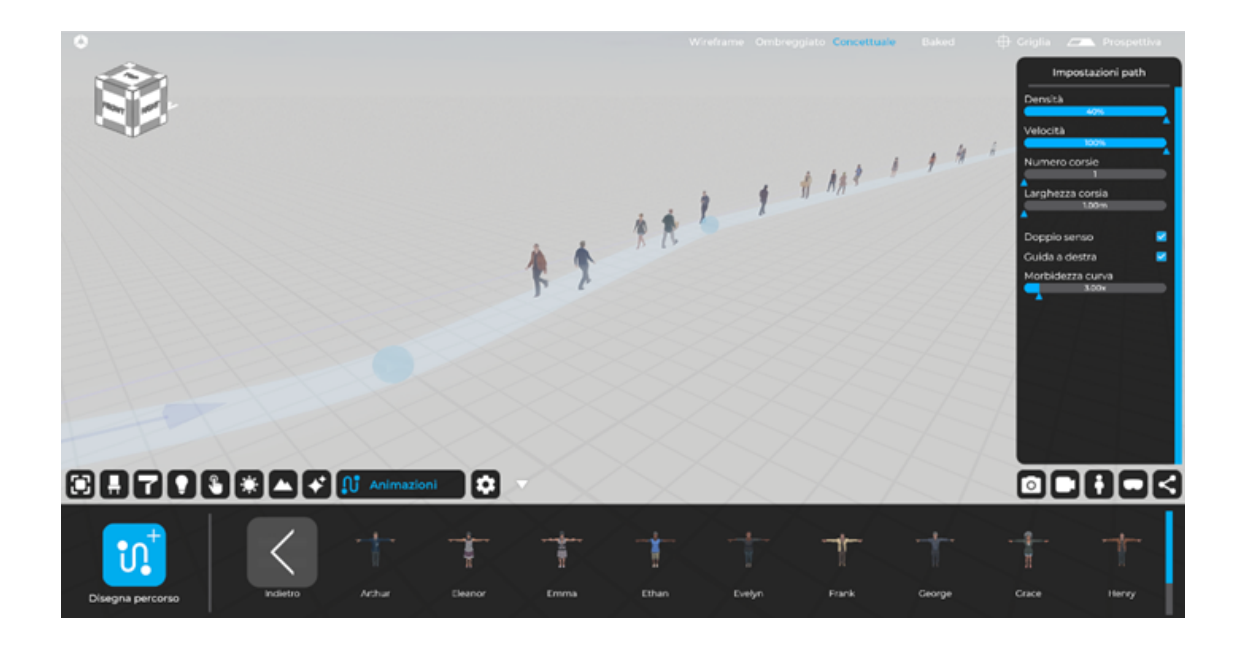

Questi sono i parametri che puoi modificare facendo clic su un punto blu del percorso:

- Densità;
- Velocità;
- Numero corsie;
- Larghezza corsia;
- Doppio senso;
- Guida a destra;
- Morbidezza curva;

#### 9.1.2 Percorso di veicoli 3D

Il percorso dei veicoli potrebbe aiutare ad animare una strada di un contesto urbano o extraurbano, tramite il traffico di automobili 3D. Aggiungendo il percorso dei veicoli è possibile impostare alcuni parametri che consentono di avere una situazione più realistica del contesto creato. Puoi creare il percorso creando punto per punto il percorso su cui cammineranno le auto 3D.

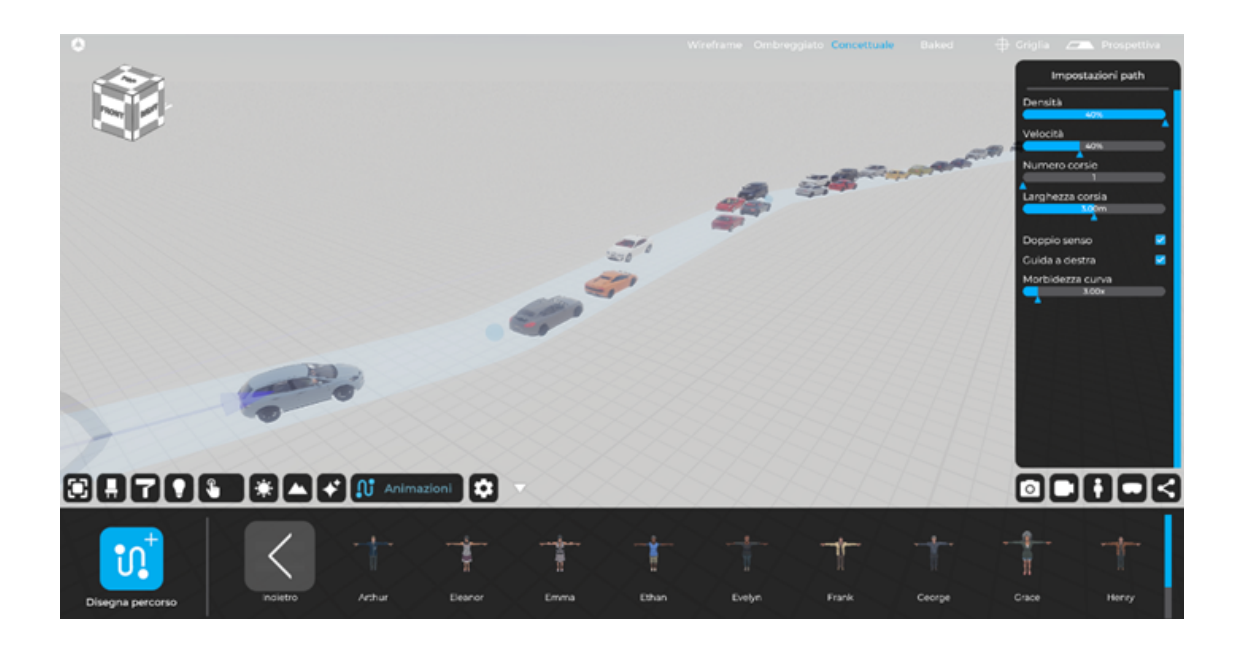

Questi sono i parametri che puoi modificare facendo clic su un punto blu del percorso:

- Densità;
- Velocità;
- Numero corsie;
- Larghezza corsia;
- Doppio senso;
- Guida a destra;
- Morbidezza curva;

## 9.2 Veicoli statici e persone animate (senza percorso)

Se è necessario aggiungere auto statiche o persone animate che non cammineranno, non è necessario creare un percorso. In questo caso, l'azione semplice da eseguire è aprire la libreria dedicata: persone o veicoli all'interno della TAB "Animazioni" e trascinare gli oggetti desiderati nella scena 3D.

#### 9.2.1 Persone 3D animate (senza percorso)

Per aggiungere persone 3D alla scena, è necessario trascinarle sulla scena 3D dalla libreria, situata nella parte inferiore. Una volta rilasciato sulla scena, selezionandone uno, apparirà un nuovo menu sulla destra con le impostazioni del personaggio. Adesso è possibile selezionare l'animazione che si desidera realizzare. È possibile scegliere tra:

- Idle;

- Texting;
- Holding box;
- Laying;
- Dancing;
- Sitting;
- Talking;
- Phone talking;

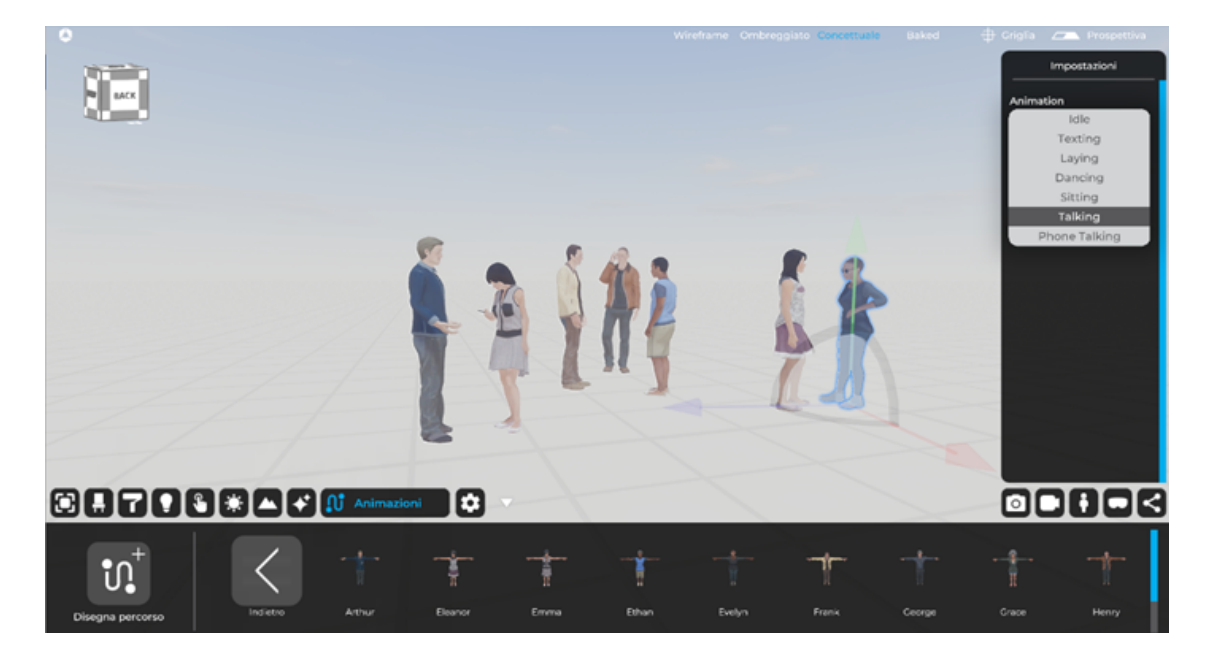

#### 9.2.2 Veicoli 3D

Per aggiungere auto 3D alla scena, è necessario trascinarle sulla scena 3D dalla libreria.

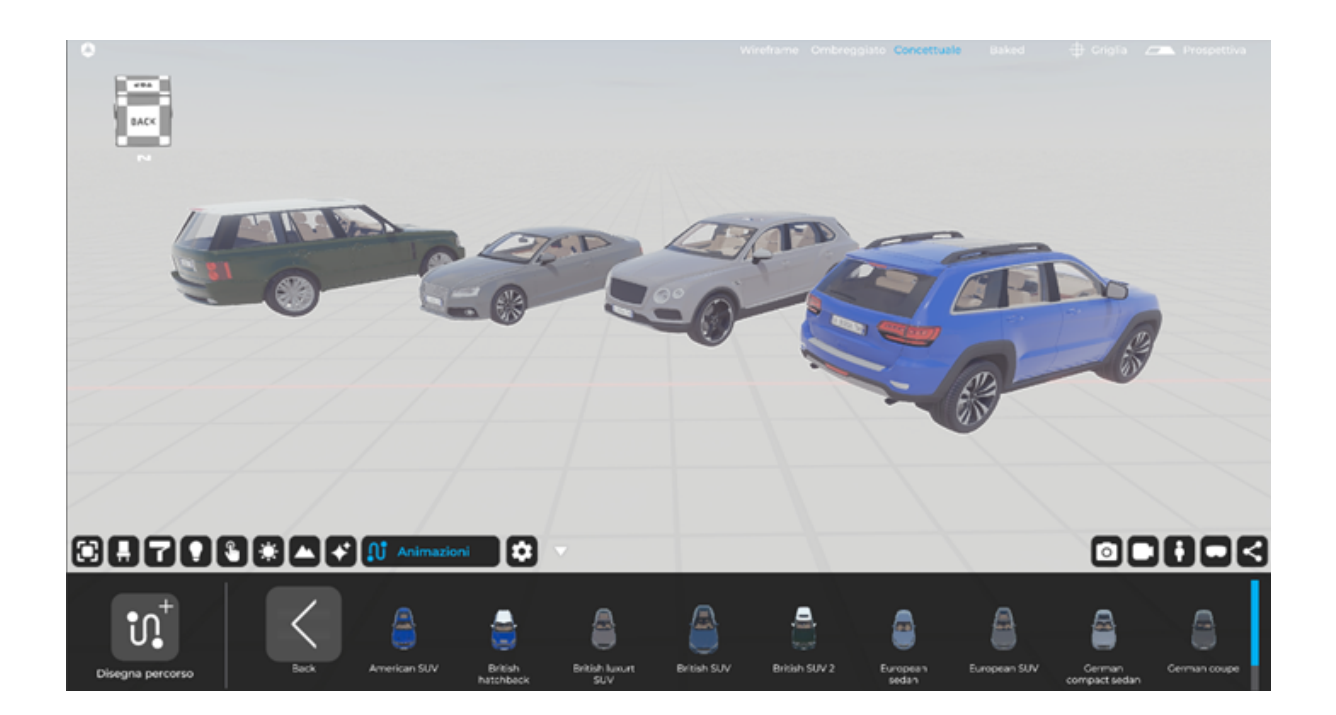

## Capitolo 10 Impostazioni generali

La scheda "Impostazioni" consente di settare diversi parametri di visualizzazione dell'editor in Eyecad VR Studio. L'interfaccia della TAB "Impostazioni" è caratterizzata da:

- Qualità grafica;
- Regolazioni;
- Avanzate;
- Editor;
- Lingua;

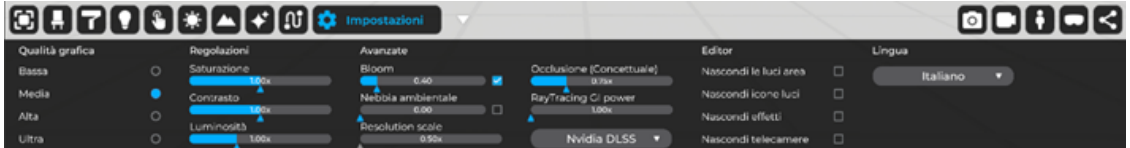

### 10.1 Qualità grafica

La sezione "Qualità grafica" consente di scegliere tra quattro pre-set di qualità generale di renderizzazione di Eyecad VR Studio:

- Bassa;
- Media;
- Alta;
- Ultra;

Ogni opzione è in grado di influenzare molti aspetti del rendering in tempo reale come la qualità delle luci, i rimbalzi che essa compie, le ombre, i riflessi e tutti gli effetti visivi presenti nella scena in fase EDITOR.

*Nota Bene: la qualità Ultra è altamente raccomandata per PC di fascia alta.*

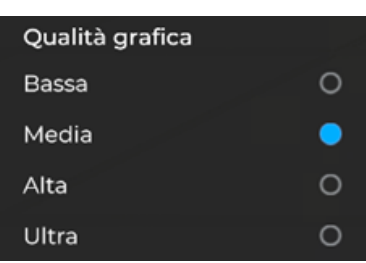

## 10.2 Regolazioni

La sezione "Regolazioni" consente di definire tre delle principali regolazioni di un'immagine a schermo:

- Saturazione: regola l'intensità dei colori;
- Contrasto: regola il rapporto tra aree chiare e aree scure;
- Luminosità: regola il livello del nero;

Le regolazioni partono da un valore predefinito, al quale è possibile apportare modifiche in centesimi sia in verso positivo (aumento) che negativo (diminuzione).

*Nota Bene: il controllo della luminosità influenza il contrasto percepito di un'immagine e il controllo del contrasto influenza la luminosità.*

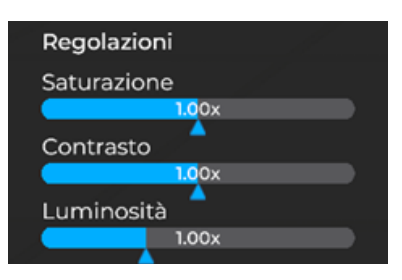

## 10.3 Avanzate

La sezione "Avanzate" riunisce una serie di aspetti dettagliati riguardanti le caratteristiche degli effetti Post-Process e la risoluzione generale del progetto, influenzando gli aspetti relativi del dettaglio grafico. In "Avanzate" è possibile configurare le seguenti proprietà:

**-Bloom:** è un effetto utilizzato in Computer Grafica con rendering ad alta gamma dinamica (HDR) per riprodurre un artefatto di immagini della videocamera del mondo reale. L'effetto produce un bagliore di luce che si estende dai bordi delle aree luminose di un'immagine, contribuendo all'illusione di una luce estremamente intensa che travolge la fotocamera o l'occhio che cattura la scena;

-Nebbia ambientale: è l'effetto di nebbia ambientale di tutta la scena (arriva fino all'orizzonte);

-Resolution scale: Gestisce la risoluzione e i dettagli dell'immagine. Per PC che non sono particolarmente potenti, non è consigliabile aumentare il valore di questo parametro salvo che si possiede GPU di ultima generazione (serie RTX 30xx/40xx). Questo parametro collabora strettamente con l'algoritmo Nvidia DLSS.

-Occlusione (Conceptual): Definisce l'intensità dell'occlusione ambientale nella scena 3D in modalità "concettuale".

-Nvidia DLSS/Temporal Anti-Aliasing: L'anti-aliasing ammorbidisce le linee levigando i bordi e migliorando la qualità dell'immagine. L' Nvidia DLSS, invece (Deep Learning Super Sampling) è una tecnologia sviluppata da NVIDIA che prende un'immagine a bassa risoluzione per poi utilizzare l'IA per generare una serie di svariati campionamenti per poi selezionare i migliori da usare come riferimento per produrre un'immagine a risoluzione maggiore.

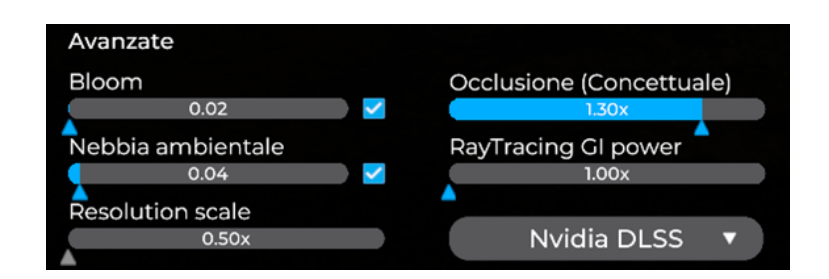

### 10.4 Editor

La sezione "Editor" consente di nascondere le icone che caratterizzano i seguenti oggetti nella scena, lasciando attivi i loro effetti:

- Nascondi le luci area: nasconde la superficie di emissione ma non la luce emessa.

- Nascondi icone luci: nasconde le icone che indicano la presenza di luci nello spazio.

- **Nascondi effetti:** nasconde il parallelepipedo dalla vista ma non dagli effetti.

- Nascondi telecamere: nasconde le camere create all'interno del progetto.

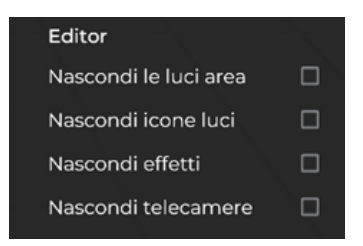

## 10.5 Lingua

La sezione Lingua consente di configurare la lingua generale del software che influenza la descrizione di tutte le entità visibili nell'interfaccia e il contenuto della scena. Questa opzione ti consente di cambiare la lingua anche dopo aver installato Eyecad VR Studio. Attualmente Eyecad VR è disponibile in:

- Inglese;
- Italiano;
- Francese;
- Polacco;
- Ceco;

## Capitolo 11 Creazione rendering, immagini statiche

La scheda "Rendering", indicata con l'icona fotocamera nella UI generale di Eyecad VR Studio, consente di creare rendering statici (immagini singole o multiple) della scena di progetto. L'interfaccia della TAB "Rendering" include la possibilità di denominare e salvare i rendering, una libreria di filtri immagine, la possibilità di definire la risoluzione e la qualità dell'immagine e un'opzione che consente il recupero istantaneo della cartella per il salvataggio dei rendering.

*Nota bene: Il tipo di renderizzazione dipenderà dalla modalità di visualizzazione utilizzato al momento dello scatto, quindi, se la modalità attiva in quel momento è la "Baked" il rendering verrà eseguito tenendo conto di quest'ultima.*

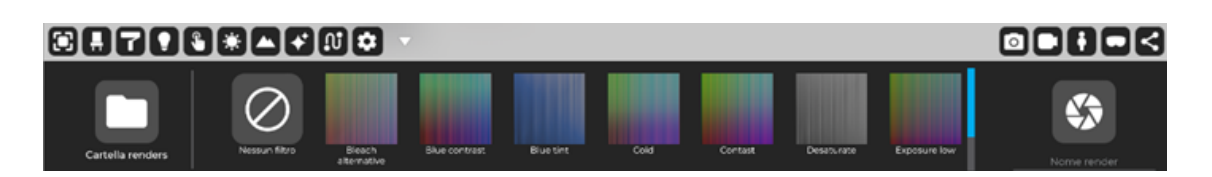

## 11.1 Nome Render

la sezione "Nome render" consente di scrivere il nome del file (e quindi il nome del rendering finale che verrà eseguito), il quale verrà automaticamente salvato nella cartella predefinita per il salvataggio dei rendering in formato PNG. Sarà sufficiente cliccare sull'apposita icona "Cartella renders" alla sinistra dell'interfaccia utente all'interno della scheda "Rendering" per accedervi.

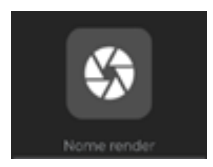

## 11.2 Filtri

Eyecad VR Studio ti offre una galleria di filtri che possono essere applicati all'immagine semplicemente facendo clic su una delle opzioni nella parte centrale dell'interfaccia "Rendering" della TAB. Il filtro viene applicato in tempo reale sull'immagine ed è quindi possibile vedere il risultato finale del rendering post prodotto anche prima di scattare il render.

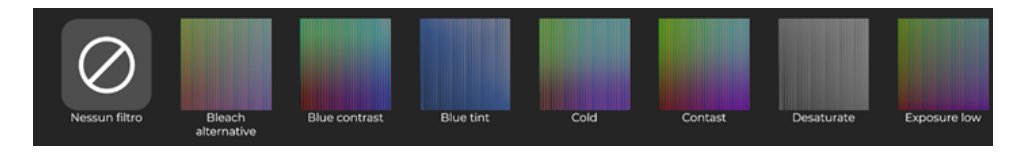

L'opzione "intensità filtro" è un regolatore a scorrimento espresso in percentuale (%) che regola gli effetti dell'applicazione. Allo 0% gli effetti del filtro sono invisibili rispetto all'immagine originale, mentre al 100% gli effetti offrono una versione molto diversa dalla condizione che precede la sua applicazione.

### 11.3 Cartella renders

Il comando "Cartella render" ti consente di raggiungere istantaneamente il percorso di destinazione del rendering nel PC che viene creato automaticamente dal software all'interno della directory del file di progetto.

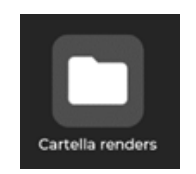

## 11.4 Impostazioni camera

L'editor "Impostazioni camera" consente di definire i parametri fotografici della fotocamera selezionata. Una volta entrato nella modalità di scatto, il menu Impostazioni fotocamera apparirà sul lato destro dello schermo.

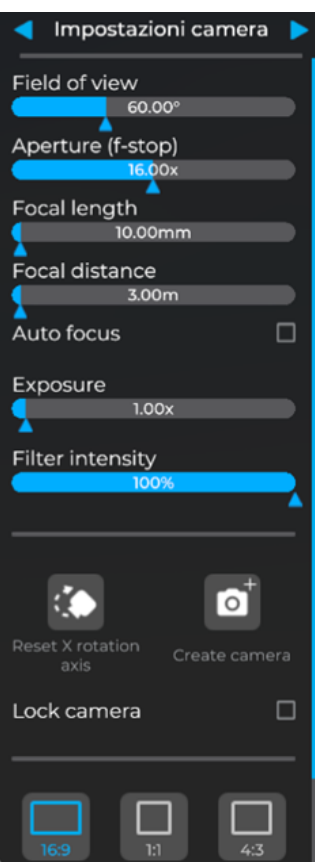

Le opzioni configurabili consentono l'intervento sui seguenti elementi:

- Campo visivo (FOV);
- Apertura messa a fuoco (f-stop);
- Lunghezza focale;
- Distanza focale;
- Autofocus;
- Esposizione;
- Intensità filtro;
- Resetta rotazione asse X;
- Crea camera;
- Blocca camera;
- Aspect Ratio;

Campo visivo (FOV): parametro fotografico che indica il campo visivo della camera, espresso in gradi (°).

Apertura messa a fuoco: parametro fotografico che indica la distanza di messa a fuoco della fotocamera. Spostare il punto AF più vicino o più lontano crea sfondi sfocati, ideali per enfatizzare oggetti vicini all'obiettivo o molto nitidi, come accade ad esempio in situazioni grandangolari.

Lunghezza focale: è una grandezza fisica che si riferisce alla distanza tra il punto focale di una lente e il suo piano focale. In altre parole, la lunghezza focale rappresenta la distanza tra la lente e il punto in cui l'immagine di un oggetto viene messa a fuoco.

Distanza focale: La distanza focale è una grandezza fisica che si riferisce alla distanza tra il punto focale di una lente e il suo centro ottico. In altre parole, la distanza focale rappresenta la distanza tra la lente e il punto in cui i raggi luminosi paralleli vengono focalizzati dopo essere passati attraverso la lente.

Autofocus: L'autofocus è un sistema che permette di regolare in modo automatico la messa a fuoco dell'immagine. In altre parole, l'autofocus riesce a mantenere nitida l'immagine di un soggetto quando la fotocamera punta su di esso.

**Esposizione:** si riferisce alla quantità di luce che entra nell'obiettivo della fotocamera e raggiunge il sensore o la pellicola della fotocamera virtuale. È il processo mediante il quale la fotocamera controlla la quantità di luce che entra attraverso l'apertura dell'obiettivo per creare un'immagine correttamente esposta.

Intensità filtro: opzione di post-produzione dell'immagine (visibile in tempo reale) che determina l'intensità dell'applicazione di un filtro (effetto) sul render finale. Espresso in termini percentuali (°).

Resetta rotazione asse X: l'applicazione di questo comando ripristina automaticamente la rotazione dell'asse X della telecamera, eliminando efficacemente le "linee cadenti" all'interno dell'immagine. L'effetto risultante è un raddrizzamento di linee verticali, eliminando la convergenza prospettica verso l'alto. Questo è uno strumento che è sempre stato usato nella fotografia di architettura per evitare deformazioni che possono indurre in errore la lettura della composizione delle quote dell'edificio.

Crea Camera (camere multiple): Consente di creare un sistema di più telecamere, che consente di salvare e richiamare una serie di viste senza dover uscire dall'interfaccia utente della modalità di rendering. Ogni telecamera ha il suo editor di "impostazioni della telecamera" contrassegnato da un numero progressivo, che consente lo scorrimento e la selezione della relativa telecamera, di cui è possibile modificare le impostazioni in modo totalmente autonomo.

**Blocca camera:** se attivo, impedisce di modificare le impostazioni della fotocamera corrente. Questa è un'opzione utile soprattutto per evitare movimenti distratti e indesiderati, che sono frequenti quando si dimentica di lasciare la modalità fotocamera per la normale navigazione della finestra.

Aspect Ratio: Definisce il rapporto dell'inquadratura nei formati più comunemente usati, molto utili anche per l'esportazione diretta verso i social network più importanti, nello specifico troviamo:

- 16:9;
- 1:1;
- $4:3;$
- $1.91:1:$
- 9:16;
- $4:5;$

Impostazioni di Rendering: Finestra che ti consente di settare i parametri finali di esportazione del render. Puoi settare la qualità del render (bassa, media, alta, ultra) e la risoluzione (HD, FULL HD, 2K, 4K). Per inizializzare la fase di renderizzazione sarà sufficiente cliccare su "inizia rendering"

## Capitolo 12 Creazione video animazioni

La scheda "Video Maker" consente la creazione e l'esportazione di animazioni cinematografiche sotto forma di videoclip. A differenza del rendering statico, caratterizzato da una singola immagine, la cui realizzazione è più o meno veloce in base alla risoluzione impostata, i contenuti video offrono una serie di opzioni aggiuntive, a partire da una gestione più articolata delle camere di Eyecad VR Studio.

L'interfaccia della TAB "Video Maker" contiene il comando per inserire una nuova camera, una parte centrale dedicata alla sequenza temporale e alle impostazioni generali della video animazione, come il target di destinazione, ila durata di tutta la clip, il pulsante Elimina, ed il settaggio per l'orario di ripersa di inizio e fine clip; a destra è possibile selezionare la risoluzione dell'animazione, aggiungere una traccia audio ed esportare la clip dopo aver definito tutte le impostazioni necessarie.

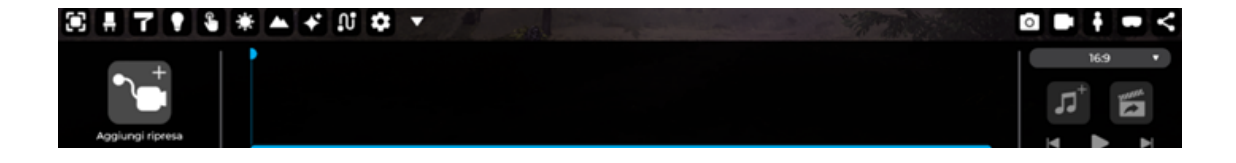

## 12.1 Aggiungi ripresa

Il comando "Aggiungi nuova ripresa" consente di inserire nella scena una videocamera con la quale è possibile impostare tutte le proprietà di controllo della ripresa di animazione video.

L'inserimento di una "nuova ripresa" nella scena crea automaticamente una sequenza nell'area centrale della scheda "Video Maker", il cui nome predefinito sarà "Ripresa 1", con una numerazione progressiva che segue le videocamere create successivamente nella scena.

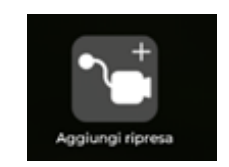

#### 12.1.1 Impostazioni ripresa

La ripresa contiene la sequenza di movimenti e settaggi camera, proprietà che la telecamera avrà durante tutta la registrazione della ripresa stessa (regolabili da Impostazioni clip) ed altre fondamentali impostazioni. Nel dettaglio le opzioni consentono di eseguire le seguenti operazioni:

- Elimina: Elimina completamente la ripresa selezionata.

- Target: permette di selezionare un oggetto su cui si vuole che la telecamera metta a fuoco e di impostare la direzione di osservazione della telecamera su quell'oggetto

- Impostazioni orario: Imposta un orario di inizio e di fine. Questa opzione viene solitamente utilizzata per eseguire studi su timelapse che richiedono un corretto posizionamento solare. Indipendentemente dai tempi impostati, il ripristino avrà sempre una durata coincidente con quella impostata dalla sequenza una volta usciti dalla modalità video-maker. Il risultato è una variazione di illuminazione più o meno accelerata nel videoclip generato, accelerazione che dipende dalla durata della ripresa.

- Durata: Espressa in "minuti" e "secondi" ti consente di settare la durata della clip, la quale determinerà la velocità degli spostamenti della telecamera o la velocità della varazione oraria impostata.

#### 12.2 Come creare una video animazione

Selezionando una sequenza, la videocamera che la determina viene selezionata nella scena e il punto di vista passerà automaticamente all'interno della ripresa della videocamera, ovvero all'interno della finestra di anteprima.

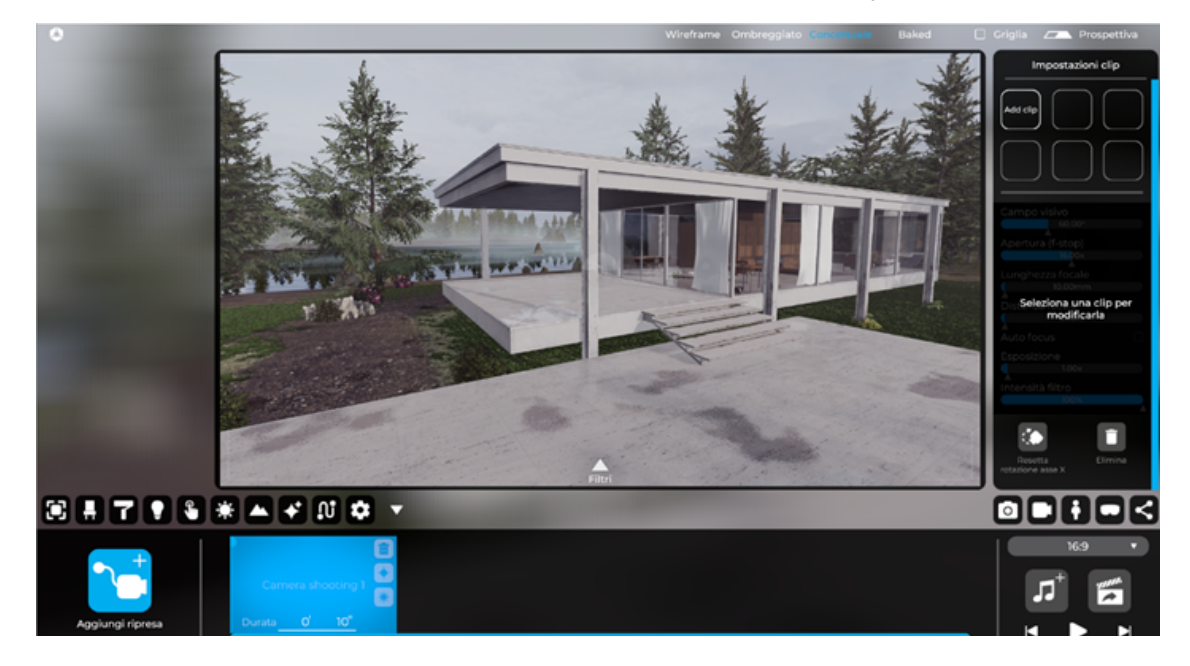

Puoi creare un massimo di 6 clip per ogni ripresa della fotocamera. Le clip determineranno il numero del fotogramma chiave salvato per l'intera ripresa, salvando il fotogramma, cliccando sul tasto "Aggiorna" della singola clip, sarà possibile salvare tutti i parametri della ripresa da quel momento, ovvero:

- 1. Campo visivo (FOV); \*
- 2. Apertura (f-stop); \*
- 3. Lunghezza focale; \*
- 4. Distanza focale; \*
- 5. Autofocus; \*
- 6. Esposizione; \*
- 7. Intensità filtro; \*
- 8. Resetta rotazione asse X; \*
- 9. Elimina (in riferimento alla clip selezionata);

*Nota bene: Quando si spostano i clip o si modificano i parametri della fotocamera del clip, è fondamentale aggiornare i valori della clip facendo clic sull'icona Aggiorna clip.*

\* Queste proprietà sono descritte nel capitolo precedente (Cap. 11)

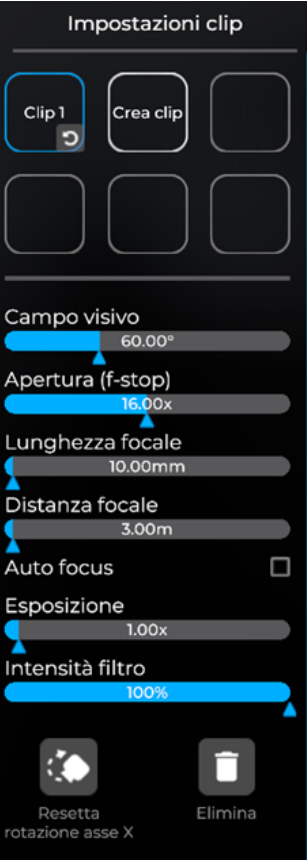

All'interno delle finestre di anteprima, per ogni clip, è possibile aggiungere filtri fotografici. Puoi attivare un'anteprima della ripresa in qualsiasi momento, semplicemente premendo la "barra spaziatrice" o facendo clic sul pulsante "Riproduci" alla destra della UI del Video-maker, dopo aver configurato le clip. Il lato destro della scheda "Video Maker" fornisce un'ulteriore serie di comandi, funzionali al completamento delle riprese e all'esportazione del video clip.

Il menu a discesa, a destra, ti consente di impostare diversi Aspect Ratio:

- 16:9;
- 1:1;
- $4:3;$
- 1.91:1;
- 9:16;
- 4:5; 2,16 cm

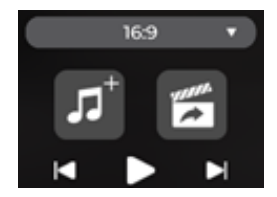

Nella parte destra è inoltre presente un lettore che consente di riprodurre rapidamente le sequenze presenti in "Video Maker", mentre la parte centrale è caratterizzata dalla presenza di due icone:

Aggiungi sorgente audio: consente di inserire una traccia audio nella sequenza.

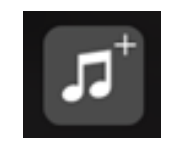

**Esporta Clip:** ti permette di scegliere la directory e nominare il video clip da esportare.

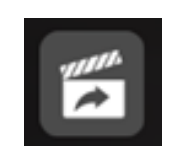

Infine, una volta pronto per il rendering della video animazione, è sufficiente cliccare sull'icona "Esporta" e si aprirà la finestra delle impostazioni di rendering.

Impostazioni di Rendering: Finestra che ti consente di settare i parametri finali di esportazione del render. Puoi settare la qualità del render (bassa, media, alta, ultra), la risoluzione (HD, FULL HD, 2K, 4K) e la frequenza dei fotogrammi (25, 30, 50, 60). Per inizializzare la fase di renderizzazione sarà sufficiente cliccare su "inizia rendering".

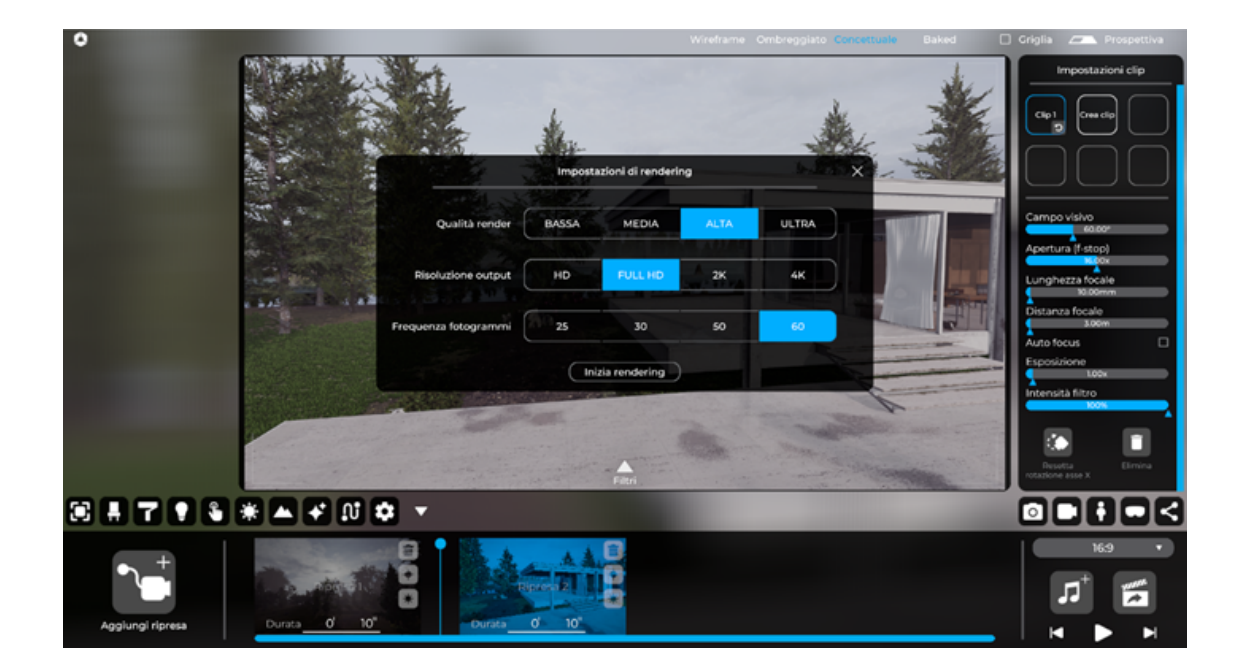

*Nota bene: Il rendering della video animazione verrà eseguito nella modalità utilizzata in quel momento nell'editor. Se ad esempio vuoi effettuare una ripresa in modalità "Baked" è necessario assicurarsi di aver attivato l'omonima modalità di visualizzazione in alto nella UI generale di Eyecad VR Studio.*

## Capitolo 13 Esplorazione scena in tempo reale

I progetti realizzati con Eyecad VR Studio possono essere esplorati sia tramite monitor che tramite visori per realtà virtuale. L'esplorazione in tempo reale è un potente strumento disponibile per gli utenti di Eyecad VR Studio che hanno la possibilità di entrare e guardare dal vivo il progetto intargendo con esso tramite le interazioni create precedentemente, come già descritto ampiamente in questo capitolo Cap.5 .

### 13.1 Punto di partenza dell'esplorazione

Il primo passo è impostare la posizione iniziale attraverso la posizione di Eddie (Eddie è l'avatar di colore blu che appare nello spazio 3D). Infatti, facendo clic sulla TAB raffigurante l'omino stilizzato dell'interfaccia utente generale (a destra dello schermo) è possibile impostare la posizione di Eddie e gli eventuali "Teleport Point" che permettono all'esploratore di tele trasportarsi in più ambienti senza doverli raggiungere fisicamente.

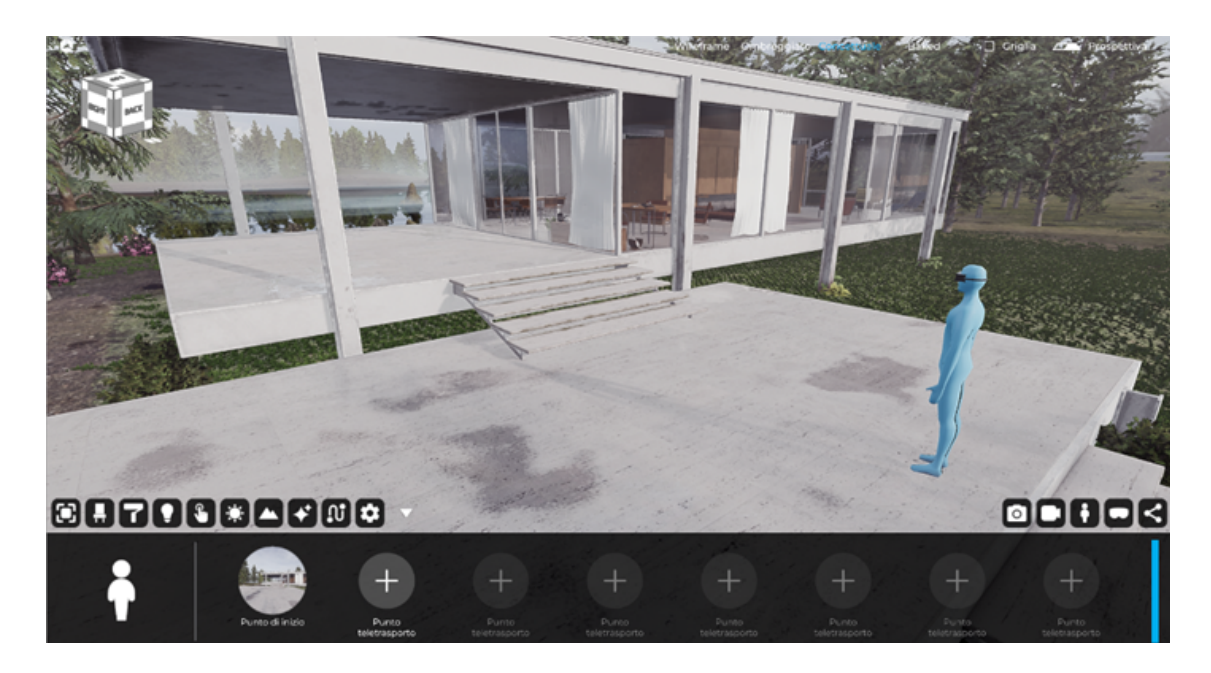

Una volta impostato, è possibile fare clic sulla TAB dell'interfaccia utente dedicata all'esplorazione (l'icona raffigurante un visore) per accedere alle impostazioni di esplorazione:

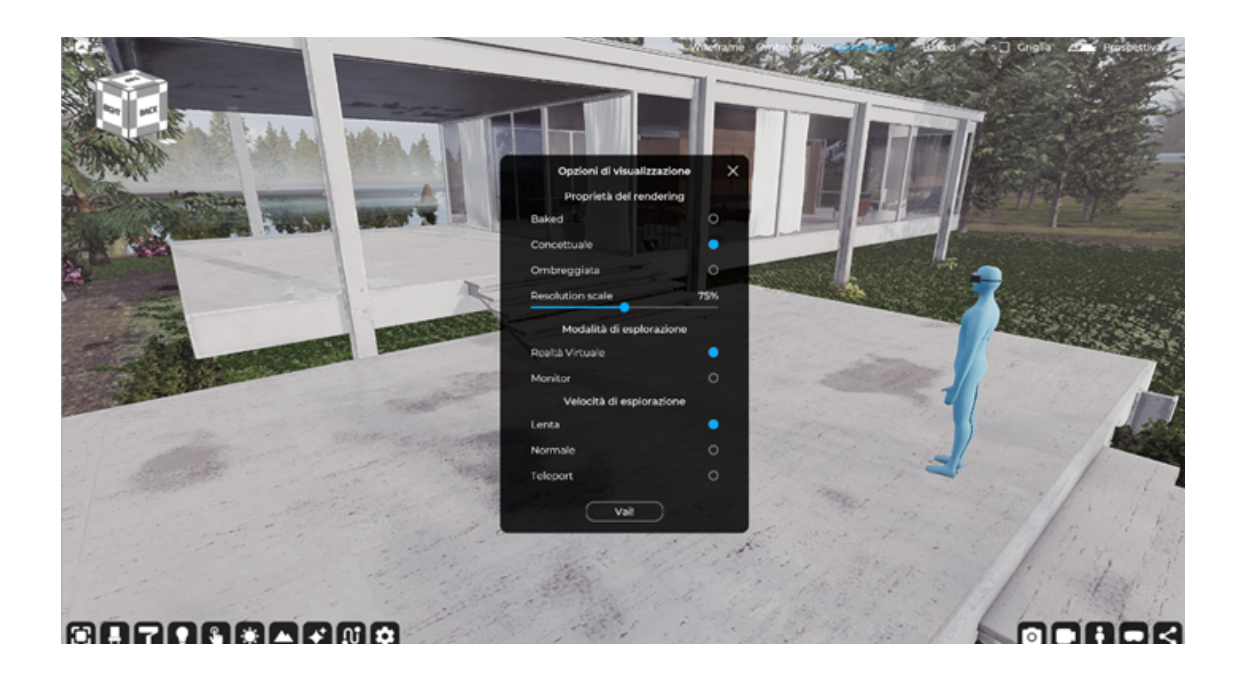

#### 13.1.1 Opzioni di visualizzazione

La finestra delle opzioni di visualizzazione ti consente di scegliere le impostazioni di visualizzazione più importanti:

#### Proprietà del rendering:

- Baked:
- Concettuale;
- Ombreggiata;
- Resolution scale;

#### Baked

Il rendering in tempo reale è attivato ed è possibile esplorare il progetto con tutti gli oggetti presenti nel progetto calcolati a seguito del Light-Baking eseguito precedentemente (per istruzioni sul Light-Baking fare riferimento al Cap.15) . Questa modalità è stata progettata per PC di fascia alta.

#### Concettuale

Il rendering in tempo reale è attivato ed è possibile esplorare il progetto con tutti gli effetti Post-process che simulano la luce nel progetto senza tuttavia avere proprietà in base alla luce di progetto (ombre e rimbalzi) come invece avviene nella modalità Baked. Questa modalità è stata progettata per PC di fascia alta.
## Ombreggiata

Il rendering in tempo reale è disattivato e non è possibile esplorare il progetto con tutti gli effetti Post-process del motore di rendering. Questa modalità è stata progettata per PC non particolarmente performanti ma comunque compatibili con la realtà virtuale.

#### Resolution scale

La Resolution scale è generalmente impostata al 75% ed è utile non sovraccaricare la GPU del PC. Tuttavia, è possibile aumentare o diminuire il valore in base alle proprie esigenze.

*Nota bene: la scala della risoluzione dovrebbe essere impostata anche in base alla complessità poligonale dei modelli 3D contenuti all'interno del progetto.*

#### Modalità di esplorazione:

- Realtà Virtuale;
- Monitor;

## Realtà Virtuale

Scegliendo questa opzione, è necessario disporre di una tra i visori VR in questo elenco:

- Oculus Rift CV1
- Oculus Rift S
- Meta Quest (connesso tramite cavo USB-c al PC Oculus Link)
- Meta Quest 2 (connesso tramite cavo USB-c al PC Oculus Link)
- HTC Vive
- HTC Vive Pro
- HTC Vive Cosmos Elite
- Windows Mixed Reality come Lenovo, Acer, Asus, Hp, Dell ecc...

Prima di iniziare l'esplorazione, seguire la configurazione per il visore VR. Qui puoi trovare una piccola guida che potrebbe essere utile:

**Steam VR:** Ogni visore VR ((di qualunque casa e modello) deve comunicare con il software Steam VR. Quindi questo passaggio è il più importante indipendentemente da quale visore possiedi:

1. Scarica e installa il software Steam da questo link: https://store.steampowered. com/about/

2. Una volta installato, scarica Steam VR dal negozio di Steam (è gratis!) Da questo link: https://store.steampowered.com/app/250820/SteamVR/

3. Configura Steam VR seguendo le istruzioni di Steam.

## Oculus Rift CV1/Rift S/Quest/Quest2 Setup:

1. Scarica e installa Oculus Setup da questo link: https://www.oculus.com/setup/

2. Configura Oculus seguendo le istruzioni Oculus di Oculus Launcher.

## HTC Vive/Vive Pro/Cosmos/Elite Setup:

1. Scarica e installa il software Steam da questo link: https://store.steampowered. com/about/

2. Scarica e installa Viveport da questo link: VIVEPORT™ | VIVEPORT Setup

3. Una volta installato, scarica Steam VR dal negozio di Steam (è gratis!) Da questo link: https://store.steampowered.com/app/250820/SteamVR/

4. Configura Steam VR seguendo le istruzioni di Steam.

#### Windows Mixed Reality Setup:

1. Scarica e installa il Portale Realtà Mista da questo link: Windows mixed reality | Download

2. Configura il Portale WMR seguendo le istruzioni.

3. Installa "Windows Mixed Reality for Steam VR" da questo link: https://store.steampowered.com/app/719950/Windows\_Mixed\_Reality\_for\_Steam VR/

## Monitor

Scegliendo questa opzione, puoi esplorare i tuoi progetti 3D tramite monitor usando tastiera e mouse.

## Velocità di esplorazione:

- Lenta;
- Normale;
- Teleport (disponibile solo in realtà virtuale);

#### **Start**

Fai clic sul pulsante "Vai!" per iniziare ad esplorare il tuo progetto.

## Capitolo 14 Condivisione del progetto (Eyecad 360 e Web Viewer)

## 14- Condivisione del progetto (Eyecad 360 e Web Viewer)

Una delle funzionalità più importanti di Eyecad VR Studio è la possibilità di condividere il proprio progetto con il proprio collega o cliente. In questa versione è possibile condividere il progetto via web tramite due strumenti:

- Eyecad 360;
- Eyecad Web Viewer;

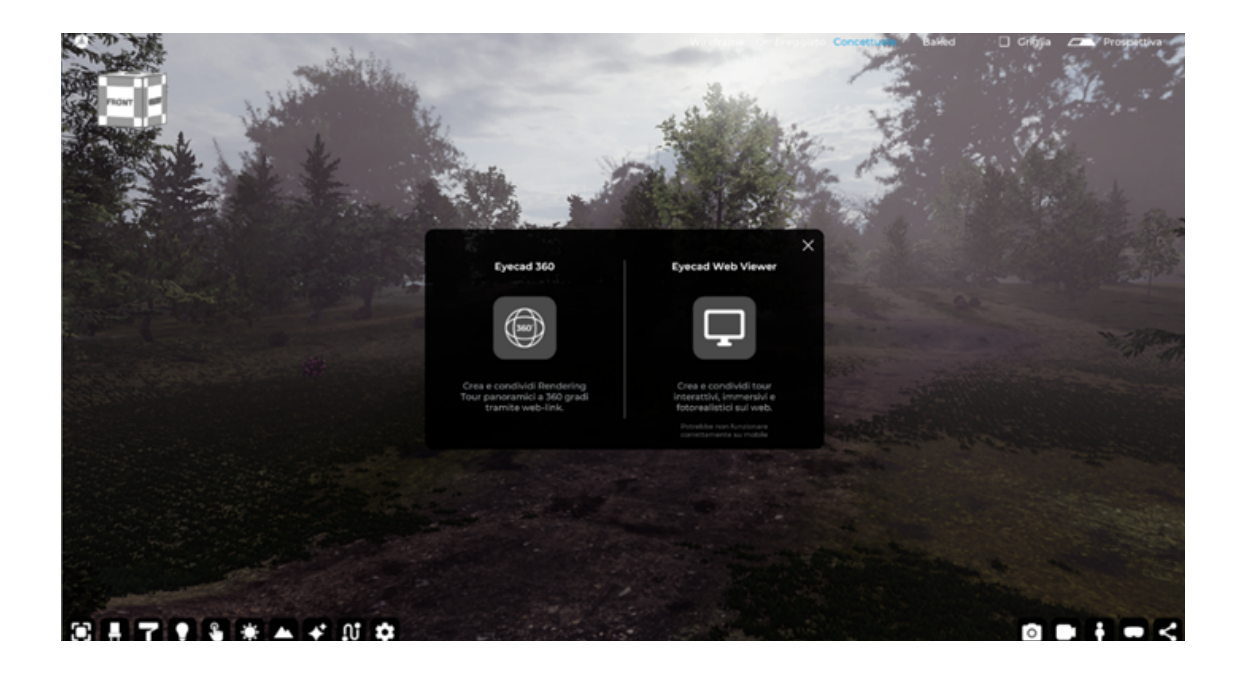

Eyecad 360: tramite "Eyecad 360" è possibile creare Panorama tour pre-renderizzati per poter esplorare il progetto da qualunque browser (e da qualunque dispositivo) tramite l'URL che verrà generato automaticamente una volta terminato l'upload.

Eyecad Web Viewer: tramite "Eyecad Web Viewer" è possibile creare veri e propri tour interattivi full 3D accessibili via web tramite PC anche con schede video integrate.

## 14.1 Crea e condividi tour virtuali 360 tramite web-link (Desktop e mobile)

Il nuovo strumento EYECAD 360 è molto utile per creare e condividere rendering tour a 360 gradi con i tuoi clienti o colleghi. Il primo passo è scegliere l'icona raffigurante i "360 gradi" per entrare in EYECAD 360 nella scheda "Condivisione". Una volta dentro, devi creare la prima fotosfera facendo clic su "Aggiungi".

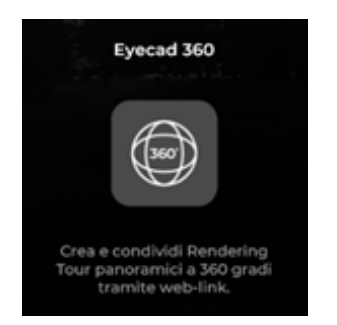

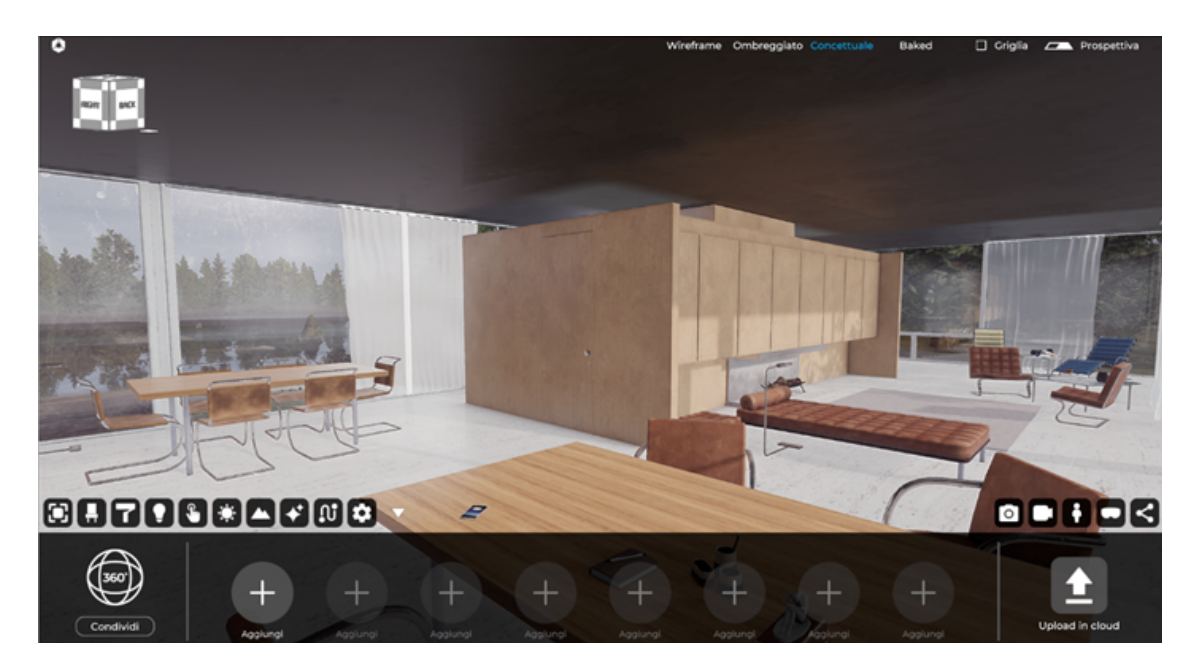

Ora sei nella modalità di anteprima e qui puoi aggiornare la posizione del tuo punto di vista, cambiare la luminosità, l'ora o l'altezza (POV) dal pavimento dall'editor laterale alla tua destra. Quando fai clic su "Aggiorna posizione", la telecamera verrà bloccata per aiutarti a capire che il punto di vista è stato salvato.

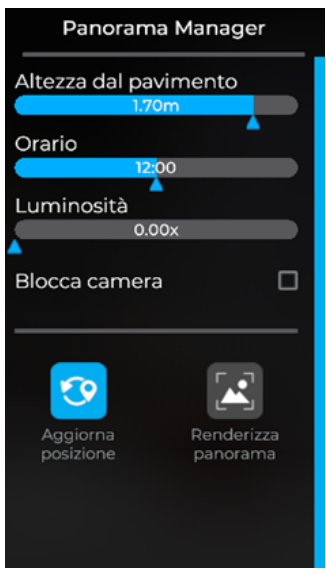

A questo punto, devi fare clic sull'icona "Renderizza Panorama".

Tieni presente che puoi renderizzare sia in modalità concettuale che baked, (quest'ultima sarà in grado di restituire immagini fotorealistiche). Ripeti la stessa procedura per aggiungere un nuovo punto di vista per il tuo tour 360.

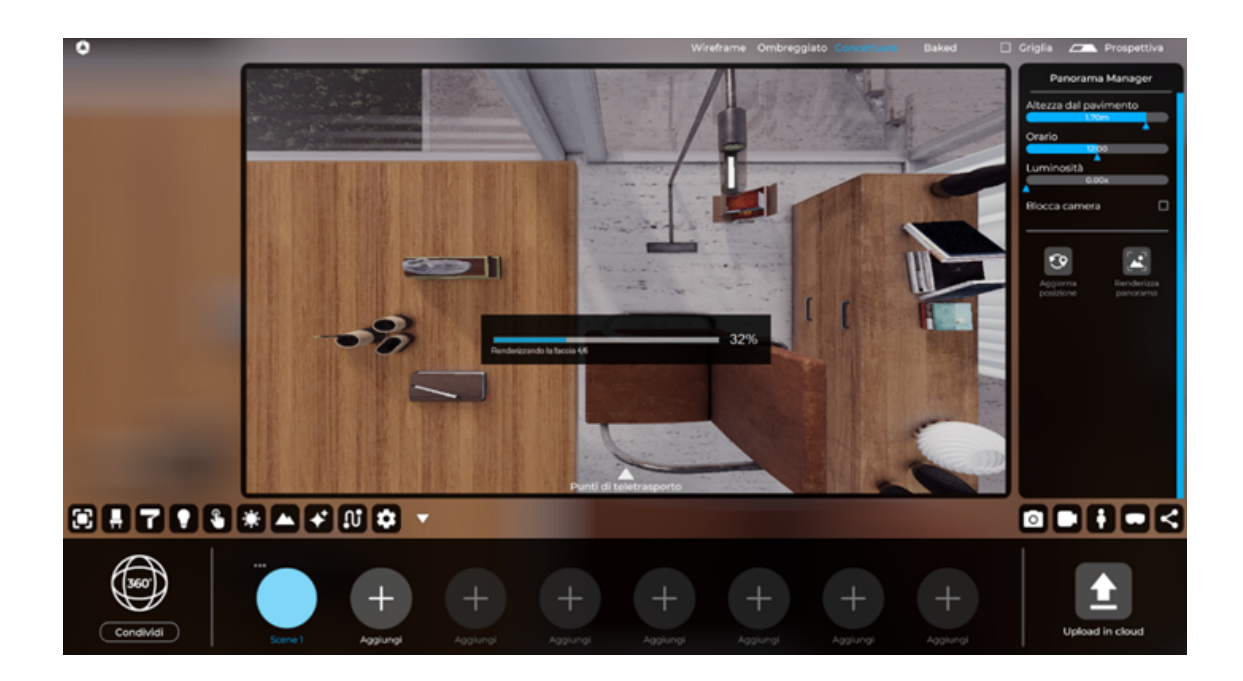

L'ultima cosa da fare, per creare un tour di tutte le fotosfere panoramiche create, è aggiungere in ciascuna scena i punti Teletrasporto, facendo clic sull'icona della freccia, all'interno della finestra di anteprima, verrà visualizzato un nuovo menu all'interno di essa e con una semplice azione di trascinamento è possibile aggiungere il punto di teletrasporto dell'altro render 360 creato. Quando hai finito di impostare il tour, fai clic su "Carica in cloud" per creare un collegamento web da condividere con i tuoi colleghi o clienti.

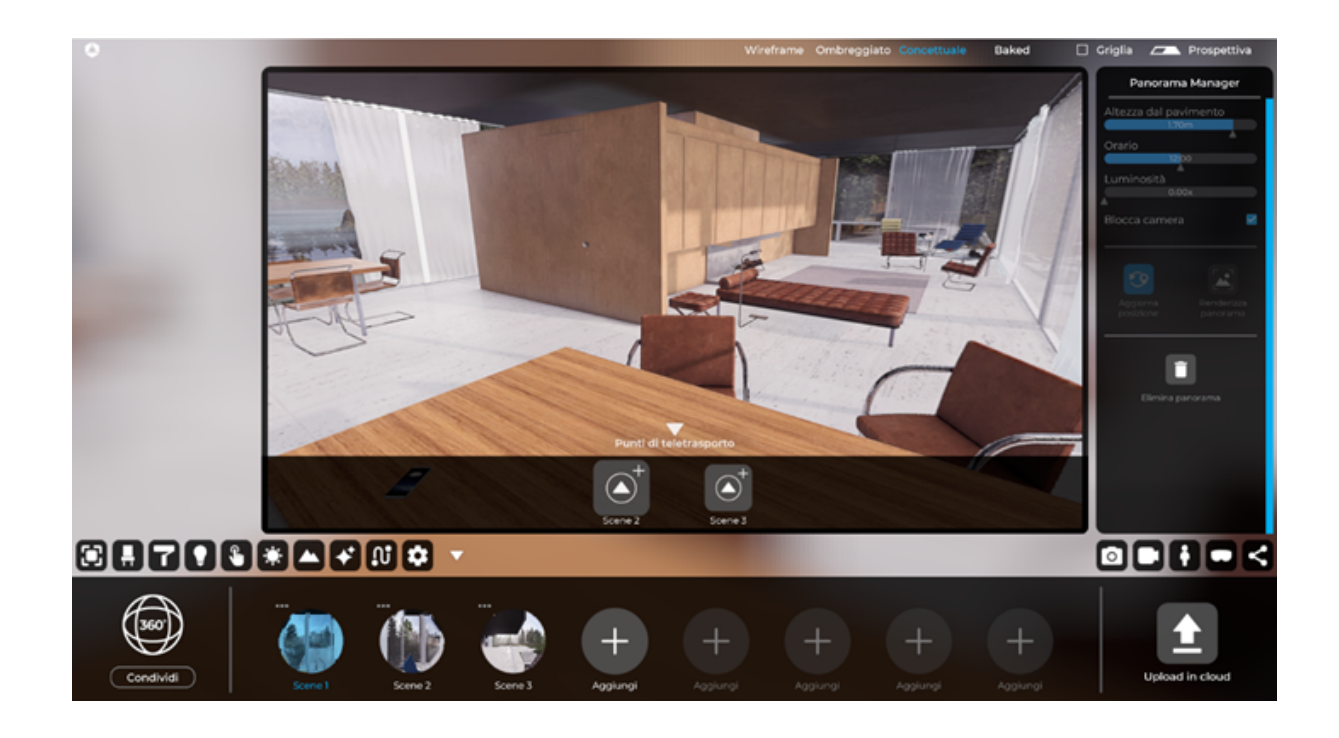

Il tour 360 Panoramico può essere gestito, visto e cancellato all'interno della tua area personale su eyecadvr.com. E' anche possibile incorporare il Frame HTML del tour per inserirlo all'interno di una pagina web tramite il tasto "incorpora nel sito Web".

Questa modalità di condivisione è compatibile con tutti i dispositivi che possano aprire un browser, dallo smartphone al desktop, ed è possibile guardare il tour panoramico con visori VR per PC o visori VR mobili.

Nel caso di visori VR mobili, è necessario aprire il browser ed entrare nell'area personale del sito Web Eyecad VR.

Visori VR mobile e standalone compatibili con Eyecad 360:

- Meta Quest
- Meta Quest 2
- Oculus Go
- Htc Vive Focus

## 14.2 Crea e condividi tour interattivi Full 3D tramite web-link (Desktop)

Il nuovo strumento EYECAD WEB VIEWER è molto utile per creare e condividere tour full 3D interattivi da condividere con i tuoi clienti o colleghi via web anche con PC senza una GPU dedicata. Il primo passo è scegliere l'icona raffigurante un "Monitor" una volta all'interno della TAB "Condivisione" per entrare in EYECAD WEB VIEWER. Una volta dentro, è necessario ottimizzare il progetto cliccando sul tasto "Ottimizza".

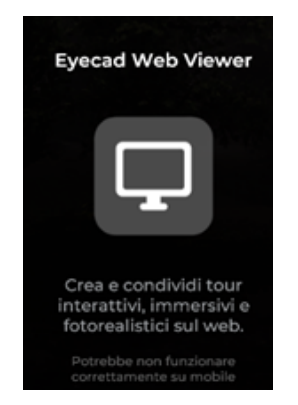

A questo punto, hai ottimizzato il progetto e Eyecad VR Studio ti informerà sulla dimensione del progetto che stai per caricare nel tuo cloud personale e, se il nuovo progetto ha spazio a sufficienza nel tuo cloud, apparirà il nuovo spazio occupato in "Verde", se sta per esaurirsi in "arancione" e se invece non ne hai a sufficienza apparirà in "rosso". Se rientri con lo spazio, sarà sufficiente cliccare sul tasto "Condividi" altrimenti è possibile contattare il reparto vendite qui per chiedere un aumento del proprio spazio Cloud oppure accedi al tuo spazio cloud nella sezione "My eyecad VR" del sito web https://www.eyecadvr.com per cancellare vecchi progetti cloud e liberare spazio. Lo spazio base per ogni utente è di 1 GB per i progetti condivisi tramite web-viewer e di 1 GB per i progetti condivisi tramite Eyecad 360.

*Nota bene: attualmente il limite poligonale per ogni progetto caricato in cloud è di 6 milioni di poligoni per progetto.*

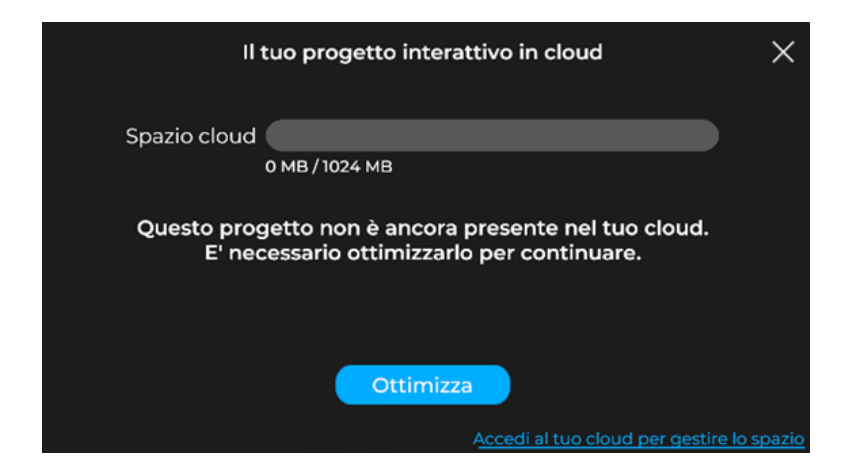

## 14- Condivisione del progetto (Eyecad 360 e Web Viewer)

A questo punto, il progetto è stato caricato nel tuo cloud e ti verrà generato un link che puoi condividere con colleghi e clienti. Puoi anche aggiornare il progetto e ricaricarlo a seguito di modifiche effettuate in Editor.

Il tour Full 3D può essere gestito, visto e cancellato all'interno della tua area personale su eyecadvr.com. È anche possibile incorporare il Frame HTML del tour per inserirlo all'interno di una pagina web tramite il tasto "incorpora nel sito Web".

Questa modalità di condivisione è compatibile con tutti i PC che possano aprire un browser e connessi ad internet anche senza una GPU dedicata, ed è possibile guardare il tour panoramico con visori VR per PC o visori VR mobili ed anche tramite Mac.

I visori Desktop compatibili sono gli stessi descritti prima al Cap. X.

Per Visori VR mobile e standalone invece è necessario aprire il web link tramite i browser presenti all'interno dei sistemi operativi dei seguenti visori:

- Meta Quest
- Meta Quest 2
- Oculus Go
- Htc Vive Focus

# 15 Rendering Engine (Light-Baking)

Il "Light-baking" è una modalità di renderizzazione tipica dell'industria videoludica, tramite la quale è possibile calcolare, prima dell'esplorazione in tempo reale, l'illuminazione globale, l'occlusione ambientale e la luce indiretta. In Eyecad VR Studio è stata progettata ed implementata per consentire agli utenti di creare, in modo semplice ed intuitivo, scene realistiche esplorabili in realtà virtuale interattiva anche tramite Web Viewer da qualunque PC anche se non dotato di GPU altamente performanti.

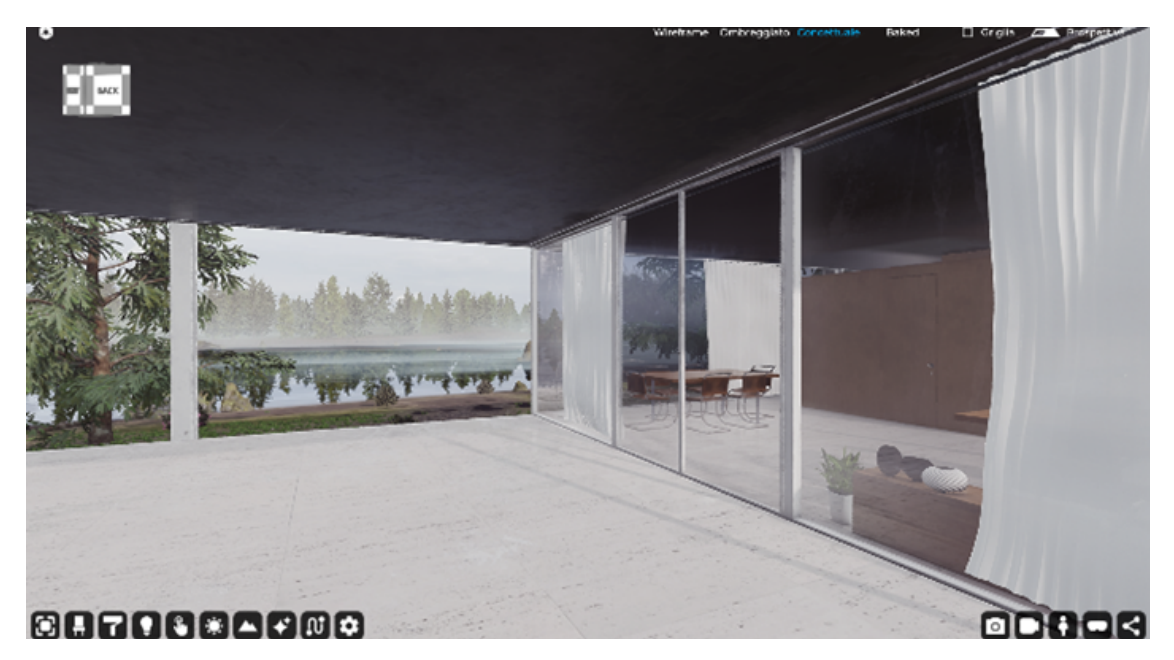

Immagine creata in modalità concettuale

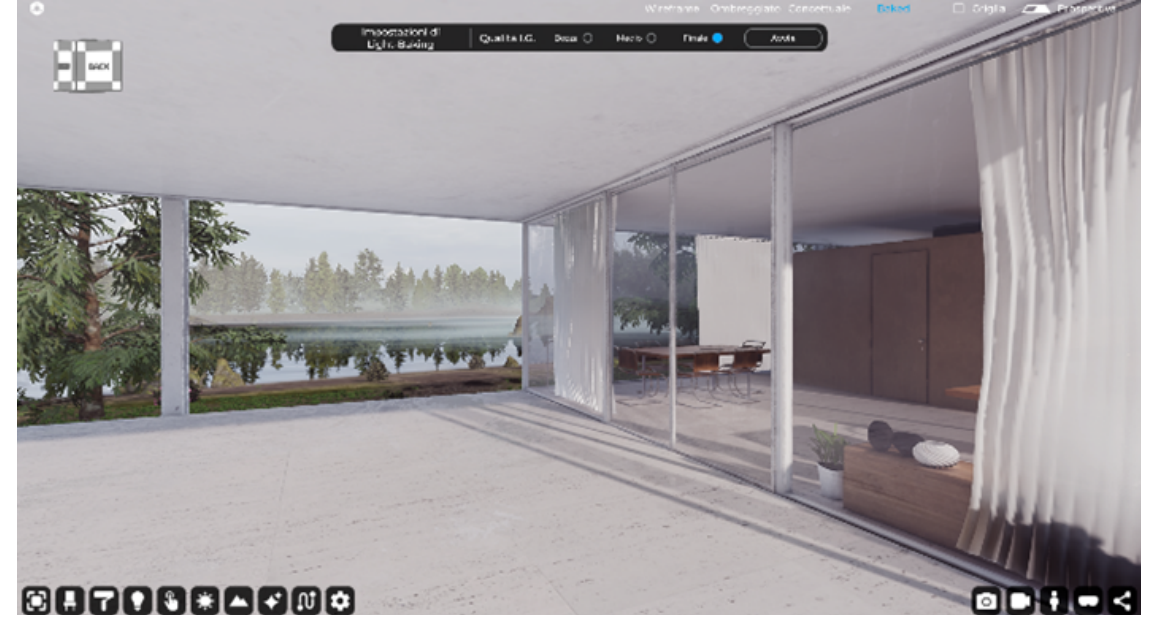

Immagine creata con la tecnica del light-baking

## 15.1 Cos'è il Light-baking

Con la tecnica del "Light-baking", i rimbalzi della luce diretta, la luce indiretta e l'occlusione ambientale vengono calcolati a priori, mentre le ombre dirette e luci dirette vengono calcolate in tempo reale durante l'esplorazione.

Questa tecnica è stata implementata in Eyecad VR Studio per mantenere un elevato frame rate in realtà virtuale e, allo stesso tempo, raggiungere un' illuminazione realistica degli ambienti, altrimenti difficile da ottenere in tempo reale specialmente quando, grazie ad Eyecad VR Studio, è possibile condividere i propri progetti interattivi tramite il Web Viewer. La tecnica del "Light-baking" consente ad Eyecad VR Studio di calcolare in anticipo l'illuminazione realistica su tutti gli oggetti (statici) non in movimento della scena 3D, in modo che la GPU possa visualizzare scene complesse con un frame rate molto più elevato pur mantenendo il realismo più alto possibile. Gli oggetti in movimento (interattivi), tuttavia, devono comunque essere illuminati da luci in tempo reale e, grazie ad un algoritmo di renderizzazione creato appositamente per questa esigenza da Digital Atom, anche gli oggetti dinamici (interattivi) verranno influenzati dall'illuminazione globale, anche se in modo meno preciso.

Questa tecnica aggiunge una nuova "texture-map" a tutti gli oggetti statici di scena e, grazie all'ausilio di "Reflection Probe" per i riflessi, è possibile raggiungere un'elevata qualità grafica facilmente fruibile anche in realtà virtuale e via Web.

## 15.1.1 Light-baking: Immagini statiche

Grazie a queste tecnologie è possibile creare fantastici render fotorealistici in pochi secondi. In Eyecad VR Studio è sufficiente attivare la visualizzazione "Baked" nella parte superiore dell'interfaccia utente, e inizializzare il rendering all'interno della Rendering mode.

## 15.1.2 Light-baking: Video animazioni

In Eyecad VR Studio è sufficiente attivare la visualizzazione "Baked" nella parte superiore dell'interfaccia utente, e inizializzare il rendering del video all'interno della sezione "Video maker". Per i motivi già citati in questo paragrafo, l'elaborazione del video sarà abbastanza veloce.

## 15.1.3 Light-baking e realtà virtuale

Il Light-baking in Eyecad VR Studio consente esplorazioni in realtà virtuale decisamente più realistiche che in passato. Grazie al calcolo delle luci eseguito prima dell'esplorazione è infatti possibile fruire fluidamente dei propri progetti con un'illuminazione realistica (anche su Web seppur con qualche compromesso).

## 15.2 Light-baking: Requisiti Hardware

Per poter ottenere le migliori prestazioni da questa tecnologia è necessario disporre almeno delle GPU della serie NVIDIA GTX (1060, 1070, 1080) o di Gpu AMD equivalenti. È comunque consigliato l'utilizzo di schede video NVIDIA RTX di ultima generazione (serie 20xx, 30xx, 40xx) al fine di sfruttare l'algoritmo di Eyecad VR Studio, che permette una importante accelerazione hardware in fase di calcolo delle luci, implementato appositamente per le schede video RTX di Nvidia.